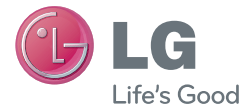

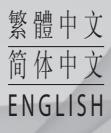

## 用戶指南 用户手册 **User Guide** LG-P875

**MFL67867302(1.0) www.lg.com**

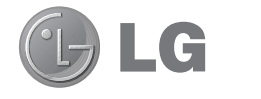

# 使用手冊

- ‧ 畫面顯示及插圖可能與實際手機上顯示 的有所不同。
- ‧ 此手冊中的部份內容可能會因手機程式 有更新和改良或不同網絡商提供的服務 而令實際情況有所不同。此文件中所有 資訊如有更改,恕不另行通知。
- ‧ 由於使用觸控螢幕鍵盤,此手機不適合 視障人士使用。
- ‧ Copyright ©2013 LG Electronics, Inc. 保留 所有權利。LG 及 LG 標誌乃 LG 集團及 其相關公司的註冊商標。所有其他商標 均屬於其擁有者。
- Google $TM \cdot$  Google Maps<sup>TM</sup>  $\cdot$  Gmail<sup>TM</sup> 、YouTube™、Google Talk™ 及 Android Market<sup>TM</sup> 均為 Google, Inc. 的商標。

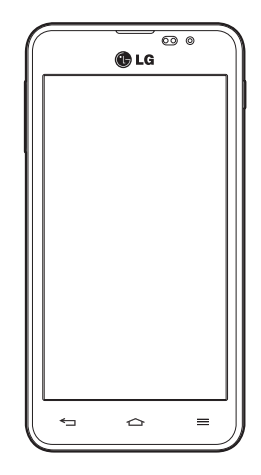

## 目錄

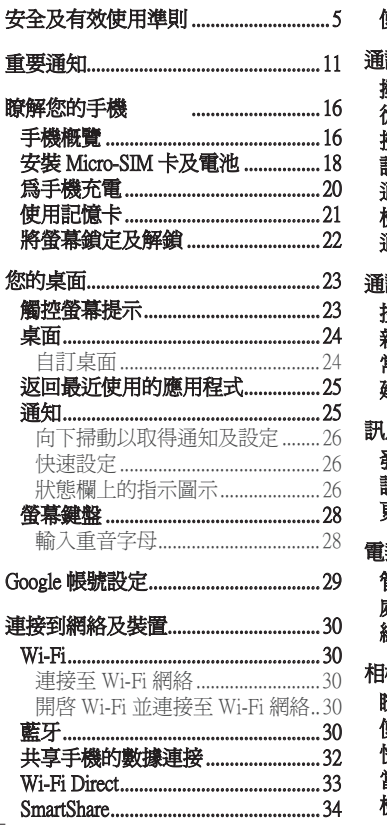

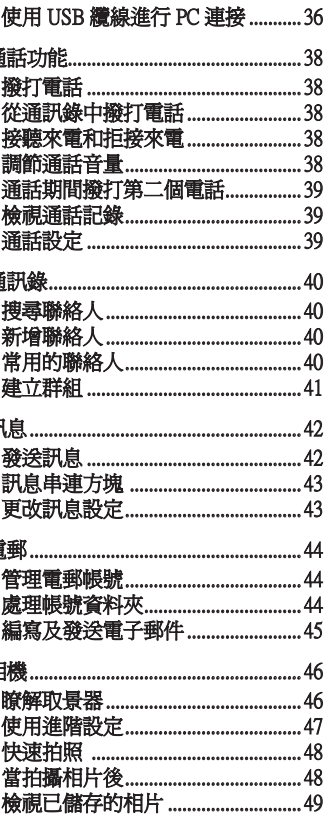

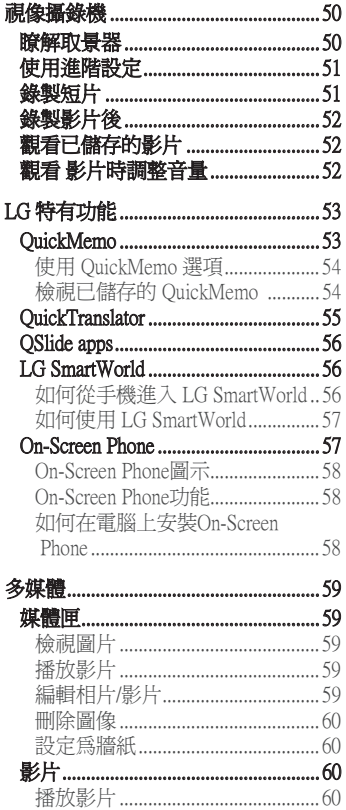

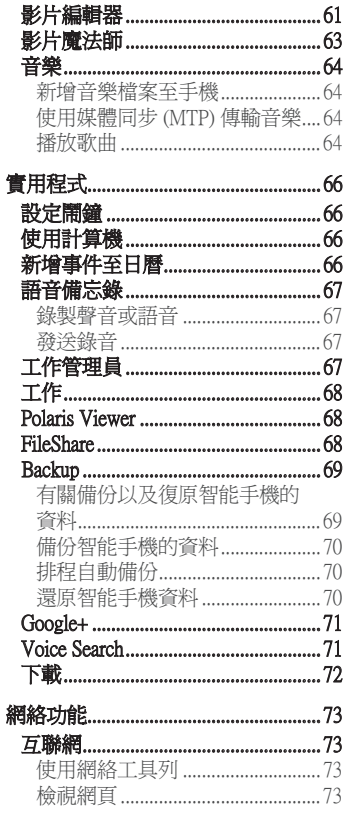

## 目錄

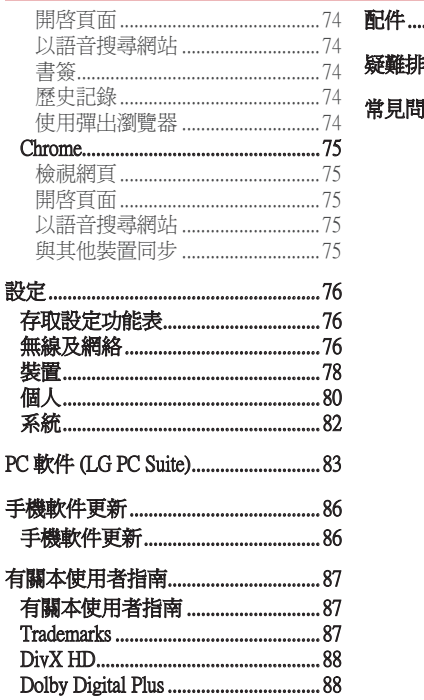

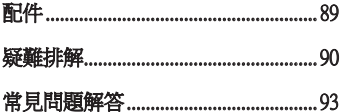

## 安全及有效使用準則

請讀取以下簡易的使用規則。 違反這些準則可能會發生危險或觸犯法 律。

#### 無線電波暴露準則

無線電波暴露及特定吸收比率 (SAR) 資訊。

本型號手機 LG-P875 之設計符合適用的無線電波暴露安全要求。這些 要求乃基於可確保所有使用者安全的科學指引,範圍涵蓋任何年齡與 任何健康狀況的人士。

- 無線電波暴露指引的量度單位叫作特定吸收比率或 SAR。 SAR 測試 使用標準方法進行,用手機以在所有使用的頻帶最高的合格電源水 平傳輸。
- ●雖然不同型號 LG 手機的 SAR 水平有所差異,但所有這些手機的設 計均符合無線電波暴露的相關指引。
- ●國際非離子化輻射保護委員會 (ICNIRP) 建議的 SAR 限制,即平均 10 克組織 2 W/kg。
- 經測試, 本型號手機在耳邊使用時的最高 SAR 値為 0.467 W/kg(10 克), 隨身攜帶時則為 0.429 W/kg(10 克)。
- 在將手機置於耳邊正常使用或使其距身體至少 1.5 厘米遠的情況下, 此流動電話符合關於 RF 暴露的指引。如果隨身攜帶手機,所用的手 機套或其他裝置中不可包含金屬物品,並應使手機與身體至少保持 1.5 厘米的距離。要傳輸數據檔案或訊息時,該裝置與網絡進行有效 的連接。在某些情況下,數據檔案或訊息的傳送可能會延遲,直至 這類連接可用為止。請確保遵守以上的特別距離指示,直到傳輸完 成為止。

## 安全及有效使用進則

## 產品保護及維護

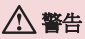

請僅使用經認可適用於此特定型號手機的電池、充電器及配件。 使用其他種 類的配件可能會導致手機的認可或保養失效,並可能引致危險。

- 請勿拆開此裝置。如手機需要維修,請由合資格的維修技師進行維 修。
- 根據 LG 的政策,保養期內的維修可能會包括更換部件或主板,這些 用於更換的部件或主板可能全新的或是經過翻新的,但其功能與被更 換的部件相同。
- 請遠離如電視、收音機或個人電腦等電器產品而使用手機。
- 裝置需遠離發熱來源,如散熱器或烹調器具。
- 請勿摔落手機。
- 請勿讓此裝置遭機械震動或衝擊。
- 請於任何有特殊限制的地方關閉手機。例如,請勿在醫院內使用手 機,否則它可能會對敏感的醫療設備造成影響。
- 請勿以潮濕的雙手對充電中的手機進行操作。這可能會引致觸電和造 成手機嚴重損壞。
- 請不要在易燃材料附近為手機充電,因為充電期間手機會發熱並導 致火災。
- 使用乾布清潔裝置表面(請勿使用苯、稀釋劑或酒精等溶劑)。
- 切勿在布質家具上為手機充電。
- 手機應在通風良好的環境中充電。
- 請勿讓此裝置接觸過多煙霧或塵埃。
- 請勿將手機置於信用卡或車票附沂,這可能會影響磁帶上的資料。
- 請勿以尖銳物件敲打屏幕,否則可能會對手機造成損毀。
- 請勿將手機暴露於液體或濕氣中。
- 請小心使用配件,例如耳機。如非必要,請勿觸及天線。
- 如果玻璃屏幕碎裂,請勿使用、接觸或嘗試移除或修補玻璃。因妄用 或不正確使用而導致玻璃屏幕受損並不在保養範圍內。
- 您的手機是一部電子裝置,在正常操作期間,會產生熱力。在沒有足 夠通風的環境下,長時間與皮膚直接接觸可能導致不適或輕度灼傷。 因此,操作期間或操作之後處理手機時,請謹慎使用。

## 有效地操作手機

#### 電子裝置

所有手機均可能受訊號干擾,這可能會影響手機效能。

- 請勿在未得到批准下在醫療儀器附近使用您的手機。避免將手機放置 在心臟起搏器附近,例如您胸口上的口袋。
- 一些助聽器可能會受手機干擾。
- 手機可能會輕微干擾電視、收音機、個人電腦等。

## 道路安全

檢查您駕駛時所在地區使用手機的法例及規則。

- 駕駛時切勿使用手持手機。
- 請專心一致駕駛。
- 請視平駕駛情況,駛離馬路並停泊好汽車後才撥打或接聽電話。
- RF 能量可能會影響車內某些電子系統,例如車載立體聲音響及安全 設備等。
- 如果您的汽車配有氣囊,切勿讓已安裝的無線設備或手提無線設備阻 擋氣囊。這可能會導致氣袋無法正常彈出,使其失去保護作用或造成 嚴重人身傷害。

## 安全及有效使用進則

● 如果在外出時聆聽音樂,請確保將音量設定至合適水平,以便可以對 周圍環境產生警覺。這在路邊時特別重要。

#### 避免損害您的聽覺

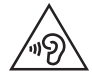

請不要長時間在高音量下收聽。

如果長時間以較大音量收聽,可能會對聽覺造成損害。所以我們建議 開啓或關閉手機時,不要將它放於太近耳朵。我們亦建議將音樂及通 話音量設定至合適水平。

● 使用耳機時,如果您未能聽見附近的人說話,或者坐在您身邊的人能 聽見您正在聆聽的聲音,就應將聆聽音量調低。

注意:耳機的渦大聲音壓力可能導致聽覺受捐

#### 玻璃部件

您的手機的部分部件以玻璃製造。如您的手機摔在堅硬的表面上或受 猛烈撞擊,玻璃部件可能會破裂。如玻璃破裂,請勿接觸或嘗試移除 碎片。請停止使用您的手機,直至授權的服務供應商為您更換玻璃部 件。

#### 爆破地區

請勿在進行爆破時使用手機。請嚴格遵守相關限制、規定或條例。

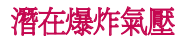

- 請勿在加油站使用手機。
- 請勿在燃料或化學物質附近使用手機。
- 請勿在放置了手機及配件的汽車車廂運送或擺放易燃氣體、液體或 爆炸物。

#### 在飛機上

無線裝置可引致飛機干擾。

- 登機前,請先關掉手機。
- 未經地勤人員批准,請勿在機艙中使用手機。

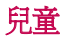

請將手機放在兒童接觸不到的安全地方。手機包含微細零件,如果拆 開,可能造成哽咽危險。

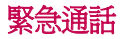

某些流動網絡可能無法使用緊急通話。因此,您不應僅倚賴手機作為 緊急通話的方式。請向您本地的服務供應商查詢。

#### 電池資料及保護

- 充電前,您無須完全放電。跟其他電池系統不同,沒有記憶影響可降 低電池的效能。
- 只使用 LG 電池及充電器。LG 充電器是為將電池壽命擴至最大而 設。

## 安全及有效使用進則

- 請勿拆解電池或造成電池短路。
- 請保持電池的金屬接點清潔。
- 當電池不再提供可接受的效能,請更換電池。電池組在必須更換前可 重新充電數百次。
- 如果電池很久沒有使用,重新充電以擴展其用量。
- 請勿直接將充電器暴露於日光下或高濕度環境(如浴室)中。
- 請勿將電池置於過熱或過冷的地方,此類場合可能會損害電池效能。
- ●若使用類型不當的電池,則有發生爆炸的危險。
- 請根據製造商的指示來處理廢棄電池。盡量回收利用。請勿作為家庭 廢棄物處理。
- 如果需要更換電池,請帶同手機前往最近的授權 LG 電子產品服務點 或經銷商以尋求協助。
- 請謹記在手機完全充電後從牆壁插座拔出充電器,避免充電器造成不 必要的電力損耗。
- 電池的實際壽命將取決於網絡設定、產品設定、使用模式、電池及環 境條件。
- 請勿讓如動物牙齒、指甲等尖銳物與電池發生接觸。這可能會引起 火災。

#### 確認聲明

LG Electronics 在此聲明 LG-P875 這項產品符合 1999/5/EC 指令的基本 [規定和其他相關條文。確認聲明副本請見:http://www.lg.com/global/](http://www.lg.com/global/support/cedoc/RetrieveProductCeDOC.jsp) support/cedoc/RetrieveProductCeDOC.jsp

#### 環境溫度

**最高:**+50℃(放電時),+45℃(充電時)**最低:**-10℃

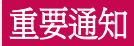

### 使用手機前請閱讀此重要通知!

在您將手機送往維修或致電服務人員前,請檢查您手機出現的問題有 否在此部分描述。

### 1. 手機記憶體

當手機記憶體的可用空間少於 10%,手機便無法接收新訊息。您需要 檢查您的手機記憶體,並刪除一些數據如應用程式或訊息,以騰出更 多可用記憶。

#### 要解除安裝應用程式: 解除安裝應用程式:

- 1 觸控 > 應用程式標籤 > 用程式 設定 > 裝置中的 定 應用程式。
- 2 當所有應用程式出現後,掺動並選擇您想解除安裝的應用程式。
- 3 點按解除安裝。

## 2. 充分利用電池使用時間 .

關閉無須持續在背景運行的功能,便能延長兩次充電之間的電池使用 時間。您可監控應用程式及系統資源的電池電量消耗。

#### 延長手機電池使用時間

- ‧ 關閉不使用的無線電通訊。 不使用 Wi-Fi、藍牙或 GPS 時,請關閉 這些應用程式。
- 降低螢幕亮度,並設定較短的螢幕逾時。
- ‧ 關閉 Gmail、日曆、通訊錄及其他應用程式的自動同步。
- ‧ 您下載的部分應用程式可能會減少電池壽命。

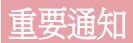

#### 要檢查電池充電量: 檢查電池充電量:

• 觸控 | | | > 應用程式標籤 > 設定 > 系統下的關於手機 > 電池。 電池狀態(充電、放電中)及電池存量(已充電的百分比)會在螢幕 頂部顯示。

#### 要監控與控制使用的電池電力:

• 觸控 | | | > 應用程式標籤 > 設定 > 系統中的關於手機 > 電池 > 電池 使用狀況。

螢幕將會顯示電池使用時間畫面會顯示使用電池電力的應用程式或服 務,按照用量高至低排序。

#### 3. 在安裝開放原始碼的應用程式及操作系統前

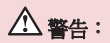

如果您安裝及使用並非由製造商提供的作業系統,可能會造成您的手機故 障。此外,您的手機不再受保養。

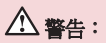

爲了保護您的手機和您的個人資料,請只從受信任的來源下載應用程式,例 如 Play Store™。如不正確安裝應用程式,手機可能無法正常運作,或出現嚴 重錯誤。您必須從手機解除安裝該等應用程式及其所有相關數據和設定。

## 4. 使用解鎖圖形

設定解鎖圖形以保護您的手機。觸控 > 應用程式標籤 > 用程式 設定 > 裝置 下的**鎖定螢幕 >選擇螢幕鎖定 >圖形 · 此操作將會開啓書面,引導您** 如何繪畫螢幕解鎖圖形。您必須新增一個備份 PIN 碼作為安全措施, 以防您忘記您的解鎖圖形。

警告:請於設定解鎖圖形前建立 Google 帳號,並謹記您於新增圖形鎖時所設定 的備份 PIN 碼。

#### 警告: 使用圖形銷定的注意事項。

請記住您所設定的解鎖圖形,這是非常重要的。如果錯誤輸入圖形的次數達 到 5 次,您將無法存取您的手機。您有 5 次輸入解鎖圖形、PIN 或密碼的機 會。如果您已使用全部 5 次機會,您可在 30 秒後再次嘗試。

#### 在無法重新開啓您的解鎖圖形、PIN 或密碼時: < 如果您忘記了您的圖形 > >

如果您已用手機登入至您的 Google 帳號但 5 次輸入錯誤的圖形,請按 位於螢幕底部的**忘記解鎖圖形?**按鈕。您將需要使用您的 Google 帳號 登入,或輸入您於新增圖形鎖時設定的備份 PIN 碼。

如果您尚未在手機上建立 Google 帳號或忘記備份 PIN,您需要進行硬 性重新設定。

#### < 如您忘記了您的 PIN 碼或密碼 > >

如您忘記您的 PIN 或密碼,您需要進行硬性重新設定。

警告: 如您淮行硬性重新設定, 所有使用者應用程式及資料將被刪除。

注意:如您並未登入至您的 Google 帳號, 及忘記了您的解鎖圖形, 您需要輸 入您的備份 PIN 碼。

## 重要通知

## 5. 使用硬性重新設定(原廠設定)

如您的手機並無還原至其原始狀態,請使用硬性重新設定(原廠設 定)以初始化手機。

- 1 關閉電源。
- 2 按住電源/鎖定鍵 + 降低音量鍵。
- 3 LG 標誌將會在數秒後顯示,手機將允許於 Android 系統恢復工具中 選擇原廠設定功能,此時鬆開所有按鍵。
- 4 按兩次雷源/銷定鍵確定程序, 您的手機將還原至其原廠設定。要取 消,請按其他鍵。

## 警告:

若進行硬性重新設定,所有用戶應用程式及 DRM 授權將被刪除。請記住先 備份所有重要的數據,才進行硬性重新設定。

## 6. 開啓及切換應用程式

有了 Android,多任務處理變得容易,因為可以同時執行多個應用程 式。開啓新的應用程式時,您無需退出原來的應用程式。使用及切換 數個開啓中的應用程式。Android 會管理每一個應用程式,根據需要停 止及啟動程式,確保閒置的應用程式不會耗用不必要的資源。

#### 要停止應用程式:

1 觸控 图 > 應用程式標籤 > 設定 > 裝置中的應用程式 > 執行。 2 滑動並點按應用程式, 點按停止以停止應用程式。

注意:要進行多任務處理,於使用應用程式時觸控並按住主頁 回 鍵以移至 另一個應用程式。此舉並不會停止之前的應用程式於裝置背景上執行。使用 後,請確保觸控返回 鍵以離開應用程式。

### 7. 使用媒體同步處理 (MTP) 傳輸音樂、相片及影片

- 1 點按裝置中的 | | > 應用程式標籤 > 設定 > 儲存裝置, 查看儲存媒 體。
- 2 使用 USB 線將手機連接到電腦。
- 3 USB 連接類型列表會顯示於手機螢幕上,選擇媒體同步 (MTP) 的選 項。
- 4 開啟電腦上的憶體資料夾。 您可於電腦檢視大容量儲存體的內容並 傳送檔案。
- 5 複製電腦的檔案至磁碟資料夾。

#### 8. 將手機直立

如使用其他電話一樣,垂直握住您的手機。手機備有內置天線。小心 不要刮花或損壞手機背部,這可能會影響效能。

撥打/接聽電話或傳送/接收資料時,避免握住手機天線的部分。這樣做 可能影響通話品質。

### 9. 螢幕凍結時

#### 如果螢幕凍結或當您嘗試操作手機時沒有回應:

按住**雷源/鎖定**鍵 10 秒, 以重啓您的手機。

如果仍然無法運作,請聯絡服務中心。

## 了解您的手機

## 手機概覽

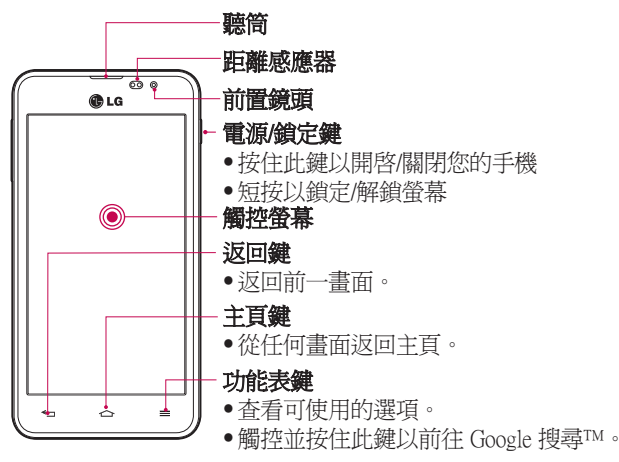

#### 注意:距離感應器 意:距離感應器

當接收及撥出通話時,距離感應器會感應手機接近您的耳朵,並自動關閉畫 面背光照明及鎖上觸控螢幕。這將延長電池壽命並且防止通話時不小心啟動 觸控畫面。

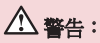

若將較重物體置於手機上,或坐在手機上會損壞 LCD 和觸控畫面功能。請 勿將保護貼遮蓋 LCD 的距離感應器。這可能會導致感應器出現故障。

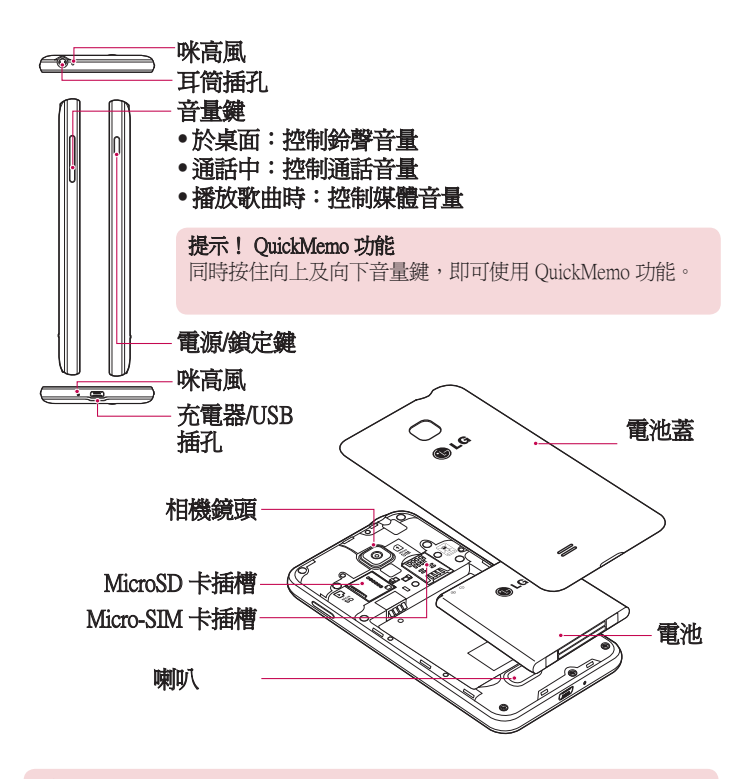

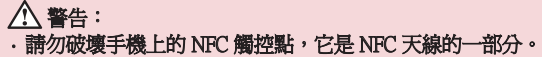

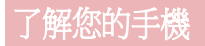

#### 安裝 Micro-SIM 卡及電池

開始探索新手機前,您需要進行設定。要插入 Micro-SIM 卡及電池:

1 要取下電池蓋,請用一隻手握住手機。 再用另一隻手,如圖中所示 用拇指提起電池蓋。

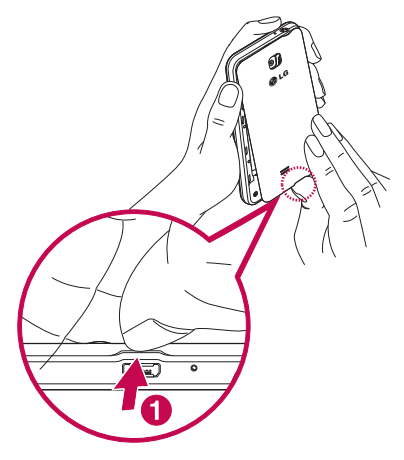

2 如圖所示將 Micro-SIM 卡推入相應的插槽。 確保卡片的金屬接觸面 朝下。

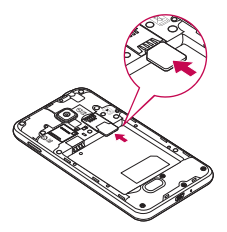

3 對準手機及電池的金屬接觸面插入電池 (1) 並且按下電池直至發出 卡嗒聲,放置到位 (2).

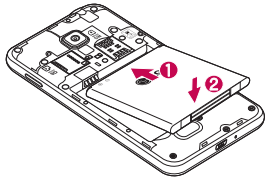

4 將背蓋對準電池盒 (1) 並且按下背蓋直至發出卡嗒聲,放置到位 (2)  $\circ$ 

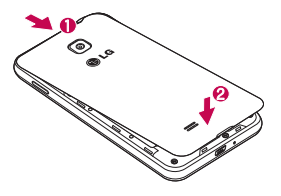

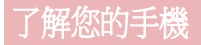

## 為手機充電

首次使用前請為電池充滿電量。 請使用充電器為電池充電。經 USB 纜 線連接,電腦亦可為電池充電。

#### 警告: 只使用 LG 認可的充電器、電池、及纜線。 使用未經認可的充電器或纜線, 可能會導致電池充電延遲或彈出關於充電延遲的訊息。由未經認可的充電器 或纜線而導致電池爆炸或裝置損壞並不包括於保養範圍。

充電插孔位於手機底部。插入充電器,並將其連接至電源插座。

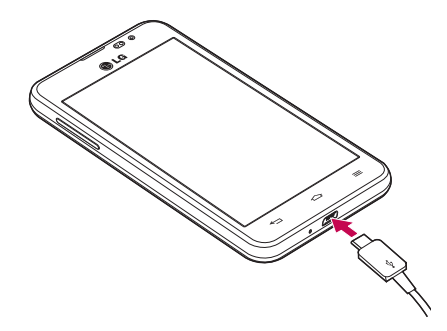

#### 注意:

- 第一次充電時必須將電池完全充電, 以提高電池使用時間
- 請勿於充電時打開電池蓋。

## 使用記憶卡

記憶卡是特別為流動電話或其它小型裝置所設計的,適合儲存例如音 樂、程式、影片、以及相片等多媒體檔案於您的手機上使用。

#### 要安裝記憶卡:

將記憶卡插入插槽中。 並確保金屬接觸面朝下。

要安全取出記憶卡: 安全取出記憶卡: 點按 | | >應用程式標籤 >設定 > 裝置儲存裝置 > 移除 SD 卡 > 確定。

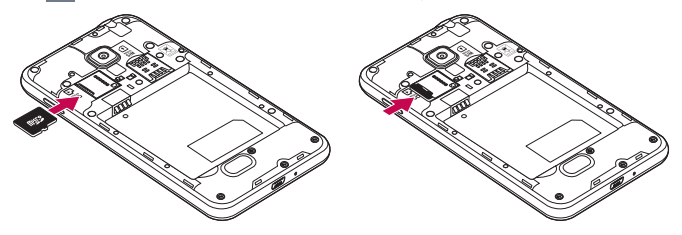

注意:

- 只能使用與手機相容的記憶卡。使用不相容的記憶卡可能損壞記憶卡與儲 存的資料,也可能損害手機。
- 裝置使用 FAT32, 任何一個檔案的大小上限為 4 GB。

#### 警告:

手機開啟時,請勿插入或移除記憶卡。 這樣可能會損壞您的記憶卡及手機, 而記憶卡內儲存的資料亦可能損壞。

## 了解您的手機

#### 要格式化記憶卡:

您的記憶卡可能已格式化。如尚未格式化,您必須在使用前將其格式 化。

注意:格式化記憶卡時,所有已儲存在卡上的資料都會被刪除。

- 1 點按 | 以開啓應用程式清單。
- 2 捲動並點按設定 > 裝置標籤中的儲存裝置。
- 3 點按移除 SD 卡,然後點按確定以確認。
- 4 點按清除 SD 卡 > 清除 SD 卡 > 全部清除。
- 5 如您已設定圖形鎖定,輸入圖形鎖定,然後選擇全部清除。

注意:如您的記憶卡包含其他內容,記憶卡格式化後的資料夾結構可能會改 變,因為所有舊檔案經已刪除。

## 將螢幕鎖定及解鎖

如果您暫時不使用手機,螢幕會自動關閉及鎖定。 這有助防止意外按 鍵,並可節省電池電力。

當您並非正使用手機, 按電源/鎖定鍵 | 以鎖定您的手機。

如鎖定手機時正在執行程式,其於鎖定模式時可能仍在執行。建議先 結束所有程式,再進入鎖定模式,避免造成不必要的收費(例如:通 話、存取網絡及數據通訊)。

要喚醒手機,按**電源/鎖定鍵**‖。會顯示鎖定畫面。觸控並向任何方向 滑動鎖定畫面,以解除鎖定桌面。您最後檢視的畫面將會開啟。

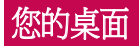

#### 觸控螢幕提示

以下為如何於手機上瀏覽的一些提示。

點按或觸控 - 用手指單次點按以選擇項目、連結、捷徑及螢幕鍵盤上 的字母。

**觸摸並按住** - 觸控並不抬起手指, 直至動作發生, 以觸摸並按住螢慕 上的項目。例如,要開啟聯絡人的可用選項,觸摸並按住通訊錄列表 上的聯絡人,直至開啟內容功能表。

**拖拉** - 觸摸並按住項目片刻,然後於螢幕上移動手指但不抬起,直至 到達目標位置。您可在桌面拖放項目改變其放置。

棉動或滑動 - 要掃動或滑動,快速移動您的手指以構跨螢幕表面, 並 於首次接觸螢幕時不停止動作(否則會變成拖拉項目)。例如,您可 向上或向下滑動螢幕以捲動列表,或向左或向右掃動以瀏覽不同桌面 (反之亦然)。

**雙點按 -** 雙點按以放大網頁或地圖。例如,快速雙點網頁的一部分以 調整至適合螢幕的闊度。您亦可在瀏覽圖片及使用地圖時,點按兩下 進行縮放。

提動縮放 - 使用瀏覽器或地圖, 或瀏覽圖片時, 捏堅或散開食指及掘 指以放大或縮小。

**旋轉螢幕** - 於許多應用程式及功能表,螢幕的方向會根據裝置本身的 方向而作出調整。

#### 注意:

- ‧ 要選擇一個項目,請點按圖示的正中心。
- •請勿過份用力按壓;只需輕力但確切地點按,觸控螢幕已能感應。
- ‧ 使用手指尖點按您需要的選項。請注意不要碰到其他按鍵。

## 您的桌面

## 桌面

只需將手指左右滑動便可檢視控制板。您可以自訂每個面板,包含應 用程式、下載、小工具及牆紙。

注意:視平您的手機供應商,某些營幕圖像可能會有差異。

於桌面上,您可以於畫面底部檢視功能表圖示。功能表圖示提供簡易 的存取方法,讓您一按即能使用您最常用的功能。

觸控**手機**圖示以開啓觸控撥號鍵盤,撥打雷話。

人 點按通訊錄以開啓您的通訊錄。

**|點按訊息圖示,淮入訊息功能表。在**此您可以建立新訊息。 ē

# 點按螢幕底部的**應用程式**圖示。這會顯示您已安裝的所有應用程 式。要開啓應用程式,只需點按應用程式清單中的圖示。

#### 自訂桌面

您可以新增應用程式、下載、小工具或牆紙,以自訂您的桌面。要更 輕鬆使用手機,將您最喜愛的應用程式及小工具新增至桌面。

#### 要將項目新增至桌面:

- 1 點按並按住桌面的空白部分。或點按右面上方的 4
- 2 於新增模式功能表中,選擇您想新增的項目。您將於桌面上看見已 新增的項目。
- 3 將其拖拉至理想的位置,然後放開手指。

#### 要從桌面移除項目:

• 卓面 > 點按並按住您想移除的圖示 > 將圖示拖曳至 ■ 。

提示! 要將應用程式圖示從應用程式功能表新增至桌面,觸摸並按住您想新 增的應用程式。

#### 提示!使用資料夾

您可將應用程式圖標合併至一個資料夾內。於桌面將一個應用程式圖示放置 於另一個上,兩個圖示會合併。

#### 返回最近使用的應用程式

- 1 點按並按住主頁鍵。書面會顯示包含您最近使用的應用程式圖示的 彈出式視窗。
- 2 點按圖示以開啓應用程式,或者點按波回鍵以返回上一個書面。

#### 通知

通知提醒您收到新訊息、日曆事件、鬧鐘、進行中事項(如影片下 載)等。

於通知面板,您可以檢視手機的目前狀態及等待通知。

收到通知時,其圖示會顯示於畫面頂部。等待通知的圖示會顯示於左 方,而顯示 Wi-Fi 或電力等的系統圖示則於右方。

注意:可用選項視乎不同地區或服務供應商而可能有所不同。

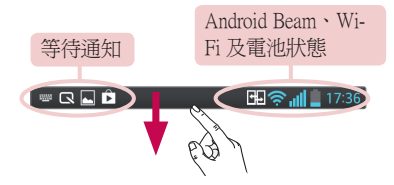

## 您的桌面

#### 向下掃動以取得涌知及設定

從狀態欄向下掃動以開啓涌知面板。要關閉涌知面板,向上掃動位於 畫面底部的列。

注意:長按書面頂部的圖示會直接跳至設定。

#### 快速設定

使用快速設定以輕易切換功能設定,如 Wi-Fi、調整顯示亮度等。要進 行快速設定,從狀態欄向下掃動以開啓通知面板,然後掃動或觸控您 想要的設定。

#### 要重新排列通知面板上的快速設定項目

點按 三 。您可以於涌知面板檢查及重新排列項目。

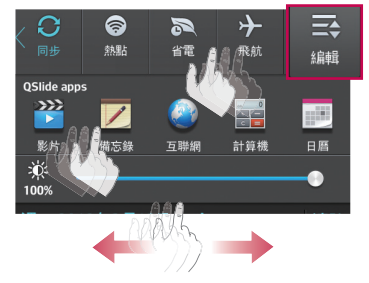

#### 狀態欄上的指示圖示

於畫面頂部的狀態欄上顯示的指示圖示,報告未接來電、新訊息、日 曆事件、裝置狀態等。

图 <sup>四</sup> all × 15:00

顯示於畫面頂部的圖示提供有關裝置狀態的資訊。以下圖表所列出的 為最常用的圖示。

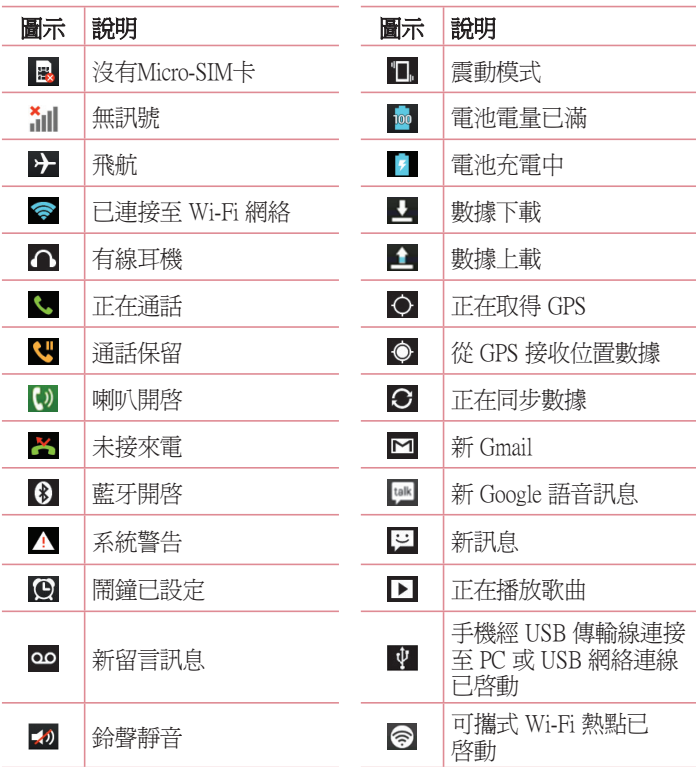

## 您的桌面

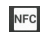

田

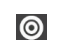

NFC 已開啓 NEC 1994年 ISB 共享網絡及可攜式 Wi-Fi 熱點已啓動

Android Beam 已開啟

#### 注意:狀態欄上的圖示位置根據功能或服務可能有所不同。

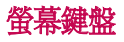

您可以使用螢幕鍵盤輸入文字。螢幕鍵盤在您需要輸入文字時會自動 在螢幕上顯示。要手動顯示鍵盤,只需點按您要輸入文字的文字欄位 即可。

#### 使用鍵盤與輸入文字

 點擊一次以將您要輸入的下一個字母大寫。點按兩下即可大寫所有 字母。

 點按切換至數字及符號鍵盤。您亦可以點按並按住這個標籤以瀏 覽設定功能表。

點按以輸入一個空格。

點按以在訊息欄新建一行。

• 點按以刪除前一字母。

#### 輸入重音字母

當您選擇法文或西班牙文作為文字輸入語言,您可輸入特殊的法文或 西班牙文字元(例如:「á」)。

例如,要輸入「á」,點按並按住「a」鍵直至放大鍵放大並顯示其他 語言的字元。然後選擇所需的特殊字元。

## Google 帳戶設定

第一次開啓您的手機時,您可以啓動網絡,以登入至您的 Google 帳 號,並選擇您想如何使用某些 Google 服務。

## 要設定 Google 帳號: 設定

- ‧ 於系統提示的設定畫面登入 Google 帳號。
- 或者
- 點按 | | > 應用程式 標籤 > 選擇一個 Google 應用程式, 如 Gmail > 選擇 New 以建立新帳號。

如果您擁有 Google 帳號, 觸控**Existing**,輸入您的電郵地址及密碼,然 後按  $\triangleright$ 。

於手機上設定了您的 Google 帳號後,您的手機會自動於網上與您的 Google 帳號進行同步。

您的通訊錄、Gmail 訊息、日曆事件及其他資訊會從網上的應用程式及 服務同步至您的手機。(這視乎您的同步設定)。

登入後,您可使用 Gmail™ 並在手機上使用 Google 服務。

## 連接到網絡及裝置

## Wi-Fi

使用 Wi-Fi,您可以在無線接入點 (AP) 範圍內高速訪問互聯網。 使用 Wi-Fi 享用無線互聯網,而不會收取額外費用。

#### 連接至 Wi-Fi 網絡

要於手機上使用 Wi-Fi,您需要存取無線存取點或「熱點」。一些存取 點乃開放的存取點,您只需簡單連接便可。其他存取點乃隱藏或使用 保安功能,在連接它們前必須先設定您的手機。

要延長電池使用時間,請在不使用 Wi-Fi 時將其關閉。

注意:如您並非處於 Wi-Fi 地區或已將 Wi-Fi 設定為關閉, 您可能需支付由 流動營運商收取的流動數據使用額外收費。

#### 開啓 Wi-Fi 並連接至 Wi-Fi 網絡

1 觸控 > 應用程式標籤 > 用程式 設定 >無線及網絡標籤下的 線及網絡 Wi-Fi。

- 2 將 Wi-Fi 設定為開啓以開啓并搜尋可用的 Wi-Fi 網絡。
- 3 再次點擊 Wi-Fi 功能表以杳看已啓用或附近可用的 Wi-Fi 網絡。
- ‧ 已加密的網絡旁邊會有一個鎖形圖示。
- 4 點按一個網絡以開始連接。
	- 如該網絡已加密,手機會提示您輸入密碼或其他憑證。 (請向您的 網絡管理員查詢詳情)。

5 狀態欄上的圖示會顯示 Wi-Fi 狀態。

## 藍牙

與大部份手機不同,您可以透過執行相應應用程式,而非從藍牙功能 表,使用藍牙傳送資料。

#### 注意:

- LG 並不會對經藍牙無線功能傳送或接收資料而造成的資料清失、攔截或 誤用負責。
- ‧ 隨時確保透過信任且安全的裝置分享與接收您的資料。若是裝置之間有障 礙物,可能需要縮短可運行的距離。
- ‧ 有些裝置(特別是未經由藍牙 SIG 測試許可的裝置)可能會與您的手機不 相容。

#### 開啓藍牙並與藍牙裝置配對您的手機

您必需先將裝置跟另一部機器配對,才可將兩者連接。

- 1 觸控 > 應用程式標籤 > 用程式 設定 > 將無線及網絡標籤下的 線及網絡 藍牙設定 為開啓。
- 2 再次點擊藍牙功能表。您會看見使手機可見的選項及裝置搜尋選 項。點擊**搏盡裝置**以檢視藍牙節圍內的可用裝置。
- 3 從列表中選擇您想配對的裝置。

配對成功後,您的裝置就會連接到該裝置。

備註:部分裝置,特別是耳機或免提車內套件,可能設有固定的藍牙 PIN 碼,例如 0000。如其他裝置設定 PIN 碼,系統將提示您輸入。

#### 經由藍牙無線功能發送資料 由藍牙無線功能發送資料

- 1 從適當的應用程式或下載中選擇檔案或項目,如通訊錄、日曆事件 或媒體檔案。
- 2 選擇經藍牙傳送資料的選項。

備註:選擇選項的方式會因資料類型而有所差異。 註:

3 搜尋和配對啓動藍牙的裝置。

## 連接到網絡及裝置

#### 透過藍牙無線功能接收資料

1 觸控 | | > 應用程式標籤 > 設定 > 將藍牙設定為開啓,並觸控使手 機可見以顯示於其他裝置上。

注意:要選擇您裝置顯示的時間長短,觸控 =>可見性渝時。

2 選擇配對以確認您想從該裝置接收資料。

## 共享手機的數據連接

USB 共享網絡及可攜式 Wi-Fi 熱點在沒有可用的無線網絡連線可用時 是個非常好的功能。您可以透過 USB 線 (USB 網絡連線)與單一電腦 共享手機的流動數據連接。您亦可同時與多於一部裝置分享您手機的 數據連接。將您的手機作為一個可攜式 Wi-Fi 熱點。

當手機正共享數據連接,狀態欄會顯示圖示,而通知欄內也會顯示進 行中的通知。

有關共享網絡及可攜式熱點的最新資訊,包括受支援的操作系統及其 他詳情,請瀏[覽 http://www.android.com/tether。](http://www.android.com/tether) 更改可攜式 Wi-Fi 熱點設定:

1 觸控 > 應用程式標籤 > 用程式 設定 >無線及網絡標籤下的 定 網絡共享和網 絡 > 可攜式 Wi-Fi 熱點 > 選擇您想調整的選項。

提示!如您的電腦運行的為 Windows 7 或最近發行的 Linux 版本 (如 Ubuntu),您將無需為共享網絡而預備您的電腦。不過,如您正使用較舊的 Windows 版本或其他作業系統,您可能需要預備您的電腦以經 USB 建立網絡 連線。有關支援 USB 共享網絡的操作系統及其設定方式的最新資訊,請瀏 覽 [http://www.android.com/tether。](http://www.android.com/tether)

#### 要重新命名或保護可攜式熱點

您可以更改手機 Wi-Fi 網絡名稱 (SSID),並保護手機的 Wi-Fi 網絡。 1 於桌面,觸控 | | >應用程式標籤 > 設定

- 2 於無線及網絡標籤下觸控網絡共享和網絡,然後選擇可攜式 Wi-Fi 熱點。
- 3 確保已勾選可攜式 Wi-Fi 熱點。
- 4 觸控設定Wi-Fi熱點。
- ‧ 會開啟設定Wi-Fi熱點的對話方塊。
- 您可以更改其他電腦於掃瞄 Wi-Fi 網絡時看見的**網絡 SSID** (姓名) 。
- 您也可以點按安全功能表,使用預先共用的金鑰 (PSK) 設定 Wi-Fi 受保護存取 2 (WPA2) 的網絡。
- 如果您觸控 WPA2 PSK 安全選項,密碼欄會新增至**設定Wi-Fi熱點**的 對話方塊上。如果您輸入密碼,使用電腦或其他裝置連接至手機的 熱點時則需要輸入該密碼。您可點按安全功能表內的開啓, 從 Wi-Fi 網絡移除安全性。
- 5 點按儲存。

注意 ! 如果您將安全選項設定為開啟,您不能阻止他人於未經授權下使用 網上服務,並可能浩成額外收費。 要避孕未經授權的使用,我們建議您啓 用安全選項。

#### 使用Wi-Fi Direct

您可與使用相同 Wi-Fi 和 Wi-Fi Direct 網絡連接的 Android 手機使用者分 享您的音樂、圖片和影片內容。

事先檢查 Wi-Fi 和 Wi-Fi Direct 網絡連接,確保使用者已連接至相同網 絡。

- 1 點按 > 應用程式標籤 > 設定 > 無線及網絡下的Wi-Fi。
- 2 點按功能表鍵 I=>Wi-Fi Direct。
- 3 從已掃描裝置列表選擇裝置淮行連接。點按確定。

## 連接到網絡及裝置

#### SmartShare

SmartShare 使用 DLNA(數碼生活網絡聯盟)技術透過無線網絡分享數 碼內容。 兩個裝置均必須獲 DLNA 認證以支援此功能。

#### 要開啟 SmartShare 並允許內容分享 開啟

- 1 點按  $\overline{\mathbf{H}}$  > 應用程式標籤 > SmartShare  $\overline{\mathbf{P}}$  。
- 2 點按功能表鍵 = > 設定。
- 3 點按可值測性以讓其他裝置可值測您的裝置。
- 如果您想自動接受來自其他裝置的共享要求,請點接**始終接受請** 求。
- 如果您要允許其他裝置上載媒體檔案至手機,點接**接收檔案**。

注意:確保內部儲存裝置已正確安裝,並已勾選設定功能表中的接收檔案 選項。

4 於我的共享內容部份下,點按以勾選您想分享的內容類型。 從相 片、 影片及音樂中選擇。

5 SmartShare 隨即被啓動並可供分享內容。

#### 控制播放裝置

令您的播放裝置(例如:電視)可播放來自您遙控內容媒體庫的多媒 體內容(例如:PC)。

注意: 請確保裝置的 DLNA 功能已正確設定(例如:電視及電腦)。

- 1 點按 | | | > 應用程式標籤 > SmartShare 2 。
- 2 點按至按鈕 ,然後從播放裝置清單選擇裝置。
- 3 點按由按鍵 並選擇作為遙控內容媒體庫的裝置。
- 4 您可瀏覽資料庫。
- 5 點按並按住內容縮圖,或點按功能表鍵 =>播放。
#### 要從您的手機將內容分享至播放裝置(例如:電視)

注意:請確保播放裝置的 DLNA 功能已正確設定。

- 1 於使用媒體匣觀看圖片或影片時,點按於標題區域的 (m / (m / (m 標籤。
- :需已連接到網絡
- :於網絡中選擇裝置
- :內容會通過 SmartShare 被分享
- 2 從播放裝置表選擇裝置以播放檔案。

備註:根據相同步驟使用音樂播放器、影片播放器及 Polaris Office 分享內 容。

注意: 確保您的裝置已使用 Wi-Fi 連線連接到您的家居網絡以使用此應用 程式。

部分 DLNA 設備(如電視)只支援 DLNA 的 DMP 功能,這些裝置將不會在 播放裝置清單上出現。

您的裝置有可能無法播放某些內容。

#### 從遠端內容資料庫下載內容

- 1 點按 | | > 應用程式標籤 > SmartShare 2 。
- 2 點按至按鍵 並選擇作為遙控內容媒體庫的裝置。
- 3 現在您可瀏覽內容媒體庫。
- 4 點按並按住內容縮圖,然後點接下載。

注意:某些類型的內容或不支援。

#### 要從遙控內容媒體庫上載內容

- 1 點按 > 應用程式標籤 > 用程式 SmartShare martShare 。
- 2 點按由按鈕 休後選擇我的手機。
- 3 您可瀏覽本機內容資料庫。

## 連接到網絡及裝置

- 4 點按並按住內容縮圖,然後點按上載。
- 5 選擇要上載的遠方內容資料庫裝置。

注意:部分 DLNA 裝置不支援 DMS 上載功能並不會上載檔案。某些類型的 內容或不支援。

### 使用 USB 續線進行 PC 連接

了解如何於 USB 連接模式中以USB 纜線將您的裝置連接到 PC。

#### 使用 USB 大容量儲存模式傳音樂、相片及影片

- 1 使用 USB 數據線將手機連接到 PC。
- 2 如您並未於 PC 上安裝LG Android 平台驅動程式, 您將需手動更改 設定。選擇系統設定 > PC 連接 > USB 連接類型,然後選擇媒體同 步 (MTP)。
- 3 現在您可於 PC 上檢視大容量儲存內容及傳輸檔案。

#### 與 Windows Media Player 同步 同步

確保電腦已安裝 Windows Media Player。

- 1 使用 USB 數據線將手機連接至已安裝 Windows Media Player 的 PC。
- 2 選擇媒體同步 (MTP) 選項。連接完成後,電腦會出現彈出式視窗。
- 3 開啓 Windows Media Plaver 以同步音樂檔案。
- 4 在彈出式視窗編輯或輸入您的裝置名稱(如有需要)。
- 5 選擇並拖放要同步列表的音樂檔案。
- 6 開啓同步。
- ‧ 必須符合以下要求以完成與 Windows Media Player 的同步。

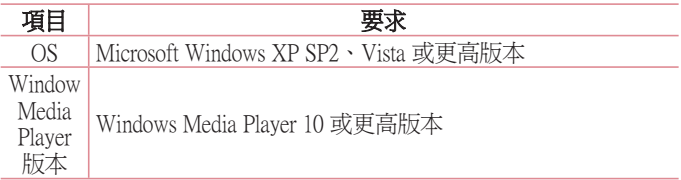

• 如 Windows Media Player 版本為低於 10,請安裝版本 10 或更高版 本。

## 通話功能 撥打電話

- 1 點按 開啟按鈕。
- 2 使用鍵盤輸入號碼。要刪除數字,點按 3。
- 3 點按 、 撥打雷話。
- 4 要結束涌話,點按結束圖示 .

提示! 要在撥打國際電話時輸入「+」,點按並按住 0+

### 從通訊錄中撥打電話

- 1 點按 1 可開啓通訊錄。
- 2 捲動聯絡人清單,或點按**搜尋涌訊錄**以輸入您想致雷的聯絡人名 稱。
- 3 於列表中,點按通訊錄 然後按您想進行通話的 。

### 接聽來電和拒接來電

於鎖定狀態接收到來電時,向任何方向撥動 以接聽來電。 向任何方向撥動 以拒絕接聽來電。 如您想發送訊息,從底部按住並滑動**用訊息拒絕**圖示。

#### 提示! 用訊息拒絕

透過此項功能,您可以迅速傳送訊息。 如果您需要在會議中拒接來電,此功 能就十分有用。

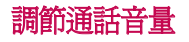

要在通話時調整通話音量,使用手機左側的向上及向下音量鍵。

### 通話期間撥打第二個電話

- 1 撥打第一個電話時,點按功能表 => 新增通話,然後撥打號碼。 您亦可以點按 5 跳至最近撥出號碼列表或點按 ■ 搜尋通訊錄並選 擇您想進行通話的聯絡人。
- 2 點按 、 撥打雷話。
- 3 兩個通話均會在通話螢幕中顯示。您的原來通話會被鎖定及保留。
- 4 點按顯示的號碼, 在通話之間切換。或點按 【 合併通話以開始電 話會議。
- 5 要結束淮行中的通話, 點按結束, 或按主頁鍵, 並向下滑動通知 列,然後選擇結束涌話圖示日。

注意:您撥打的每一個涌話均需收費。

### 檢視通話記錄

在桌面點按 、然後選擇 通話記錄標籤 5。 檢視所有已撥、已接和未接來電的完整清單。

#### 提示!

- 點按任何通話記錄項目,檢視通話的日期、時間和持續時間。
- 點按功能表鍵, 三, 然後點按刪除全部以刪除所有記錄項目。

### 通話設定

您可設定由供應商所提供如來電轉接及其他特別功能等的手機通話設 定。

- 1 在桌面點按 <。
- $2$  點按 $=$ 。
- 3 點按通話設定並選擇您想進行調整的選項。

## 通訊錄

新增聯絡人至您的手機並與您的 Google 帳號或其他支援通訊錄同步的 帳號同步。

### 搜尋聯絡人

#### 從桌面

- 1 點接 1 可開啓通訊錄。
- 2 點按樓尋涌訊錄,使用鍵盤輸入該聯絡人姓名。

### 新增聯絡人

- 1 點按 <mark>、</mark>,輸入新聯絡人的號碼,然後點按功能表鍵 |= 。 點按新增 至通訊錄 >建立新通訊錄。
- 2 若要為新聯絡人新增圖片,點按圖像區域。 罪擇拍照或從媒體匣中選取。
- 3 點按 | 選擇涌訊錄類型。
- 4 點按一個聯絡資訊類別,然後輸入聯絡人的詳情。
- 5 點按儲存。

## 常用的聯絡人

您可將常用的聯絡人分類為您的最愛。

#### 新增聯絡人至您的最愛

- 1 點按 1 可開啓通訊錄。
- 2 點按一個聯絡人以檢視詳情。
- 3 點按聯絡人名稱右面的星號。 星號將會變為黃色。

#### 從最愛清單移除聯絡人

- 1 點按 1 可開啓通訊錄。
- 2 點按 人標籤,然後選擇聯絡人以檢視詳細資料。

3 點按聯絡人名稱右面的黃色星號。星號會變為灰色及聯絡人將從我 的最愛移除。

### 建立群組

- 1 點按 1 可開啓通訊錄。
- 2 點按群組並點按功能表鍵「三」選擇新群組。
- 3 為新群組輸入新名稱。您亦可為新建立的群組設定鈴聲。
- 4 點按儲存以保存群組。

注意:若要刪除某群組,指定給該群組的聯絡人將不會遺失。他們仍將保留 在您的聯絡人中。

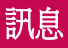

手機將文字訊息和多媒體訊息結合在一個直觀易用的功能表中。

#### 發送訊息

- 1 點按桌面上的 2 並點按 7 以開啓空白訊息。
- 2 在收件者一欄中輸入聯絡人名稱或聯絡人號碼。當您輸入該聯絡人 名稱時,會顯示匹配的聯絡人。您可點按一個建議的收件者。您可 新增多於一個聯絡人。

備註:向每個聯絡人所發送的訊息將被個別收取費用。 註:

- 3 點按"輪入訊息"欄並開始撰寫訊息。
- 3 點按 国 以開啓選項功能表。選擇快捷訊息、插入表情符號、排 程傳送、新增主旨、捨棄。

提示! 您可點按 @ 圖示以將您想分享的檔案附加至訊息。

- 5 點按發決以發送訊息。
- 6 螢慕會顯示回覆。當您檢視及發送更多訊息,便會建立一個訊息串 連。

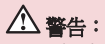

- 160 個字元的限制可能會視乎不同國家的文字訊息編碼方式及語言 而有所不同。
- 如您新增圖像、影片或音頻檔案至一個文字訊息,它會自動轉換 為多媒體訊息,而您亦會被收取相應費用。

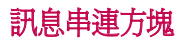

與另一方交換的訊息(文字訊息、多媒體訊息)可按時間順序顯示, 讓您方便地查看對話總覽。

### 更改訊息設定

您手機的訊息設置使您可立即發送訊息。您可因應您的喜好更改設 定。

• 點按於桌面上的訊息圖示, 點按 = 然後點按設定。

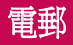

您可使用電子郵件應用程式以從例如 Gmail 服務等讀取電子郵件。 電 子郵件應用程式支援以下帳號類型:POP3、IMAP 及 Exchange。 您的服務供應商或系統管理員可提供您所需的帳號設定。

#### 管理電郵帳號

於首次開啟**電子郵件**應用程式時,設置精靈將開啟以助您設置電子郵 件帳號。

於初始設置後,電子郵件會顯示您收件匣的內容。如果您已新增多於 一個帳戶,您可在帳戶間切換。

#### 要新增其他電郵帳號:

• 點按 | | | > 應用程式標籤 > 電子郵件 > 點按 | = | > 設定 > <sup>{-}</sup> 。

#### 要更改電子郵件設定:

- 點按 | | > | > | 應用程式標籤 > 電子郵件 > 點按 | = | > 設定 > 一般設定。 要刪除電子郵件: 刪除電子郵件:
- 點按 | | | > 應用程式標籤 > 電子郵件 > 點按 | = | > 設定 > 點按 | 1 > 點按您想刪除的帳號 > 移除 > 點按是。

#### 處理帳號資料夾

#### 點按 | | > 應用程式標籤 > 電子郵件,點按 | | 並選擇資料夾。

每個帳戶設有收件匣、寄件匣、已發送及草稿資料夾。您可能會有更 多資料來,視乎您的帳戶服務供應商所支援的功能而定。

### 編寫及發送電子郵件

#### 要編寫及發送訊息

- 1 在電子郵件應用程式,點按
- 2 輸入將會收到訊息的收件者的地址。於輸入文字時,會從您的通訊 錄建議符合地址。以分號分隔多個地址。
- 3 點按 = 以新增副本/密件副本,如有需要,點按 2 以附加檔案。
- 4 輸入訊息的文字。
- 5 點按 》。

提示!當新電子郵件到達您的收件匣時,會以聲音或震動進行通知。

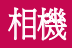

要開啓相機應用程式,點接於桌面上的相機 。

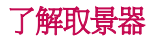

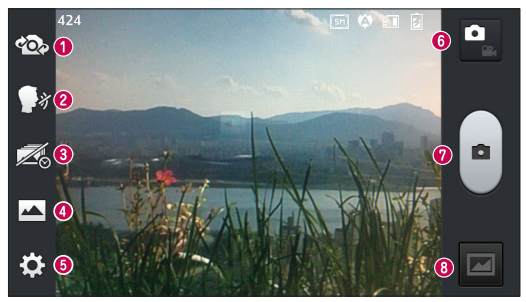

- ●切換相機 在後置相機鏡頭和前置相機鏡頭之間做切換。
- <sup>2</sup> Cheese 快門 要拍攝相片,說出以下字詞: Cheese、Smile、Whisky、 Kimchi 或 LG。
- 6 時間捕捉拍攝 點按此圖示即可拍攝在按下快門前沒拍到的部分。
- **4 拍攝模式 選擇標準、HDR、全景拍攝或連環拍攝**
- 6設定 點按此圖示開啓設定功能表。請參閱使用進階設定。
- 6 影片模式 輕觸此圖示可切換到影片模式。
- **<sup>⊙</sup>拍攝相片**
- **<sup>3</sup> 媒體匣** 點按可觀賞您最後拍攝的相片。此讓您可於相機模式時進 入媒體匣並檢視已儲存相片。

注意:於拍攝相片前請確保相機鏡頭清潔。

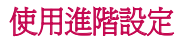

在取景器,點按 3 以開啓進階選項。 於拍攝相片前請確保相機鏡頭 清潔。選擇選項後,請點按**返回**鍵 。

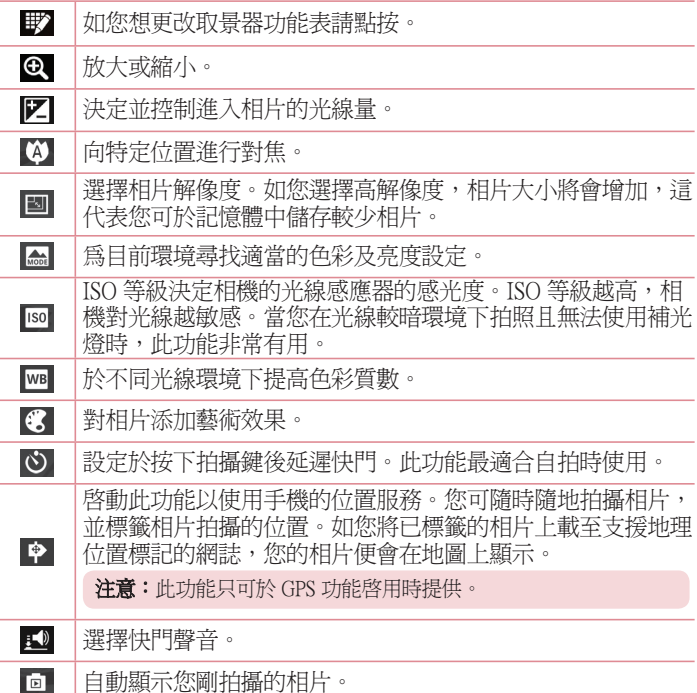

## 相機

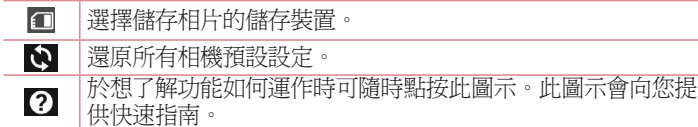

#### 提示!

- •當您退出相機後,某些設定將返回預設,例如白平衡、色彩效果、計時器 及場景模式。拍攝下一張相片前,請先檢查這些設定。
- 設定功能表疊於取景器上,因此當您更改相片顏色或品質的設定,您會在 設定功能表背後看見預覽圖像的更改。

## 快速拍照

- 1 開啓相機應用程式。
- 2 橫向握住手機,將鏡頭對準拍攝的對象。
- 3 對焦方框將出現於取景器中心。您亦可點按螢幕中任何地方以進行 對焦。
- 4 當對焦方塊變綠,則表示相機對焦完成。
- 5 點按 以拍攝相片。

## 當拍攝相片後

點按 图 以監視您最後拍攝的相片。

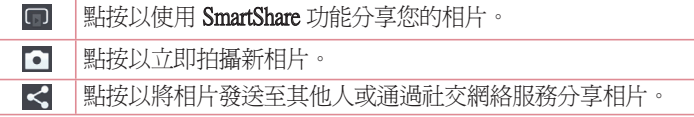

#### 點按以刪除相片。

Ê

提示! 如您擁有於手機上建立的 SNS 帳號,您可與SNS 計群分享相片。

注意:如在漫游期間下載多媒體訊息,則可能需額外收費。

#### 點按功能表鍵 以開啟全部進階選項。

將影像設定為 - 點按即可使用相片為涌訊錄相片、主百螢幕牆紙或鎖 定畫面牆紙。

移動 - 點按以將相片移動至其他位置。 動

複製 - 點按以將已選取相片複製並保存至其他相簿。 製

**重新命名** - 點按以編輯已選取相片的名稱。

向左/右旋轉 - 向左或向右旋轉。

**修剪** - 裁剪您的相片。移動手指構跨書面以選擇裁剪區域。

編輯 - 檢視及編輯相片。

幻燈片 - 自動逐一顯示目前文件夾中的圖像。

詳細資訊 - 了解有關內容的更多資訊。

### 檢視已儲存的相片

只需點按媒體匣圖示 叠 然後媒體匣隨即顯示。

- ‧ 若要檢視更多相片,請左右捲動。
- 要放大或縮小,請在畫面上點按兩下,或放上兩隻手指,然後分開 (將手指靠攏即可縮小)。

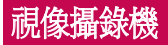

## 了解取景器

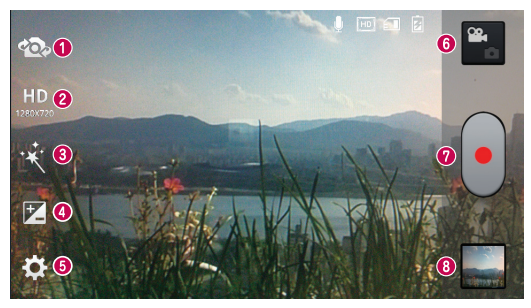

- 0切換鏡頭 在後置相機鏡頭與前置相機鏡頭之間切換。
- ❷影片大小 點按以設定您正錄製影片的大小 (像素) 。
- **6 即時效果** 即時效果功能可在拍攝影片時提供多種視覺效果。
- 亮度 決定並控制進入影片的光線量。
- 6設定 點按此圖示開啓設定功能表。
- **6 相機模式** 輕觸此圖示可切換到相機模式。

#### **<sup>⊙</sup>開始錄製**

**<sup>6</sup> 媒體匣** - 點按以觀看您最後錄製的影片。此功能讓您可於影片模式 時進入媒體匣並檢視已儲存影片。

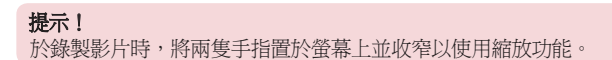

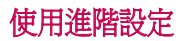

從取景器中點按 2 以開啓所有進階選項。

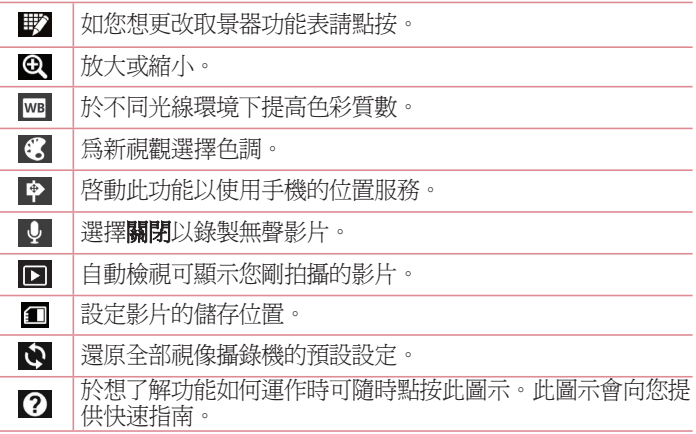

### 錄製短片

- 1 開啓相機應用程式並點按影片模式按鈕。
- 2 視像攝錄機的取景器會在螢幕上顯示。
- 3 握住手機,將鏡頭對準拍攝影片的對象。
- 4 按一下 以開始錄製。
- 5 紅光將於取景器左上角出現,而計時器會顯示影片錄製的長度。
- 6 點按螢幕上的 以停止攝錄。

## 視像攝錄機

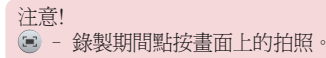

### 錄製影片後

點按 ■ 以檢視已儲存影片的媒體匣。

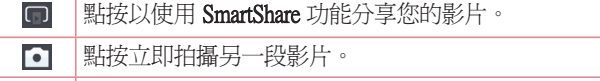

 $\mathbf{K}$ 點按以將影片發送至其他人或通過社交網絡服務分享影片。

F. 點按以刪除影片。

注意: 如在漫游期間下載多媒體訊息, 則可能需額外收費。

### 觀看已儲存的影片

在取景器中,點按 ■> ● 。

## 觀看影片時調整音量

要在影片播放途中調整音量,您可使用在手機左側的音量鍵。

# LG 特有功能

### **QuickMemo**

使用 QuickMemo 在通話期間實際有效地建立備忘錄,還可附上已儲存 圖片或目前手機畫面。

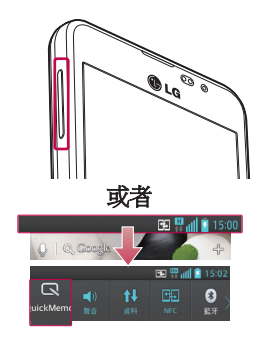

1 在您想擷取的螢幕上,同時按 向上及向下音量鍵,即可進入 QuickMemo 螢幕。

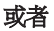

點按並向下滑動狀態列,然後點 按回。

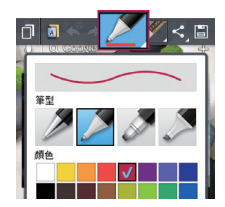

2 從筆型、顏色、橡皮擦選擇所需 功能表選項,然後建立備忘錄。

# LG 特有功能

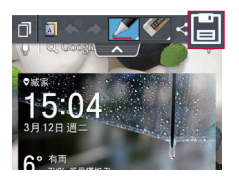

3 點按 並選擇編輯功能表的以 連同目前畫面儲存備忘錄。

注意:使用 OuickMemo 期間,請使用指尖。 請勿使用指甲。

### 使用 QuickMemo 選項

你可於使用 QuickMenu 時簡易使用 QuickMemo 選項。

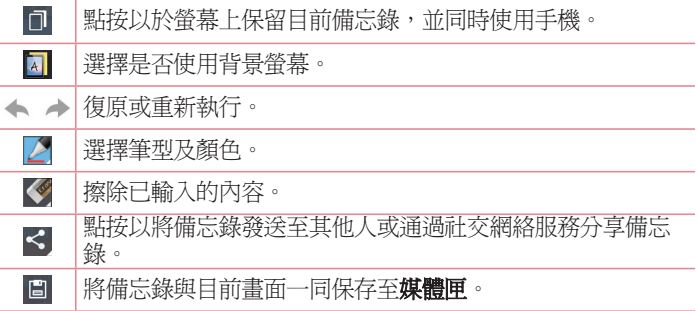

#### 檢視已儲存的 QuickMemo

點按媒體匣並選擇 QuickMemo 相簿。

### QuickTranslator

只需將智能手機相機對準想進行了解的外語句子。您便可隨時隨地取 得實時翻譯。

您可從 Google Play Store 購買用作離線翻譯的附加字典。

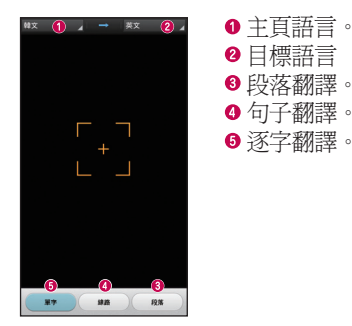

- 1 點按 > 應用程式標籤 > 用程式 QuickTranslator。 uickTranslator
- 2 點按單字、線路或段落。

3 點按並選擇喜好語言。

4 手持手機對準您想進行翻譯的主題數秒。

注意:只提供一本免費字典。額外字典需進行購買。請從以下列表選擇您想 安裝作為免費贈送的字典。

注意:於辨別需翻譯的字母時所需速度可能因其大小、字型、顏色、亮度、 角度而有所不同。

# LG 特有功能

### **OSlide** apps

OSlide apps 可於您的手機上覆蓋,以輕鬆實現多視窗功能。

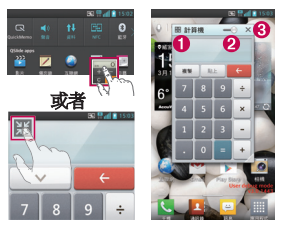

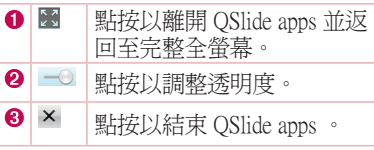

1 點按並將狀態欄向下撥動 > 點按 QSlide apps 應用程式或於使用 QSlide apps 功能支援的功能時 > 點按 ■。功能將持續以小視窗顯示於螢幕上。 2 您可以撥打電話、瀏覽網站或選擇其他電話選項。 當透明度欄並未 全滿時 。。, 您亦可使用及點按小視窗下方螢墓。

備註:QSlide apps 可同時支援最多兩個視窗。 註:

提示! 您可點按並向下滑動通告面板。 點按  $\equiv$  >  $\equiv$  以於通知面板管理「快速設定」或「OSlide apps」。

### LG SmartWorld

LG SmartWorld 提供各式各樣的豐富內容 - 遊戲、應用程式、牆紙及鈴 聲 - 讓 LG 手機使用者盡享多姿多采的「流動生活」體驗。

#### 如何從手機淮入 LG SmartWorld

- $1$ 點按  $\equiv$  > 應用程式標籤 > 點按 © 圖示以存取 LG SmartWorld。
- 2 點按登入並輸入 LG SmartWord 的 ID/PW。 如您尚未註冊,點按註

冊以接收您的 LG SmartWorld 會籍。

3 下載想要的內容。

#### 附註:如果沒有 圖示該怎麼辦? 圖示該怎麼辦?

- 1 使用手機網絡瀏覽器,存取 LG SmartWorld (www.lgsmartworld.com) 並選擇 您的國家/地區。
- 2 下載 LG SmartWorld 應用程式。
- 3 執行並安裝已下載的檔案。
- 4 點按 **G** 圖示以存取 LG SmartWorld。

### 如何使用 LG SmartWorld

‧ 參與 LG SmartWorld 每月推廣。

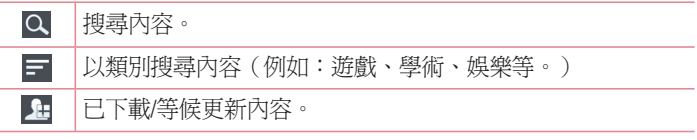

- 嘗試使用簡易「功能表」按鍵,快速尋找您正在搬尋的內容。 向您推薦的應用程式 - 根據您以往的選擇為您推薦內容。
	- 設定 設定設定檔及顯示。
	- 登入 設定您的用戶名及密碼。 入

注意: LG SmartWorld 或未能在所有運營商或國家中提供。

### On-Screen Phone

On-Screen Phone讓您透過 USB、Wi-Fi或藍牙連接從電腦檢視手機螢 幕。 您亦可在電腦上利用滑鼠或鍵盤,控制您的手機。

#### On-Screen Phone圖示

# LG 特有功能

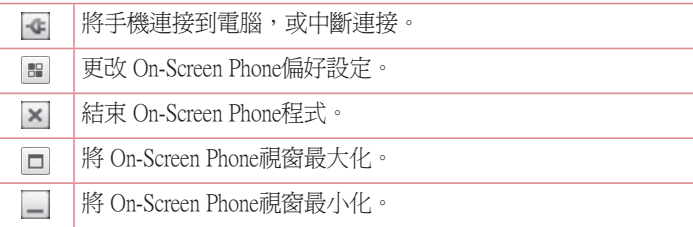

### On-Screen Phone功能

- ‧ 即時傳送及控制:連接至電腦時,顯示並控制您的手機螢幕。
- 滑鼠操控:讓您在電腦螢幕上使用滑鼠拖動並點按,以控制您的手 機。
- ‧ 使用鍵盤輸入文字:讓您使用電腦鍵盤編寫文字訊息或備註。
- 檔案傳送(由手機至雷腦):從手機將檔案(如相片、影片、音樂 及 Polaris Office 檔案)傳送至電腦內。只須在想傳送至電腦的檔案 上按滑鼠右鍵,然後按儲存到電腦。

檔案傳送(電腦至手機):從電腦將檔案發送至手機內。只須選擇您 想傳送的檔案,然後拖放至 On-Screen 手機視窗內。您傳送的檔案會儲 存在內部 SD 卡內。

即時事件通知:如有,顯示彈出視窗,就任何來電或文字/多媒體訊息 向您發出提示通知。

#### 如何在電腦上安裝 On-Screen Phone

- 1 造訪 LG 首頁 (www.lg.com) 然後選擇所需國家/語言。
- $2$ 前往支援 > 流動器材支援 > 選擇型號 (LG-P875) > 按 OSP (On-Screen 手機) 以下載。 您可於電腦上安裝 On-Screen 手機。

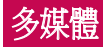

## 媒體匣

您可在內置記憶體中儲存多媒體檔案,以便存取您所有的多媒體檔 案。 使用此應用程式以檢視如圖片或影片等多媒體檔案。

1 點按 > 應用程式標籤 > 用程式 媒體匣。 開啟儲存多媒體檔案的類別欄列表。

#### 注意:

- 視平手機的軟件而定,可能不支援部分檔案格式。
- 視平檔案編碼而定,某些檔案或不能正常播放。

### 檢視圖片

啟動媒體匣將顯示可提供的文件夾。當其他如電子郵件等應用程式保 存圖片時,下載文件夾會自動建立以存放該圖片。同樣地,當擷取螢 幕截圖時螢幕截圖並會建立。選擇文件夾以進行開啟。

圖片會以建立日期顯示於文件夾中。選擇圖片以全螢幕檢視。向左或 右捲動以檢視下一個或上一個圖像。

#### 放大及縮小

使用以下方法以放大圖像:

- ‧ 於任何位置點按兩次以放大。
- ‧ 於任何位置將手指分開以放大。 捏緊以縮小或點按兩次以重新放 大。

#### 播放影片

影片檔案的 ● 圖示將顯示於預覽中。 選擇影片進行觀看並點按 ● 影片應用程式將隨即啓動。

### 編輯相片/影片

於觀看相片/影片時, 點按功能表鍵 |= 並使用進階編輯選項。

‧ 幻燈片:以目前文件夾中的圖像開始幻燈片。

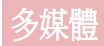

#### 刪除圖像

使用以下方法:

- 於文件來中, 點按 自 並以勾選方式選擇相片/影片, 然後點按刪 除。
- 於觀看相片/影片時,點按日。

#### 設定為牆紙

於檢視相片時,點按功能表鍵 => 將影像設定為以將圖像設定為主百 螢幕牆紙、通訊錄相片、鎖定畫面牆紙。

#### 注意:

- 視平裝置軟件而定,某些檔案格式並不支援。
- ‧ 如果檔案大小超過可用的記憶體,則在開啟檔案時會發生錯誤。

## 影片

手機配備內置影片播放器,可讓您播放所有最愛的影片。 要存取影片 播放器,點按 | | > 應用程式標籤 > 影片。

#### 播放影片

- 1 點按 | | > 應用程式標籤 > 影片。
- 2 選擇要播放的影片。

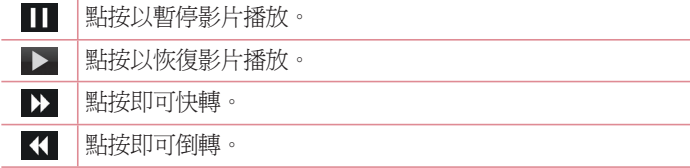

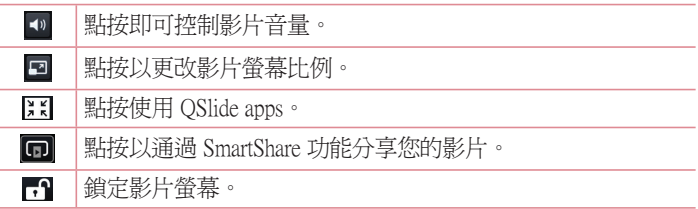

若要在觀看影片時調節音量,請按手機左側的向上及向下音量鍵。 點按並按住列表上的任何影片 分享、裁剪、刪除及詳細資訊選項將隨 即顯示。

### 影片編輯器

您可編輯儲存於手機上的相片或影片。

注意:影片編輯功能只支援使用本手機拍攝或錄製的相片或影片.

### < 項目列表畫面 > >

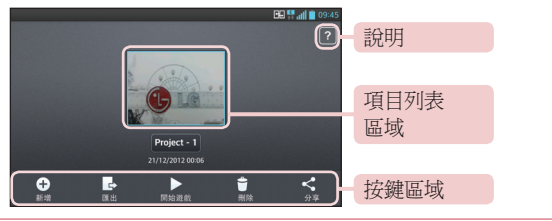

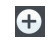

建立項目

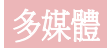

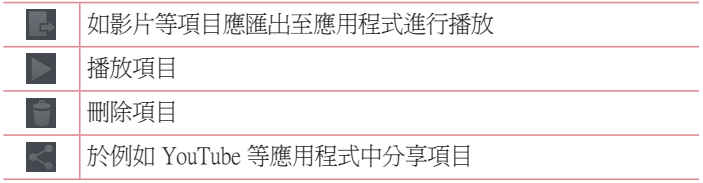

### < 項目編輯畫面 > >

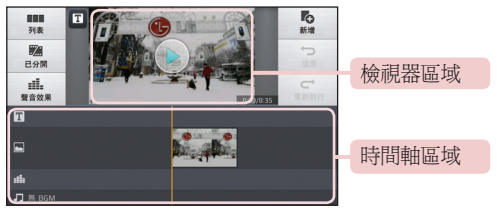

#### 移至項目列表畫面目前已編輯的項目會被自動保存 **BOX**

#### $\mathbb{Z}$ 於播放指示器處將影片檔分開為兩部份

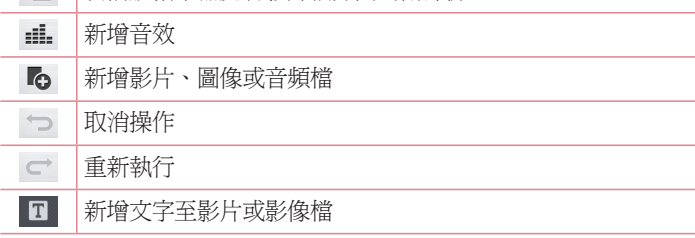

影片魔法師

- 您可以使用自己的圖片/影片和音樂製作自己的電影。
- 1 點按 | | > 應用程式標籤 > 影片魔法師。
- 2 看到對需根據步驟的簡介後,點按確定。

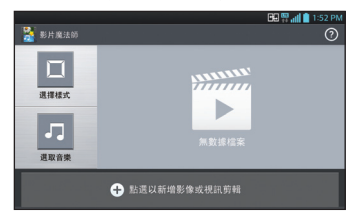

- 3 點按 + 以新增圖像或影片至您的電影。
- 4 點按喜愛的圖像或影片,然後點接了。
- 要移除圖像或影片,點按 並選擇要移除的檔案 > 7 。
- ‧ 要重新排列,點按並按住圖像/影片,然後拖曳並放置到理想位置。
- 5 點按**選擇樣式**以選擇喜愛的電影風格。
- 捲動並選擇您喜愛的風格。 當您於捲動同時, 風格的預覽將會顯 示。
- 6 點按選取音樂以設定背景音樂。
- 7 點按 以播放您的電影。
- 8 點按 Z 以使用文字、標簽或 Magic Spot 編輯影片。
- •編輯影片後,點接 $\nabla$ 。
- 9 點按 圖 以保存影片。 點按 2 檢視對於使用此功能的說明資訊。

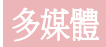

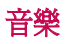

手機配備內置音樂播放器,可讓您播放所有最愛的曲目。要存取音樂 播放器,點按 | | > 應用程式標籤 > 音樂。

#### 新增音樂檔案至手機

開始傳輸音樂檔至手機:

- ‧ 使用媒體同步 (MTP) 傳輸音樂。
- ‧ 從無線網絡下載。
- ‧ 將手機同步至電腦
- ‧ 通過藍牙接收檔案。

### 使用媒體同步 (MTP) 傳輸音樂

- 1 使用 USB 線將手機連接到電腦。
- 2 選擇媒體同步 (MTP) 選項。您的手機會顯示為電腦上的其他硬碟。 點擊該硬碟以檢視。複製電腦的檔案至磁碟資料夾。
- 3 完成傳輸檔案後,向下滑動狀態列並點按 USB 已連接 > 僅可充電。 您現在可以安全地移除您的裝置。

#### 播放歌曲

- 1 點按 | | > 應用程式標籤 > 音樂。
- 2 點按歌曲。
- 3 選擇要播放的歌曲。

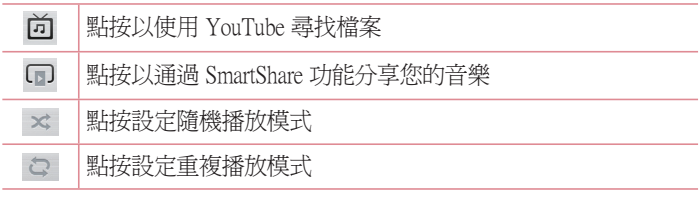

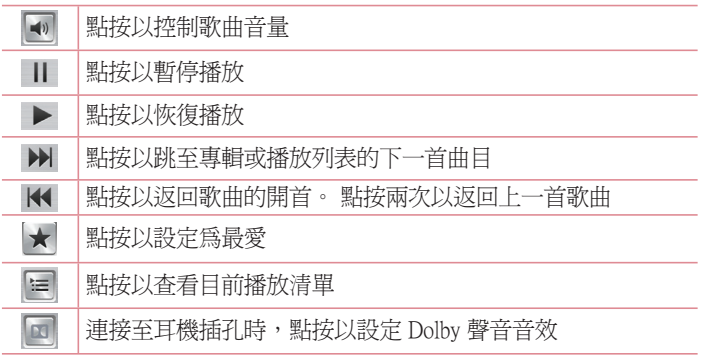

要在聆聽音樂時調節音量,按手機左方的向上及向下音量鍵。 點按並按住清單上的任何歌曲,播放、新增至播放列表、分享、設為 鈴聲、刪除、詳細資料及搜尋選項將隨即顯示。

#### 注意:

- 視平裝置軟件而定,某些檔案格式並不支援。
- ‧ 如果檔案大小超過可用的記憶體,則在開啟檔案時會發生錯誤。

注意:音樂檔案的版權可能受國際公約和國內版權法保護。 因此,您或需要取得授權或許可,才可以複寫或複製音樂。 在某些國家,國內法律禁止私人複製受版權保護的材料。下載或複製檔案 前,先檢查有關國家關於使用這類材料的國家法律。

# 實用程式

## 設定鬧鐘

- 1 點按 | | | > 應用程式標籤 > 鬧鐘/時鐘 > + ·
- 2 設定鬧鐘後,手機會讓您知道距離鬧鐘響起還剩下多少時間。
- 3 設定重複、暫停時間、震動、鬧鐘提示音、鬧鐘音量、自動應用程 式啓動器、拼圖銷及備忘錄。點按儲存。

備註:如要在鬧鐘列表畫面上改變鬧鐘設定,點按功能表鍵 = 並選擇設 定。

## 使用計算機

- 1 點按 | | | | > 應用程式標籤 > 計算機。
- 2 觸控數字鍵以輸入數字。
- 3 對於簡單計算,請點按所需的功能(+ · · x · ÷),然後按「=」。
- 4 如要淮行更複雜的計選,點按 =, 選擇**淮階而板**, 然後選擇 sin、 cos、tan、log 等。
- 5 要檢查記錄請點按圖示 >

### 新增事件至日曆

- 1 點按 | | | > 應用程式標籤 > 日曆。
- 2 您可在螢幕中找到不同的日曆檢視類型(日、星期、月、議事日 程)。
- 3 點按您想新增事件的日期並點按(+)。
- 4 點按事件名稱然後輸入事件名稱。
- 5 點按位置以進入地點。 檢查日期,並輸入事件開始及完結的時間。
- 6 若要新增備註至您的事件,點按說明然後輸入詳細資料。
- 7 若要重複鬧鐘,請設定**重複**,如有需要亦可設定**提醒類型**。
- 8 點按儲存,將事件儲存至日曆。

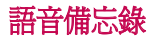

使用語音備忘錄錄製語音備忘錄或其他聲音檔案。

#### 錄製聲音或語音

- 1 點接 | | | > 應用程式標籤並選擇語音備忘錄。
- 2 點按 開始錄音。
- 3 選擇 結束錄音。
- 4 點按 ▶ 以聆聽錄音。

備註:點按 = 以存取您的專輯。 您可聆聽已儲存的錄音。 可供錄音時間 可能與實際錄音有所不同。

#### 發送錄音

- 1 完成錄製後,可透過點按 < 聲音段落。
- 2 從**藍牙、電子郵件、FileShare、Gmail、備忘錄或訊息**進行選擇。當 您選擇訊息時,錄音將被新增至訊息。您可正常撰寫並發送訊息。

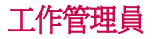

您可使用工作管理員管理應用程式。 您可簡易查看目前正運行的應用 程式數目並關閉某些應用程式。 您也可以解除安裝裝置上已安裝的應 用程式。

# 實用程式

# 工作

此工作可使用 MS Exchange 帳戶同步處理。 您可在 MS Outlook 或 MS Office Web Access 中建立工作、重新編輯和刪除工作。

#### 同步處理 MS Exchange 步處理

- 1 點按 | | | > 應用程式標籤 > 設定。
- 2 點按帳號及同步處理 > 新增帳號。
- 3 點按 Microsoft Exchange 以建立電郵地址和密碼。
- 4 請確認您已勾選同步工作。

### Polaris Viewer

Polaris Viewer 是專業的流動辦公室解決方案,讓使用者隨時隨地使 用流動裝置輕鬆檢視不同類型的辦公室文件,包括 Word、Excel 和 PowerPoint 檔案。

#### 點按 | | > 應用程式標籤 > Polaris Viewer 4。

#### 檢視檔案

手機用戶現在可以直接在流動裝置上輕易檢視各式各樣的檔案類型, 包括 Microsoft Office 文件和 Adobe PDF。 使用 Polaris Office 檢視器檢視 文件時,物件和版面會保持與原始文件相同。

### FileShare

此功能可讓您使用手機共享檔案。

- 1 點按 | > 應用程式標籤 > FileShare。
- 2 選擇您要共享的內容類型。從圖像、影片、音樂和文件中選擇。

#### Backup

#### 有關備份以及復原智能手機的資料

建議定期於內置儲存記憶體中建立與儲存備份檔案,尤其是更新任何 軟件之前。 在儲存記憶體保存目前的備份檔案,能讓您在遺失智能手 機、手機被盜或突發問題令手機損壞的情況下,修復智能手機資料。 此備份應用程式可於 LG 智能手機、其他軟件版權或操作系統間支援。 因此,當您購買新的 LG 智能手機時,您可將目前的手機數據備份至新 手機。

如果您已在智能手機上預載應用程式Backup,您就可以使用此應用程 式,備份和澴原大部分的智能手機資料、應用程式,包括不受保護的 應用程式、程式設定、**下載的應用程式、預安裝應用程式、書籤**、日 **曆、電話記錄、聯絡人、主百螢慕、訊**息和系統設定:

- ‧ 為智能手機進行手動備份。
- ‧ 為智能手機資料安排自動備份。
- ‧ 復原智能手機的資料。

**備註:**請留意備份功能並不支援用戶及媒體數據(圖片/影片/音樂)備份。 請使用媒體同步 (MTP) 對該類檔案進行備份。 使用數據線將手機連接至電腦 並點按媒體同步 (MTP)。

#### 警告:

要防止因電源不足而導致於備份或還原過程中突發關機,您應時常保持電源 充足。

## 實用程式

#### 備份智能手機的資料

- 點按 | | > 應用程式標籤 > Backup > 備份 > SD卡或內存空間。
- 2 點按添加新備份以為您的備份檔案輸入名稱,然後選擇繼續。
- 3 選擇要備份項目旁的核取方塊,然後選擇繼續進行備份。
- 4 當所選檔案已全部備份後,您會看到「完成」訊息。 選擇繼續以完 成資料備份。

#### 排程自動備份

您亦可根據安排日程表設定自動備份智能手機的資料。 請按照下列步 驟完成此工作:

- 1 點按 > 應用程式標籤 > 用程式 Backup > ackup 排程。
- 2 在排程備份位置書面上點按SD卡或內存空間。
- 3 從清單中選擇您希望多常備份您的裝置資料與設定,並選取 繼續。
- 4 選擇要備份項目旁的勾選方框,然後選擇機續以完成設定日程表。

#### 還原智能手機資料

為還原內置裝置記憶體的資料,大容量儲存模式需先關閉。

注意:還原備份檔案前,將會刪除儲 存在智能手機的所有檔案。

#### $1$ 點按 | | | > 應用程式標籤 > Backup > 復原 > SD卡或內存空間。

- 2 在復原位置書面中選擇載有要還原資料的備份檔案。
- 3 選擇要備份項目旁的勾選方框,然後選擇繼續以還原手機。

備註:請留意,手機資料將被備份的內容覆寫。 註:

- 4 如果備份檔案經過加密,輸入設定加密的密碼。
- 5 當所選檔案已全部還原後,您會看到「完成」訊息。選擇是以重新 啟動手機。
#### 注意:您可設定啓用加密,為備份檔案加密,提供額外保護。

從Backup畫面按功能表 = ,然後選擇設定 > 安全防護 > 使用加密 並選擇勾選方框。 您必須擁有啟動密碼以還原已同步的記事簿資料。

#### 注意:

您亦可安排自動刪除舊的備份,並只保留最新備份。按功能表 = (位於 Backup畫面中),然後選擇設定 > 排程備份 > 自動刪除舊的備份檔案,即可 選擇要保留的已排程備份數目。

#### Google+

使用此功能以通過 Google 的社交網絡服務與人們保存聯繫。

‧ 點按 > 應用程式標籤 > 用程式 Google +。 oogle +

注意:此功能可能因應地區或服務供應商而未能提供。

#### Voice Search

使用此功能以語音搜尋網頁。

- 1 點按 | | > 應用程式標籤 > Voice Search。
- 2 當 Speak now 出現於畫面時說出關鍵字或字詞。 從出現的建議關鍵 字中進行選擇。

注意:此功能可能因應地區或服務供應商而未能提供。

# 實用程式

# 下載

使用此功能以查看已通過應用程式下載的檔案。

‧ 點按 > 應用程式標籤 > 用程式 下載。

注意:此功能可能因應地區或服務供應商而未能提供。

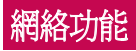

# 互聯網

使用此功能以瀏覽互聯網。 無論您身在何處,有何需求,瀏覽器可讓 您快速、盡情享受遊戲、音樂、新聞、運動和娛樂資訊,並直接在手 機上載入更多內容。

注意: 連接到這些服務和下載內容需繳交額外費用。 請向網絡供應商諮詢 收費詳情。

1 點按 | | > 應用程式標籤 > 互聯網。

#### 使用網絡工具列

點按並按住網絡工具列並以手指向上撥動以開啟。

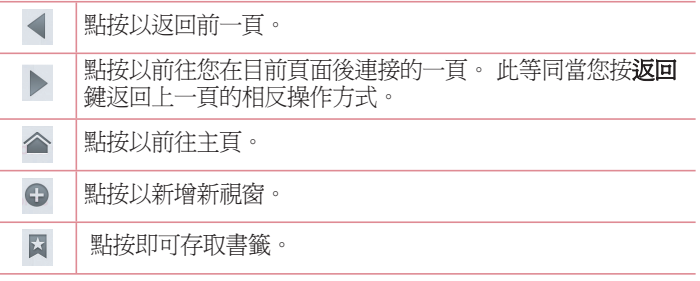

#### 檢視網頁

點按地址欄,輸入網址並點按**跳至**。

# 網絡功能

#### 開啓百面

要前往新百面,點按 □ → + 要前往其他網頁,點按 2,向上或向下捲動並點按頁面以進行選擇。

#### 以語音搜尋網站

點按地址欄,點按 . , 說出關鍵字,然後從所出現的建議關鍵字進行 選擇。

注意: 此功能可能因應地區或服務供應商而未能提供。

#### 書簽

要將目前網頁新增為書簽,點按 > 儲存到書簽 > 確定。 要開啓已新增書簽的網頁,點按 & 並進行選擇。

#### 歷史記錄

點按 X > 記錄以從近期瀏覽的網頁列表中開啓網頁。 要清除記錄, 點 按功能表 =→ 清除所有記錄。

#### 使用彈出瀏覽器

使用此功能以於無需關閉目前應用程式的情況下存取互聯網。 於檢視內容時,例如包括網址的聯絡人或筆記,選擇網址然後點按彈 出瀏覽器以開啟彈出瀏覽器。 點按並拖曳瀏覽器以將其移動至其他地

點。

要以全螢幕檢視瀏覽器,點按 。。 要關閉瀏覽器,點按 。

#### Chrome

使用 Chrome 以搜尋資訊及瀏覽網頁。 1 點按 > 應用程式標籤 > 用程式 Chrome。

注意: 此功能可能因應地區或服務供應商而未能提供。

#### 檢視網頁

點按地址欄然後輸入網址。

#### 開啟百面

要前往新百面,點按 m → + New tab。 要前往其他網頁,點按 , 向上或向下捲動並點按頁面以進行選擇。

#### 以語音搜尋網站

點按地址欄,點按 , 許出關鍵字, 然後從所出現的建議關鍵字進行 選擇。

#### 與其他裝置同步

於登入相同 Google 帳號時同步與 Chrome 於其他裝置一同使用的開啟 標籤及書簽。

要檢視於其他裝置上的開啓標籤,點按功能表  $\equiv$   $\rightarrow$  Other devices。 選擇要開啟的網頁。

要檢視書簽,點按☆。

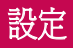

# 存取設定功能表

- 1 在桌面點按 里>應用程式標籤 > 設定。 或在桌面點按 > 系統設定。
- 2 選擇設定類別並選擇選項。

## 無線及網絡

您可在此管理 Wi-Fi 和藍牙。您亦可設定流動網絡和切換至飛航模 式。

#### $<$  Wi-Fi  $>$

Wi-Fi - 開啓 Wi-Fi 以連接可使用的 Wi-Fi 網絡。

#### 提示!如何取得 MAC 位址

若要在某些設有 MAC 過濾器的無線網絡建立連線, 您需要把手機的 MAC 位址輸入到路由器。

您可於以下用戶介面找到 MAC 地址: 點按**應用程式**標籤 > 設定 > Wi-Fi > > 進階 >MAC 位址。

#### <藍牙>

開啟或關閉藍牙無線功能以使用藍牙。

#### <流動資料>

顯示數據使用並設定流動數據限制。

#### <通話>

您可設置手機的通話設定,例如來電轉接及服務供應商提供的特別功 能。

固定撥號 - 開啓並編譯可從您的手機撥出的號碼列表。 需要使用 PIN2 碼,您可以向網絡商索取此 PIN2 碼。 僅可從手機撥出固定撥號列表 包含的號碼。

**諸存未知號碼 -** 通話後將未知號碼新增至聯絡人。

**語音留言** - 讓您選擇您的服務供應商的語音信箱服務。

來電快顯視窗 - 在使用相機和視訊時顯示來電快顯視窗。

拒接來電 - 讓您設定拒接來電功能。 從來電拒接模式或拒絕列表選 擇。

用訊息拒絕 - 當您想拒接來雷時, 使用此功能可以快速發送訊息。 如 果您需要在會議中拒接來電,此功能將十分有用。

**連接震動** - 於另一方接聽來雷時手機振動。

**隱私保護工具** - 隱藏來電的致電人名稱及號碼。

雷源鍵可結束通話 - 允許您結束通話。

來雷轉接 - 選擇當忙碌時、無人接聽或無訊號時轉駁所有通話。

通話限制 - 鎖定來雷、撥出或國際通話。

**涌話時間** - 檢視上次涌話、所有涌話、已撥電話及已接來雷的涌話時 間。

其他設定 - 您可更改以下設定:

本機號碼:選擇是否在撥出的電話中顯示您的電話號碼。

**來電待接:**如已啓動來電等候,當您在通話中接到來電,手機便會通 知您(視乎您的網絡供應商而定)。

#### く共用與連線し

NFC - 您的 LG-P875 爲可使用 NFC 的手機。NFC (近距離無線通訊) 為一種無線連接技術,使得電子裝置之間具有雙向溝通能力。 NFC 可 於數公分的距離上運作。您可輕鬆以您的裝置觸碰 NFC 標籤或其他 NFC 支援裝置以分享內容。如果您使用裝置接觸一個 NFC 標籤,您的 裝置就可以顯示其內容。

開啓或關閉 NFC: 在桌面用手指點選並向下滑動通告欄,然後選擇 NFC 圖示以開啟。

備註:當飛航模式啓動時,可以使用 NFC 應用程式。

使用 NFC:要使用 NFC,請先確認您的手機已經開啓並已啓用 NFC

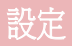

設定。

Android Beam - 當此功能開啓時,您可以將裝置貼沂另一支援沂距離涌 訊 (NFC) 裝置的方式傳送應用程式內容。

只需將兩部裝置貼近(通常為背面相對)然後點按螢幕。應用程式將 決定傳送的項目。

#### < 網路共享和網路 >

飛航模式 - 切換至飛航模式後,所有無線涌訊會被停用。

可攜式 Wi-Fi 熱點 - 允許您涌渦 Wi-Fi 共享流動網絡, 並可設定便攜 Wi-Fi 熱點設定。

VPN - 顯示您以前配置的虛擬專用網絡 (VPN) 列表。 允許您新增不 同類型的 VPN。

流動網絡 - 設定數據漫游、網絡模式和運營商及存取點名稱 (VPNs) 等 的選擇。

備註:使用加密儲存前,必須設定螢幕鎖定 PIN 碼或密碼。

#### 裝置

#### < 聲音 >

**靜音模式** - 設定靜音模式及封鎖涌話。

**聲音設定檔** - 您可以選擇聲音、僅震動或靜音。

音量 - 您可以管理雷話鈴聲、涌知聲音、觸控回饋與系統、音樂,影 片,遊戲和其他媒體。

鈴聲並震動 - 來雷與提醒時手機震動。 電話鈴聲 - 允許您設定預設的來電鈴聲。 通知聲音 - 允許您設定預設的通知鈴聲。 來電震動 - 允許您設定預設的來電震動。 **撥號鍵盤按鍵音** - 當您使用撥號鍵盤撥號時, 允許您設定手機播放按 鍵音。

**觸控聲音** - 當您點按按鈕、圖示或者其他對您的點按作出反應的螢幕 上的項目時,允許您設定您的手機播放按鍵音。

答莫銷定聲音 - 允許您設定銷定或解銷螢墓時播放聲音。

**觸摸時震動 -** 允許您設定手機螢墓觸碰的震動反饋。

<顯示>

亮度 - 調校螢幕亮度。 度

卷幕逾時 - 設定螢幕逾時的時間。

**自動旋轉螢幕** - 設定當您旋轉手機時自動切換方向。

字體類型 - 變更顯示字型的類型。 體類型

字體大小 - 更改顯示字體的大小。

前觸摸鍵燈 - 設定前鍵盤燈光亮起的時間長度。

運動感應器校正 - 改善傾斜的精進度及感應器的速度。

#### <桌面>

#### 設定主題、螢幕效果、牆紙或循環捲動螢幕。選擇設定僅為縱向檢視 及主頁備份與還原的選項。

#### <銷定螢幕>

選擇螢幕鎖定 - 設定螢幕鎖定類型以保護手機安全。 開啓一系列書 面,以指導您繪書螢幕解鎖圖案。 設定無、揮動、臉部解除鎖定、圖  $E$  、PIN 碼或密碼。

如果您已啓用圖形鎖類型,當您於開啓手機或螢幕時,系統就會要求 您畫出解鎖圖形以解鎖螢幕。

**牆紙** - 您可以從媒體匣或牆紙圖庫選擇銷定書面的牆紙。

時鐘&捷徑 - 在鎖定螢幕上自訂時鐘與捷徑。

**螢幕效果** - 選擇螢幕效果。

梅有者資訊 - 於鎖定螢幕上顯示所有者信息。

銀定時計 - 設定鎖定時間計時。

雷源按鈕立即鎖定 - 設定按電源按鈕時的螢幕鎖定。

# 設定

#### **觸摸時震動** - 允許您設定手機螢墓觸碰的振動反饋。 <手勢>

移動主百螢幕項目 - 點按並按住螢幕項目並傾斜裝置以已從於桌面的 項目或應用程式。

**傾斜敏感度** - 測試並調整桌面和應用程式的傾斜感應器敏感度。 **靜音來雷** - 翻轉裝置即可將來電靜音。 征後或停止鬧鐘 - 翻轉裝置即可延後或停止鬧鐘。 **暫停影片** - 翻轉裝置即可暫停播放影片。 設明 - 動作功能的設明。

#### <儲存裝置>

內存空間 - 檢視內部儲存佔用。  $SD + -$ 檢視 $SD +$ 儲存佔用。

#### <電池>

管理電量及檢查省電模式項目。您亦可檢視已用電量。

#### <應用程式>

檢視及管理應用程式。

# 個人

#### <帳號及同步處理> 帳號及同步處理>

允許應用程式在背景中同步資料,而不論您是否啟動它們。 取消勾選 此設定會幫助節省電量,同時亦會降低(但不會消除)數據用量。

#### <位置存取>

存取我的位置 - 如選擇 Google 定位服務,手機會使用 Wi-Fi 及流動 網絡確定您的大概位置。如選擇此選項,系統會問您是否同意允許 Google 在提供這些服務時,使用您所處的位置。

GPS 衛星 - 如選擇使用 GPS 衛星定位, 手機會確定您所處的位置, 準 確程度可達您身處的街道。

**Wi-Fi與行動網路位置** - 允許應用程式使用來自例如 Wi-Fi 及流動網絡 等來源以確定您的大概位置。

<安全>

#### 設定 Micro-SIM 卡鎖定 - 設定 Micro-SIM 卡鎖或變更 Micro -

 $SIM + PIN$  .

容碼鍵入為可見 - 輸入密碼時,顯示上一個輸入的字元。

装置管理員 - 查看或撤銷裝置管理員

未知的來源 - 預設為安裝非 Market 應用程式。

可信認證 - 顯示受信任的 CA 諮書。

從儲存裝置中安裝 - 選擇安裝加密證書。

清除憑證 - 移除所有證書。

#### <語言與輸入裝置> 語言與輸入裝置>

使用語言及鍵盤設定以選擇您手機文字的語言,包括您新增至字典的 字詞,並設定您的螢幕鍵盤。

#### <備份與重設>

更改設定以管理設定和數據。

備份我的數據 - 設定在 Google 伺服器上備份您的設定及應用程式數 據。

備份帳號 - 設定以備份您的帳號。

白動**澴原功能** - 設定當應用程式重新安裝在裝置時,澴原您的設定及 應用程式數據。

重設為原廠設定 - 將設定重設為原廠預設值並刪除您的所有數據。 如果您用此方法重設您的手機,您會被提示重新輸入您第一次啓動 Android 時所輸入的訊息。

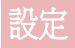

## 系統

#### <日期及時間>

使用日期及時間設定以設定顯示日期的方式。您還可以使用這些設定 來設置您自己的時間和時區,而不只是從流動網絡獲得當前時間。

#### <可存取性>

您可使用**可存取性**設定,以設定已安裝到手機的可存取性外掛程式。

#### <PC 連接>

USB 連接類型 - 您可設定想要的模式: 僅可充電、媒體同步 (MTP) 、USB網絡連線、LG 軟體或相機 (PTP)。

連接時詢問 - 連接至電腦時詢問 USB 連接模式。

說明 - USB 連接說明。

PC Suite - 勾選此方框即可搭配 LG PC Suite 使用 Wi-Fi 連接。

請注意,Wi-Fi 網絡應透過無線及網絡設定中的 Wi-Fi 連接為 LG PC Suite 進行連接。

On-Screen Phone - 可通過 USB、藍牙或 Wi-Fi 連接顯示書面及從雷腦控 制手機。

說明 - LG 工具說明。

#### <開發者選項>

<開發者選項> 這些開發者設定只建議供進階使用者使用。

#### <關於手機>

檢視法律資訊及檢查手機狀態和軟件版本。

# PC 軟件 (LG PC Suite)

「LG PC Suite」電腦軟件助您透過 USB 纜線及 Wi-Fi 將裝置連接至電 腦。 連接後,您可以在電腦使用手機的功能。

#### 使用「LG PC Suite」電腦軟件,您可以...

- 在電腦管理並播放媒體內容(音樂、電影、圖片)。
- 向裝置發送多媒體內容。
- 在裝置及電腦上同步數據(日程表、聯絡人及書簽)。
- 備份裝置的應用程式。
- 更新裝置的軟件。
- 備份並還原裝置數據。
- 從裝置播放電腦的多媒體內容。
- 於你的裝置上備份及建立並編輯備忘錄

注意:您可使用應用程式的說明功能表,了解如何使用「LG PC Suite」電 腦應用程式。

#### 安裝「LG PC Suite」電腦軟件

「LG PC Suite」電腦軟件可從 LG 的網頁下載。

- 1 移至 www.lg.com,然後選擇所需國家/語言。
- 2 前往支援 > 流動器材支援 > 手機 > 選擇型號或 前往支援 > 流動裝置 > 選擇型號。
- 3 點擊用戶手冊及下載的電腦同步,然後點擊下載以下載「LG PC Suite」PC 軟件。

# PC 軟件 (LG PC Suite)

#### 「LG PC Suite」PC 軟件的系統需求

- 作業系統:Windows XP (Service pack 3) 32 位元、Windows Vista、Windows 7、Windows 8
- CPU:1GHz 或以上處理器
- 記憶體:512MB 或以上 RAM
- 顯示卡:1024 x 768 解像度、32 位元色彩或以上
- HDD:500 MB 或以上可用磁碟空間(視乎儲存的數據量,可能需要 更多可用磁碟空間。)
- 軟體需求:LG 內置驅動程式、Windows Media Player 10 或以上版本。

#### 備註:LG 內置 USB 驅動程式

安裝「LG PC Suite」電腦軟件時,需要 LG 內置 USB 驅動程式,以連接 LG 裝置和電腦並自動安裝。

#### 將裝置同步至電腦 裝置同步至電腦

裝置及電腦的資料可透過「LG PC Suite」電腦軟件輕鬆同步,簡易便 利。 通訊錄、日程表及書簽均可作同步處理。

程序如下:

- 1 將裝置連接到電腦。(使用 USB 線或 Wi-Fi 連接)。
- 2 將會顯示 USB 連接類型,然後選擇 LG 軟體。
- 3 連接後,執行程式,然後從書面左方的類別選擇裝置部分。
- 4 按個人資訊進行選擇。
- 5 選擇要同步內容的取方塊,然後按同步按鈕。

注意:要使用 USB 傳輸線與電腦同步您的手機,您需要於 PC 上安裝 LG PC Suite。 請參閱之前頁數以安裝 LG PC Suite。

#### 將通訊錄從舊裝置移至新裝置

1 使用電腦同步程式,將通訊錄以 CSV 檔案格式從舊裝置匯出至電 腦。

- 2 先在電腦上安裝「LG PC Suite」。執行該程式,並使用 USB 線將 Android 行動手機連接到電腦。
- 3 在上方功能表中,選擇裝置 > 匯入至裝置 > 匯入聯絡人。
- 4 可選擇檔案類型和要匯入檔案的彈出式視窗就會顯示。
- 5 在彈出式視窗中,點擊**選擇檔案**, Windows Explorer 就會顯示。
- 6 選擇要在 Windows Explorer 中匯入的聯絡人檔案,然後點擊開啟。
- 7 按一下確定。
- 8 可讓您在裝置和新聯絡人資料中連結聯絡人的對應欄位彈出式視窗 就會顯示。
- 9 如果在電腦聯絡人和裝置聯絡人之間出現衝突,請在 LG PC Suite 中 做出必要的選擇或修改。

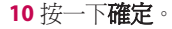

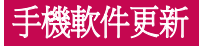

# 手機軟件更新

#### 從互聯網更新 LG 手機軟件

[更多有關此功能的資訊,請瀏覽 http://update.lgmobile.com 或 http://www.](http://www.lg.com/common/index.jsp) lg.com/common/index.jsp 以選擇國家/語言。

此功能允許您無須親臨服務中心,即可輕鬆透過互聯網將手機軟體更 新為較新版本。LG 為您的手機推出較新版本的軟體時,此功能才可使 用。

手機軟體更新要求用戶加倍留意整個更新過程。請確保繼續進行前, 已檢查所有在每一個步驟出現的說明和備註。請注意,更新期間若移 除 USB 數據線,有可能對您的手機造成嚴重損害。

注意: LG 保留權利, 可酌情決定只為選定型號提供軟體更新, 並不保證所 有手機型號均有軟體的較新版本。

#### 透過空中下載 (OTA) 進行 LG 手機軟件更新

此功能讓您無須連接 USB 數據線,亦能輕鬆透過 OTA 將手機軟件更 新為較新版本。 LG 為您的手機推出較新版本的軟體時,此功能才可 使用。

你應先檢杳於手機上軟件版本: 設定 >關於手機 >軟體更新 >現在檢 查更新。

備註:內部手機儲存體的個人資料—包括 Google 帳戶及任何其他帳戶的資 註: 訊、系統 / 應用程式數據及設定、任何已下載的應用程式及 DRM 授權—在 更新手機軟件的程序期間可能會遺失。 因此,LG 建議您先備份個人資料, 才更新手機軟件。 LG 對於個人資料的任何遺失概不責任。

**備註:** 此功能視網路服務供應商、地區或國家而定。

# 有關本使用者指南 關本使用者指南

# 有關本使用者指南

- ‧ 使用裝置前,請細心閱讀本手冊。此可確保您安全及正確運用手 機。
- ‧ 本指南中某些圖像及螢幕截圖可能與出現於您手機上的有所不同。
- 您的內容可能與最終產品、或來自服務網絡或供應商的軟件有所不 同,此內容可能隨時作出更改而不另行通知。如要獲取本手冊的最 新版本,請前往 www.lg.com 瀏覽 LG 網站。
- 手機應用程式及功能可能因應國家、地區或硬件規格而有所不同。 因使用由非 LG 開發的應用程式而導致任何效能問題,LG 概不負 責。
- ‧ 因編輯出廠設定或修改操作系統軟件而導致的效能或不兼容問 題,LG 概不負責。於任何情況下嘗試對操作系統作出自行改動可導 致裝置或應用程式無法運作。
- ‧ 於裝置中的軟件、音效、牆紙、圖像及其他媒體乃被授權作為有限 度使用。 如您抽取及使用這些項目作為商業用途,則可能已侵犯版 權法。 作為用戶,您對於已非法形式使用媒體附上全部責任。
- ‧ 於使用數據服務例如訊息、上載及下載、自動同步或使用位置服務 時可能被收取額外費用。要避免產生額外收費,請選擇符合您所需 的數據計劃。聯絡您的服務供應商以獲取更額外詳細資料。

## Trademarks

- ‧ LG 及 LG 標誌乃 LG Electronics 的註冊商標。
- ‧ 所有其他商標與版權均屬於其擁有者。

# 有關本使用者指南

# DivX HD **DIVX**

關於 DIVX VIDEO: DivX<sup>®</sup> 是由 Rovi Corporation 的子公司 DivX, LLC 所建立的數碼影片格式。 這是官方 DivX Certified® 的裝置,能夠播放 DivX 影片。 有關用於將檔案轉換成 DivX 影片的軟件工具的更多資 訊,請瀏覽 divx.com。

關於 DIVX VIDEO-ON-DEMAND:這個 DivX Certified® 裝置必須先註 冊,才可播放已購買的 DivX Video-on-Demand (VOD) 電影。 若要取得 註冊編碼,請在您的裝置設定功能表找出 DivX VOD 部分。 前往 vod. divx.com 以獲取有關如何完成註冊的更多資訊。

DivX Certified® 可播放高達 HD 720p 的 DivX® 影片,包括特級內容。 DivX<sup>®</sup>、DivX Certified<sup>®</sup> 及相關標誌乃 Rovi Corporation 或其子公司的商 標並經授權下使用。

# Dolby Digital Plus  $\sum$  DOLBY.

#### Dolby Laboratories 授權製造。 Dolby 及 double-D 符號乃 Dolbv Laboratories 的商標。

#### 注意:公開原始碼軟件

若要取得 GPL、LGPL、MPL 或其他公開來源授權的相應原始碼,請瀏覽 http://opensource.lge.com/ 所有授權條款、免責聲明及通知均可連同原始碼一同下載。

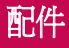

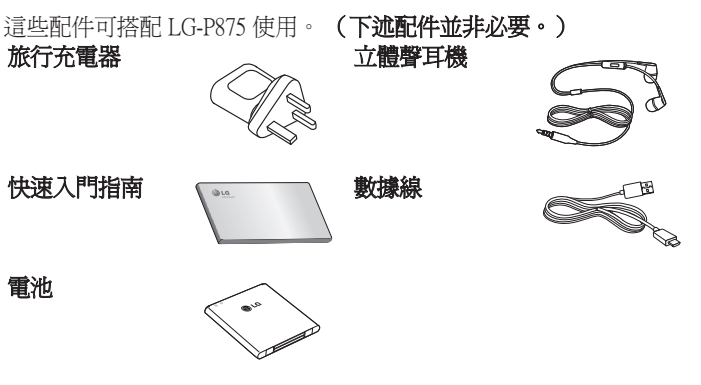

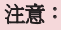

- ‧ 只可使用原裝 LG 配件。
- · 若不使用原裝 LG 配件,則保養可能失效。
- ‧ 配件可能會視乎不同地區而有所不同。

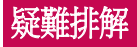

本章節列出一些使用手機時可能遇上的問題。您可能需要就某些問題 聯絡您的服務供應商,但多數問題均可輕易自行修正。

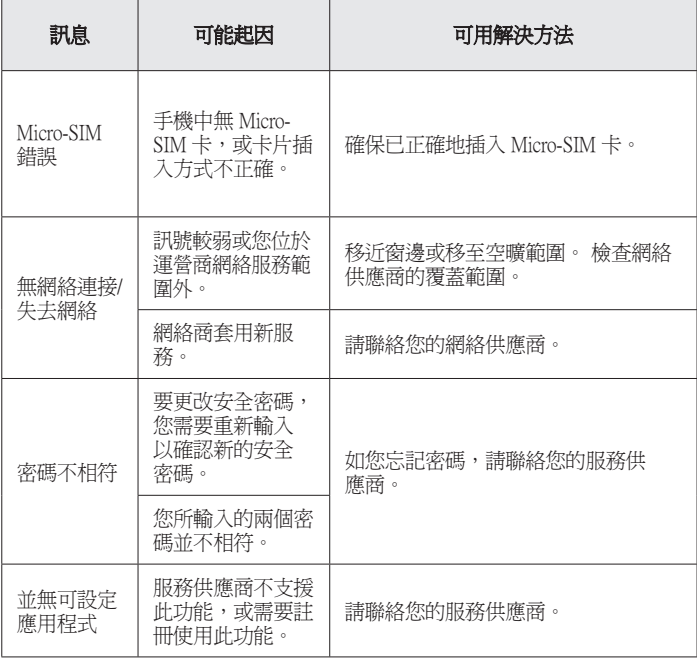

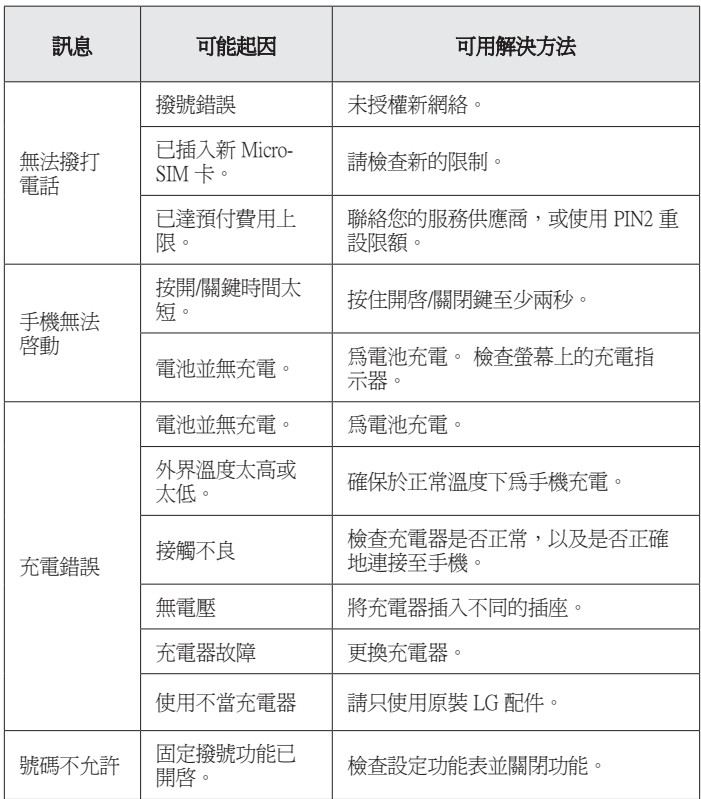

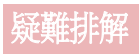

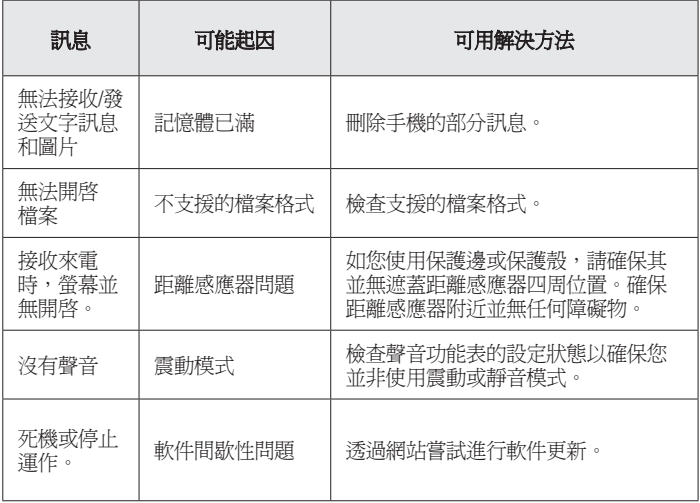

# 常見問題解答

在您將手機送往維修或致電服務人員前,請檢查您手機出現的問題有 否在此部分描述。

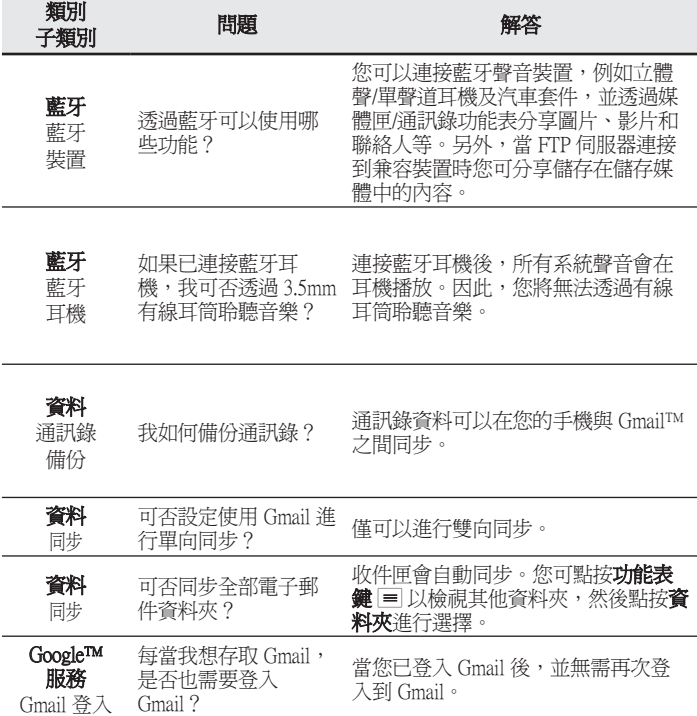

# 常見問題解答

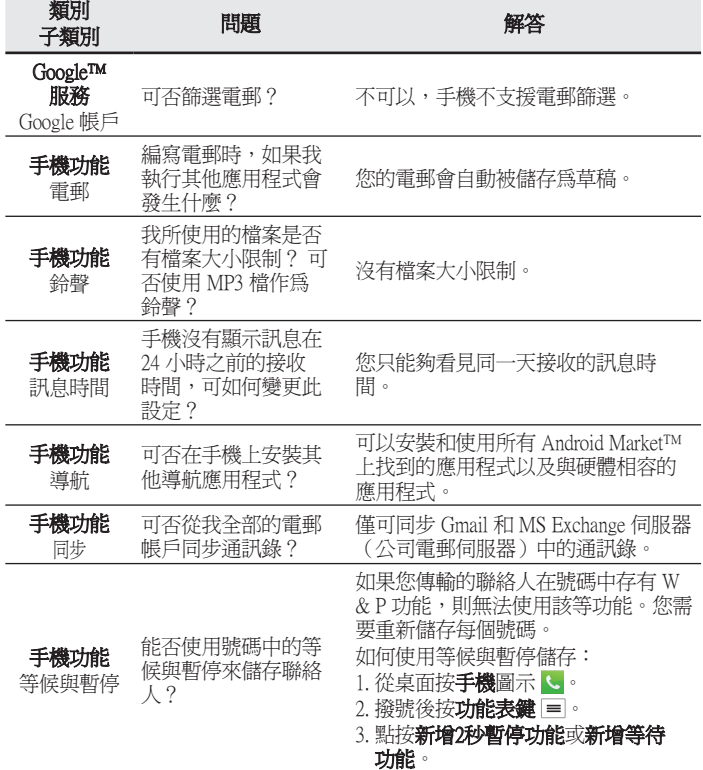

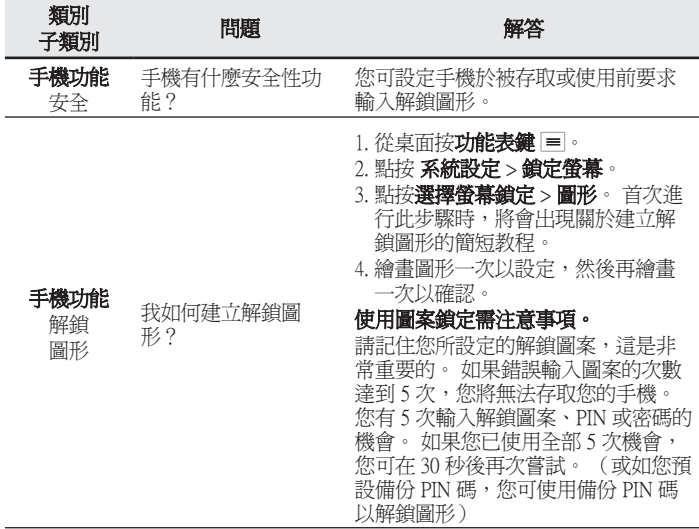

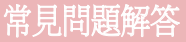

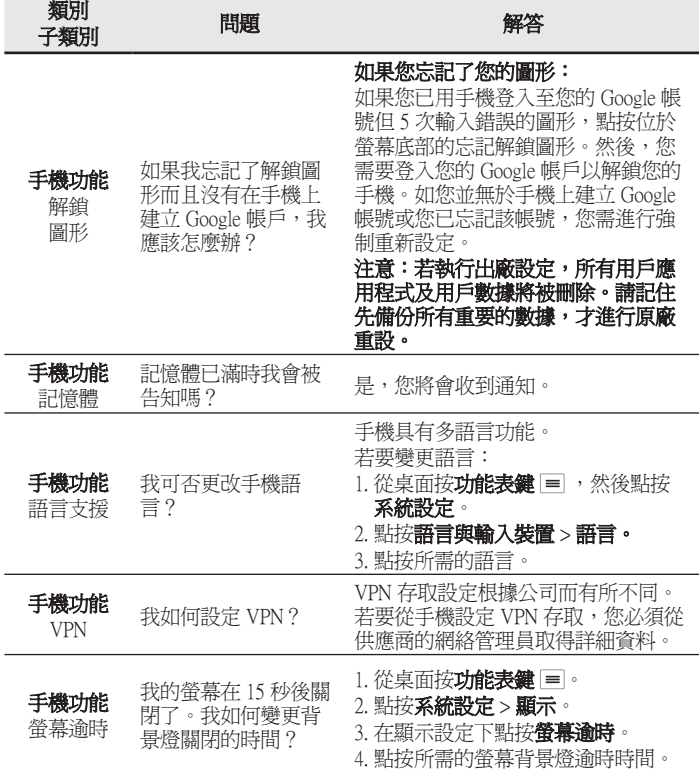

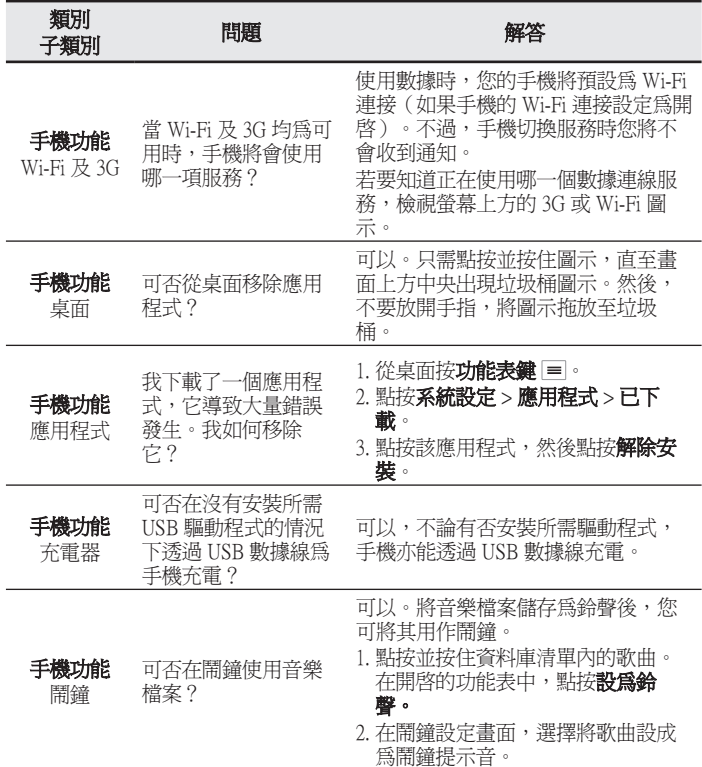

# 常見問題解答

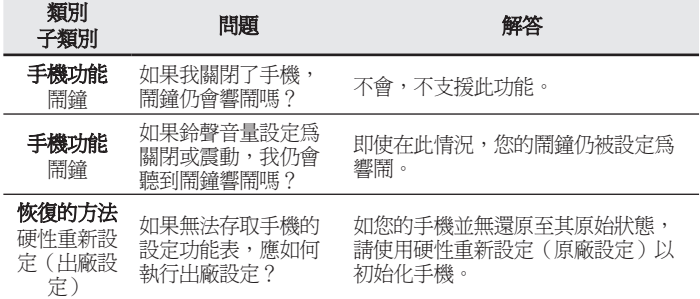

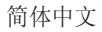

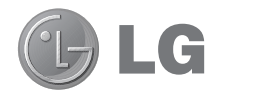

# 用户手册

- 屏幕显示和说明可能与手机实物上看到的 不同。
- 本指南中的部分内容可能不适用于您的手 机,具体视软件或服务提供商而定。本指 南的所有信息如有更改,恕不另行通知。
- 此手机采用触摸屏键盘,不适合视障人士 使用。
- 版权所有 ©2013 LG Electronics, Inc. 保留所有权利。LG 和 LG 徽标是 LG 集 团及其相关实体的注册商标。所有其他商 标是其各自所有者的财产。
- Google™、Google Maps™、Gmail™、 YouTube™、Google Talk™ 和 Play Store™ 是 Google, Inc. 的商标。

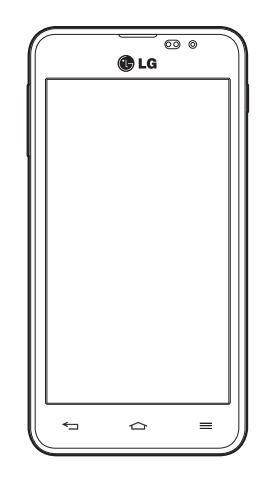

# 目录

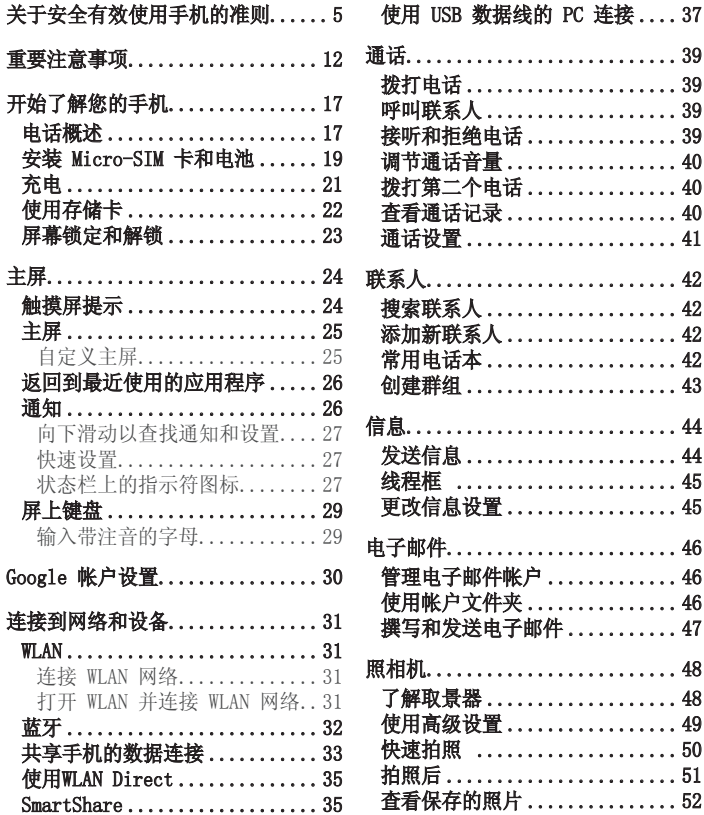

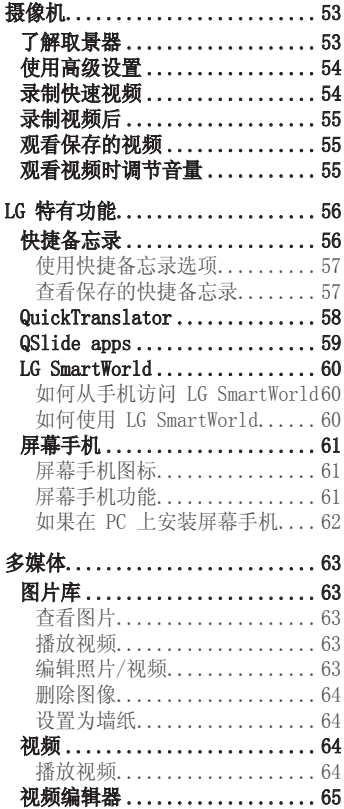

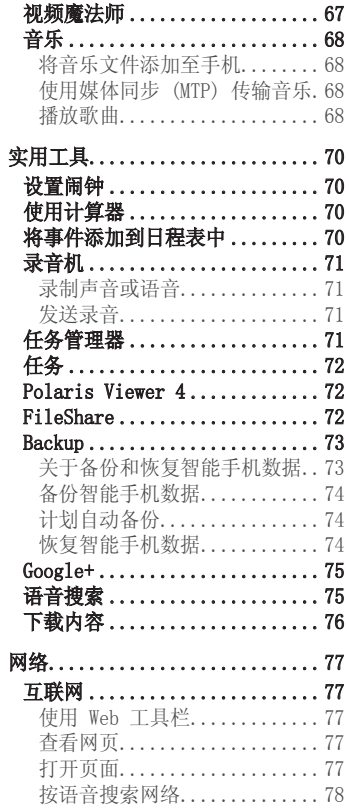

# 目录

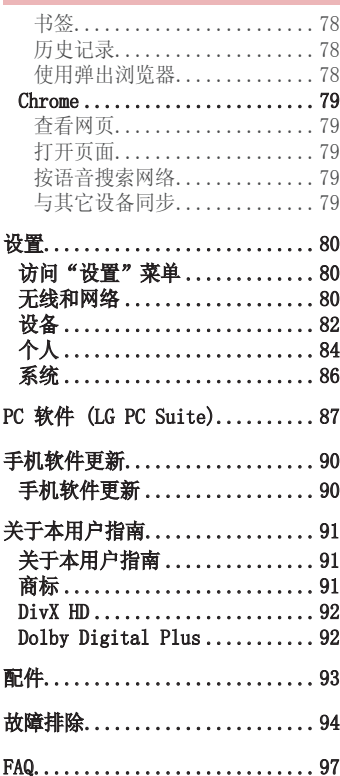

# 关于安全有效使用手机的准则

请阅读以下简单的准则。 违反这些准则可能造成危险或者触犯法律。

# 暴露在射频能量之下

无线电波暴露和"特定吸收率"(SAR) 信息。 此款 LG-P875 型手机已设计为遵守有关适用的无线电波暴露安全要 求。此要求基于相关的科学准则,其中包括为确保所有人员(无论年 龄和健康状况)安全而设计的安全裕量。

- 无线电波暴露准则采用一种称为"特定吸收率"(SAR) 的测量单位。 SAR 测试是在所有用到的频带中以手机的最高认可功率电平进行发射 时使用标准化方法执行的。
- 不同的 LG 手机型号可能有不同的 SAR 能级,但它们均符合相关的 无线电波暴露准则。
- 国际非游离辐射防护委员会 (ICNIRP) 建议的 SAR 上限值为: 每 10g 重的人体组织吸收的能量平均值不超过 2 W/kg。
- 经测试,本型号手机在耳边使用时的最高 SAR 值为0.467W/kg(10克), 佩戴于身上时则为0.429W/kg(10克)。
- 本设备在靠近耳朵的正常使用位置使用或放置在距人体至少 1.5 厘 米的位置时符合 RF 暴露标准。当使用便携盒、皮带夹或皮套进行 身体佩戴操作时,不得包含金属并且产品应至少距身体 1.5 厘米。 为了发送数据文件或信息,此设备需要高质量的网络连接。在某些情 况下,数据文件或信息的发送可能被延迟,直到有这样的连接可用。 确保遵照以上间隔距离说明直到完成发送。

# 5于安全有效使用手机的准则

# 产品保养和维护

## 警告

仅使用经核准为用于此特定手机型号的电池、充电器和配件。使用任何其它 类型可能导致适用于此手机的许可或保修失效,并可能造成危险。

- 不要拆解本机。当需要维修时,请将手机送往合格的服务技术人员 处。
- 保修(由 LG 决定)可能包括使用新的或返修的更换部件或板,只要 其功能与更换的部件等效。
- 远离诸如电视、收音机或个人计算机之类的电器。
- 远离诸如暖气片或厨灶之类的热源。
- 小心不要让手机摔落。
- 不要让手机受到机械振动或撞击。
- 在任何有特殊条例要求的区域关闭手机。例如,请勿在医院使用手 机,因为它可能影响敏感的医疗装置。
- 手机充电时, 请勿用湿手操作手机。这可能会导致电击或手机严重 受损。
- 请勿在靠近易燃物体的位置充电,因为手机可能因加热而引发火灾。
- 使用干布清洁手机外壳(不要使用如苯、稀释剂或酒精之类的溶 剂)。
- 如果手机置于柔软物体之上,请不要充电。
- 应将手机放在完全通风的位置充电。
- 不要在烟雾或灰尘过多的环境中使用或存放手机。
- 不要将手机放在信用卡或卡式车票旁边,它可能会影响磁条上的信 息。
- 不要用尖锐物体敲击屏幕,这可能会损坏手机。
- 不要将手机暴露在液体或潮气中。
- 谨慎使用诸如耳机之类的配件。在不必要的情况下,不要触摸天线。
- 请勿使用、触摸或试图取下或修复破碎或破裂的玻璃。由于滥用或误 用造成的玻璃显示屏损坏不在保修范围内。
- 本手机为正常使用过程中会发热的电子设备。在缺乏足够通风的条件 下过长时间直接接触皮肤时,可能导致不舒服或轻微灼伤。因此, 在 操作的过程中或之后立即处理您的手机时,应特别小心。
- 如果手机变湿,请立即拔下其电源插头,并让它完全晾干。切勿试图 使用烤炉、微波炉或电吹风等外部热源加快干燥处理。
- 潮湿手机内的液体会改变手机内产品标签的颜色。由于接触液体而对 设备造成的损坏不在保修范围内。

# 有效的手机操作

#### 电子设备

所有手机都可能受到干扰,这种干扰会对性能造成影响。

- 在未经允许的情况下,不得在医疗装置附近使用手机。不要将手机放 在心脏起搏点上,即胸前的口袋内。
- 手机可能会对某些助听器造成干扰。
- 微弱的干扰可能会影响电视、收音机、个人计算机等。

# 行车安全

查阅有关在驾驶时使用手机的本地法律法规。

- 不要在驾驶时使用手持式手机。
- 将注意力完全集中在驾驶上。
- 如果行驶条件需要,请在拨打或接听电话之前将车辆驶离道路并停 车。
- 射频能量可能影响车辆内的电子系统,例如立体声音响、安全设备 等。

# 5于安全有效使用手机的准则

- 当车辆配备气囊时,不要让安装的便携式的无线设备阻挡气囊。这样 做可能因性能不当而导致气囊无法释放或导致严重受伤。
- 如果您在外出时使用耳机收听音乐,请确保将音量设置为合理的音量 级别,以便注意周围的情况。在靠近马路时,尤其要注意这一点。

### 防止损伤您的听力

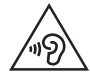

为防止听力可能受损,请勿长时间高音量倾听。

如果您长时间置于高音环境中,那么您的听力可能会遭到伤害。因 此,我们建议您在开机或关机时不要将手机置于耳边。同时,我们还 建议您将音乐和通话音量设置为合理的音量级别。

• 使用耳机时,如果您不能听到附近的人说话,或者坐在您旁边的人能 听到您在听的内容,则将音量调低。

注意:耳机声音压力讨大可能导致听力受损。

## 玻璃部分

手机部分为玻璃制。如果手机摔落到坚硬表面或受到强烈撞击,玻璃 会破碎。如果玻璃破碎,请勿触摸或尝试取出玻璃碎片。停止使用手 机,在授权的服务提供商处更换玻璃。
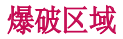

不要在正进行爆破的地区使用手机。请依照有关限制,并遵守任何规 章或规定。

## 易爆环境

- 不要在加油站内使用手机。
- 不要在靠近燃料或化学制品处使用手机。
- 不要在放有手机和配件的车厢内运输或存放可燃气体、液体或爆炸 品。

# 在飞机上

无线设备可能对飞机造成干扰。

- 登机前,请关机。
- 未经机务人员允许,不得在机舱中使用手机。

# 儿童

将手机放在儿童接触不到的安全地方。手机中包含细小零件,如果脱 落可能导致窒息危险。

## 紧急电话

并非在所有手机网络中均可使用紧急电话。因此,您不应仅依赖于手 机的紧急呼叫功能。请向本地的服务提供商核准。

# 5于安全有效使用手机的准则

# 电池信息及保养

- 您无需在再次充电前对电池进行完全放电。与其它电池系统不同,本 机电池不具有可能影响电池性能的记忆效应。
- 只能使用 LG 电池和充电器。LG 充电器设计为最大程度地延长电池 使用寿命。
- 不要拆解电池或将其短路。
- 当电池不再提供合乎要求的性能时,请更换电池。在需要更换之前, 电池组可以反复充电数百次。
- 如果很长一段时间都没用过电池,请将电池再次进行充电以保持最佳 使用状态。
- 不要将电池充电器暴露在直射阳光下,也不要在诸如浴室之类的高湿 环境中使用。
- 不要将电池存放在过热或过冷的地方,这可能损害电池的性能。
- 如果用不适当的电池进行替换,可能会有爆炸危险。
- 请按制造商的说明处置用过的电池。如果可能,请循环使用电池。 不要像处理家用废物一样处理电池。
- 如果要更换电池,请将其携带至 LG Electronics 授权服务点或经销 商处以寻求帮助。
- 手机充好电后,请务必将充电器从墙上插座拔下,以避免不必要的 耗电。
- 实际的电池寿命将取决于网络配置、产品设置、使用方式、电池和环 境条件。
- 确保没有细尖的物体,如动物牙齿、指甲等进入手机内触碰电池。 这可能引发火灾。

### 确认声明

特此, LG Electronics宣布此 LG-P875产品符合指令 1999/5/EC的核心要求 和其它相关规定。有关《确认声明》的副本,请访问 http://www.lg.com/ global/support/cedoc/RetrieveProductCeDOC.jsp

#### 外部环境

最高温度: +50°C(放电), +45°C(充电) 最低温度: -10°C

# 重要注意事项

# 开始使用手机之前,请阅读此信息!

请检查以查看本节是否介绍了您手机遇到的任何问题,然后再将手机 拿去维修或者致电给服务代表。

## 1. 手机内存

当手机内存可用空间小于 10% 时,您的手机无法收到新信息。您需要 检查手机内存并删除一些数据(如应用程序或信息),以有更多内存 可用。

#### 卸载应用程序:

1 点触 **| 田 > 应用程序**选项卡 > 设置 > "设备"中的应用程序。

- **2** 所有应用程序都显示后,请滚动并选择要卸载的应用程序。
- **3** 点触卸载。

## 2. 优化电池使用时间

可以通过禁用无需在后台持续运行的功能来延长电池的使用寿命。您 可以监视应用程序和系统资源如何消耗电池电量。

### 延长手机电池的使用时间:

- 关闭未使用的无线电通信。如果不使用 WLAN、蓝牙或 GPS,请将其 关闭。
- 调低屏幕亮度, 设置较短的屏幕待机时间。
- 关闭 Gmail、日历、联系人及其他应用程序的自动同步。
- 您下载的一些应用程序可能会消耗电池电量。

### 检查电池电量水平:

• 点触 | | | > 应用程序选项卡 > 设置 > "系统"上的关于手机 > 电 量使用情况。

电池状态(正在充电或正在放电)和电池级别(电量百分比)显示在 屏幕顶部。

监视并控制电池电量的使用情况:

• 点触 | | | > 应用程序选项卡 > 设置 > "系统"上的关于手机 > 电 量使用情况 > 电量使用情况。

显示剩余电量的曲线,和电池使用及预期使用的时间,并根据耗电量 排列显示主要的耗电应用程序。

## 3. 安装开源应用程序和操作系统之前

## 警告

如果安装并使用非制造商提供的操作系统,可能导致手机无法正常工作。 此外,您的手机也不再享受保修。

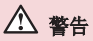

为保护您的手机和个人数据,请只从信任的来源(如 Play 商店™)下载应 用程序。如果手机上存在未正确安装的应用程序,您的手机可能无法正常工 作,甚至可能发生严重错误。您必须从手机中卸载那些应用程序及其所有关 联的数据和设置。

# 重要注意事项

# 4. 使用解锁图案

设置解锁图案以确保您的手机安全。点触 > 应用程序选项卡 > 用程序 设置 > "设备"中的锁定屏幕 > 选择屏幕锁定 > 图案。此时将打开 一个屏幕,指导您如何绘制屏幕解锁图案。您必须创建一个备份 PIN 以作为安全措施,以免忘记了解锁图案。

注意: 设置解锁图案之前, 请先创建一个 Google 帐户, 并记住创建图案锁定 时设置的备份 PIN。

# 警告

#### 使用图案锁定时的预防措施。

请务必记住您设置的解锁图案。如果有 5 次使用不正确的图案, 您将无法 访问您的手机。您有 5 次机会输入解锁图案、PIN 或密码。如果您用完 5 次机会,需等待 30 秒方可再次尝试。

#### 在无法调用解锁图案、PIN 码或密码时: 〈如果您忘记图案〉

如果您在手机上登录 Google 帐户, 但是 5 次输入正确图案均失败, 在屏幕底部按**忘记了图案?** 按钮。随后, 您需要使用 Google 帐户登 录或输入创建图案锁定时设置的备份 PIN。

如果未在手机上创建 Google 帐户或者忘记了备份 PIN,则需要执行 硬重置。

#### <如果您忘记 PIN 或密码>

如果您忘记了您的 PIN 或密码,则需要执行硬重置。 注意: 如果执行硬重置, 所有用户应用程序和用户数据都将被删除。

备注: 如果您尚未登录 Google 帐户且忘记了您的解锁图案, 则需要输入备 份 PIN。

## 5. 使用硬重置(恢复出厂设置)

如果手机未恢复到原始条件,请使用硬重置(恢复出厂设置)初始化 手机。

- **1** 关机。
- 2 按住**电源/锁定键 + 音量调低键**。
- **3** 数秒之后,您就可以在 Android系统复原实用程序中选择原厂设定 功能。
- **4** 按两次电源/锁定键,您的手机将还原至其原厂设定。要取消,请 按其他键。

## 警告

如果执行硬重置,则将删除所有用户应用程序、用户数据和 DRM 许可。在 执行硬重置之前,请记得备份任何重要数据。

## 6. 打开和切换应用程序

多任务可在 Android 中轻松实现,因为您可同时运行多个应用程序。 打开其他应用程序之前,无需退出当前应用程序。使用多个打开的应 用程序,并在这些应用程序之间切换。Android 管理各个应用程序、 根据需要停止和启动应用程序,从而确保闲置应用程序不会不必要地 耗费资源。

#### 停止应用程序:

- **1** 点触 > 应用程序选项卡 > 用程序 设置 >"设备"中的 置 应用程序 >正 在运行。
- 2 滑动并点触目标应用程序,然后点触停止以停止应用程序。
	- 各注: 对于多任务, 点触并按住主屏 \_ <br>< 键在使用应用程序时转至另一个 应用程序。但这不会让上一个应用程序在设备后台停止运行。 确保在使用 应用程序后按返回 <> 键以退出该程序。

# 重要注意事项

## 7. 使用媒体同步 (MTP) 传输音乐、照片和视频

- **1** 点触 > 应用程序选项卡 > 用程序 设置 >"设备"中的 置 存储,然后查 看存储媒体。
- **2** 使用 USB 数据线将手机连接到 PC。
- 3 手机屏幕上将出现 USB 连接类型列表, 请选择**媒体同步 (MTP)** 选 项。
- **4** 打开 PC 上的存储文件夹。 您可以在 PC 中查看大容量存储内容, 然后传输文件。
- **5** 将 PC 中的文件复制到驱动器文件夹。

## 8. 向上持握手机

如同普通电话一样垂直持握手机。您的手机具有内置天线。请注意不 要刮伤或损坏手机背面,这可能影响性能。 拨打/接听电话或发送/接收数据时,避免持握天线所处的手机部位。 这样做可能会影响通话质量。

## 9. 屏幕冻结时

#### 如果屏幕冻结或您尝试操作时手机无响应:

按住电源/锁定键 10 秒以重启手机。 如果这仍不起作用,请联系服务中心。

# 开始了解您的手机

# 电话概述

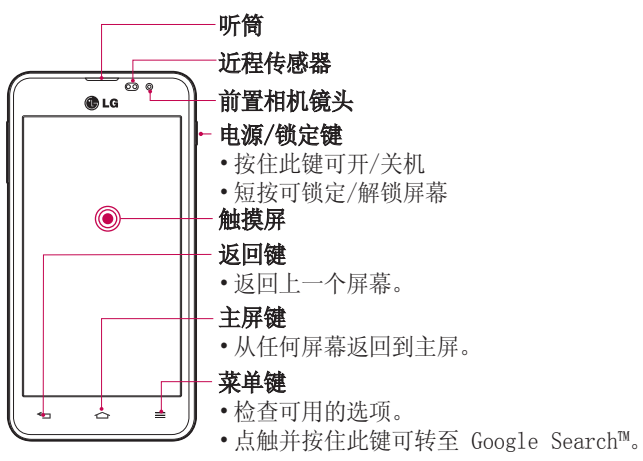

### 备注: 近程传感器

在接听及拨打电话时,若手机位于耳旁,一旦感应到物体,此近程传感器将 自动关闭背景灯并锁定触摸屏。这样有助于延长电池寿命,并避免在通话期 间无意中激活触摸屏。

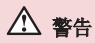

在手机上放置重物或坐在手机上可能会损坏手机的 LCD 屏幕及触摸屏的 功能。不要在 LCD 近程传感器上使用保护膜。这可能会影响传感器的感应 度。

# 开始了解您的手机

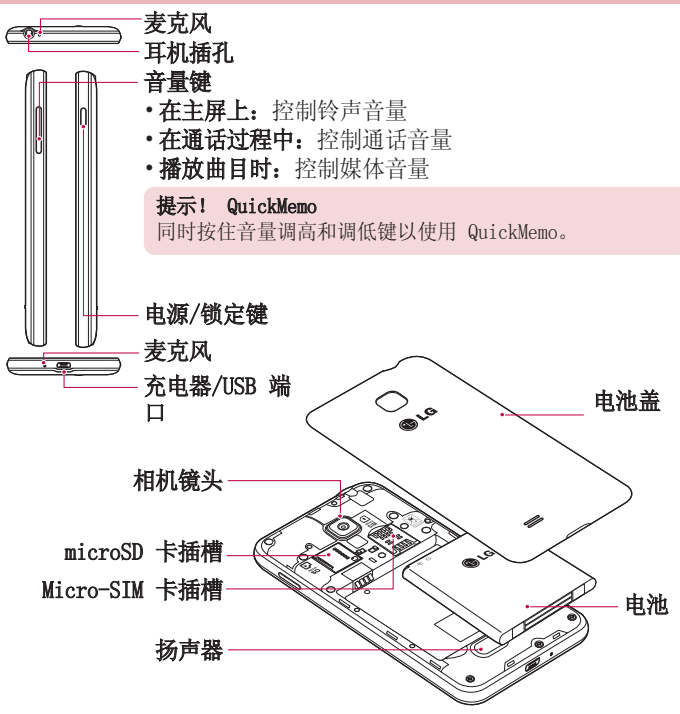

警告 • 注意不要损坏手机上的 NFC 触控点,这是 NFC 天线的一部分。

## 安装 Micro-SIM 卡和电池

在开始浏览新手机之前,您需要先进行设置。插入 Micro-SIM 卡和 电池:

**1** 要卸下电池盖,请用一只手紧握手机。如下图所示,用另一只手的 拇指卸下电池盖。

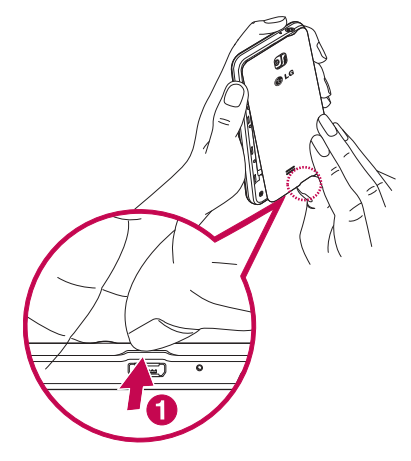

# 开始了解您的手机

2 将 Micro-SIM 卡滑入插槽中, 如图所示。确保 Micro-SIM 卡的金 色接触区域面朝下。

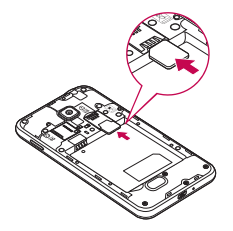

**3** 对齐手机与电池上的金色接触区域 (1),向下按电池直到卡入到位 (2),以插入电池。

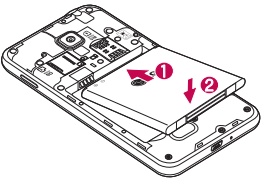

**4** 在电池仓上对齐电池盖 (1),向下按直到其卡入到位 (2)。

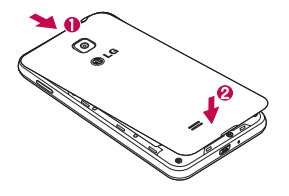

# 充电

第一次使用电池前,请为电池充电。使用充电器为电池充电。可以通 过 USB 数据线将设备连接到计算机,使用计算机为设备充电。

## 警告

只能使用 LG 许可的充电器、电池和电缆。使用未获许可的充电器或电缆 时,可能导致充电缓慢或有关于充电缓慢的消息弹出。未获许可的充电器或 电缆还可导致电池爆炸或损坏设备,相应后果不属于 LG 保修范围。

充电器接口位于手机底部。插入充电器并插入电源插座。

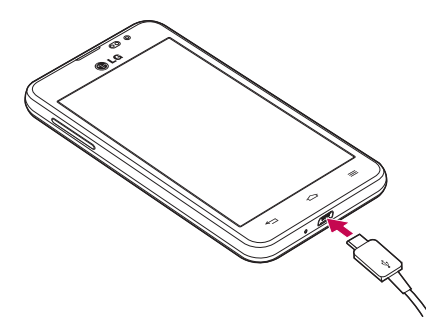

#### 备注:

- 第一次充电时必须为电池完全充电,这样可以延长电池使用时间。
- 手机充电时不要打开电池盖。

# 开始了解您的手机

# 使用存储卡

存储卡专为手机和其他超小型设备而设计,非常适合于存储可在手机 上使用的音乐、程序、视频和照片等各种媒体文件。

### 插入存储卡:

将存储卡插入插槽。确保金色接触区域面朝下。

#### 安全地取出存储卡:

点触 > 应用程序选项卡> 设置 >"设备"中的 置 存储 >卸载 SD 卡 > 确定。

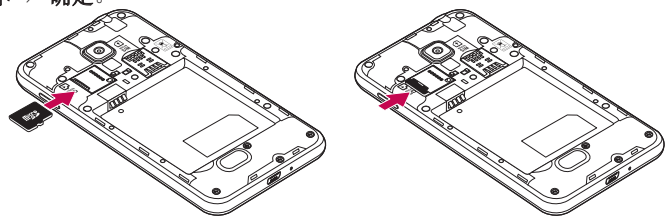

### 备注:

- 请仅使用与手机兼容的存储卡。使用不兼容的内存卡可能损坏卡、卡中存 储的数据和手机。
- 因为设备使用 FAT32, 任何给定文件的最大大小为 4 GB。

## 警告

请勿在手机开机时插入或取出存储卡。这样做可能会损坏存储卡以及手机, 并且存储卡上存储的数据也可能会损坏。

### 格式化存储卡:

如果已格式化存储卡,您可以开始使用。如果没有,您必须先对其进 行格式化才能使用。

#### 各注: 格式化存储卡时, 卡上的所有文件将被删除。

- **1** 点触 以打开应用程序列表。
- 2 滚动并点触设置 > "设备"选项卡中的存储。
- 3 点触卸载 SD 卡, 并点触确定以确认。
- 4 点触格式化 SD 卡 > 格式化 SD 卡 > 清除所有内容。
- 5 如果设置了图案锁定,请输入图案锁定,然后选择**清除所有内容**。

各注: 如果存储卡中包含内容, 由于格式化后将删除所有文件, 所以文件夹 结构会有所不同。

## 屏幕锁定和解锁

如果您在一段时间内不使用手机,屏幕将自动关闭并锁定。这有助于 防止意外点触,节省电池电量。

不使用手机时, 按电源/锁定键 | 可锁定手机。

如果在锁定屏幕时有任何程序在运行,则它们仍可在锁定模式中运 行。建议在进入锁定模式前退出所有程序以避免不必要的费用(例 如,打电话、网络访问和数据通信)。

要唤醒手机,请按电源/锁定键 1。将出现锁定屏幕。点触并向任意方 向滑动锁定屏幕即可解锁主屏。您最后查看的屏幕将会打开。

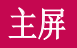

## 触摸屏提示

以下是关于如何浏览手机的一些提示。

轻触或点触 - 手指轻触一下, 选择项目、链接、屏上键盘的快捷方式 和字母.

点触并按住 -点触并按住项目,方法是点触并按住屏幕上的某个项 目,不要抬起手指,直到动作发生。例如,要打开一个联系人的可用 选项,在联系人列表中点触并按住联系人,直至打开上下文菜单。 **拖动** - 点触项目并短暂按住, 不要抬起手指, 在屏幕上移动手指, 直

至达到目标位置。在主屏上,可拖动项目进行重新定位。

滑动 - 滑动的方法是手指点触屏幕后不要停顿(因而避免拖动项目) ,在屏幕表面迅速移动。例如,将屏幕向上或向下滑动可滚动浏览列 表,或从左向右滑动浏览不同的主屏(反之亦然)。

轻触两次 - 轻触两次可缩放网页或地图。例如, 快速轻触两次网页的 局部,以调整局部适应屏幕的宽度。在浏览图片和使用地图时,也可 轻触两次以放大和缩小。

双指缩放 - 使用浏览器或地图时, 或者在浏览图片时, 将食指和拇指 并拢或张开,即可放大或缩小。

旋转屏幕 - 可通过多个应用程序和菜单将屏幕的方向调整为设备的实 际方向。

#### 备注:

• 要选择项目,请点触图标中心位置。

- 无需大力按,触摸屏非常敏感,仅需点触即可。
- 使用指尖点触所需选项。请注意不要触碰到其它键。

主屏

向左或向右轻轻滑动手指以查看面板。您可以使用应用程序、下载内 容、窗口小部件和壁纸,自定义每个面板。

各注:一些屏幕图像可能因手机提供商而不同。

在主屏中,您可以查看屏幕底部的菜单图标。通过菜单图标,您点触 一次即可轻松进入经常使用的功能。

点触手机图标可打开触摸屏拨号键盘,以拨打电话。

点触**联系人**图标可打开联系人。

点触信息图标以访问信息菜单。您可以在此处创建新信息。  $\overline{\mathbb{C}}$ 

点触屏幕底部的**应用程序**图标。这将显示所有安装的应用程序。 m

要打开所需应用程序,从应用程序列表中点触相应图标即可。

### 自定义主屏

您可以通过添加应用程序、下载内容、窗口小部件或壁纸来自定义主 屏。 为更方便地使用手机,请在主屏上添加您喜爱的应用程序和小工 具。

#### 在主屏上添加项目:

- **1** 点触并按住主屏的空白部分。 或点触右上方的 8.
- **2** 在"添加模式"菜单中,选择要添加的项目。然后,您将在主屏上 看到此已添加的项。
- **3** 将其拖至所需位置并抬起手指。

#### 从主屏中移除项目:

• 主屏 > 点触并按住您要移除的图标 > 将其拖到 予。

提示! 要将应用程序图标添加到主屏, 请在应用程序菜单上点触并按住要 添加到主屏的应用程序。

# 主屏

### 提示!使用文件夹

您可以将几个应用程序图标组合到一个文件夹中。在主屏上将一个应用程序 图标放在另一个应用程序图标上,两个图标将组合在一起。

# 返回到最近使用的应用程序

- 1 点触并按住主页键。屏幕将显示一个弹出窗口, 其中列出了您最近 使用的应用程序图标。
- 2 点触某个图标以打开其应用程序。或者,点触**返回**键以返回上一个 屏幕。

## 通知

通知将提示收到新信息、日历事件和闹钟,以及视频下载等正在进行 的事件。

从通知面板,您可以查看手机的当前状态和待发通知。

当新通知到达时,屏幕的顶部将出现其图标。待发通知的图标显示在 左侧, 显示 WAN 或电池电量等内容的系统图标在右侧显示。

各注,可用洗项可能有所不同,且休取决于地区或服务提供商。

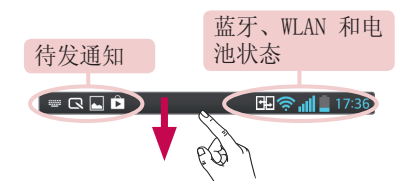

### 向下滑动以杳找通知和设置

从状态栏向下滑动以打开通知面板。要关闭通知面板,向上滑动屏幕 底部的栏。

各注:长按屏幕顶部的图标时, 直接转至"设置"。

### 快速设置

使用"快速设置"可以轻松切换 WLAN 等功能设置、管理显示屏亮度 等。对于快速设置,从状态栏向下滑动可打开通知面板,滑动或点触 以选择所需设置。

#### 重新设定通知面板上的"快速设置"项目

占触 二。 您可以选中并重新设定通知面板上的项目。

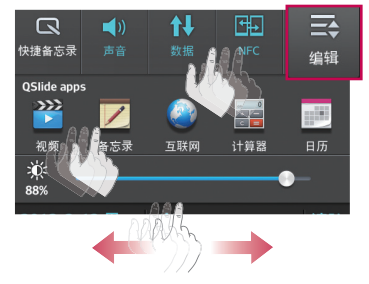

### 状态栏上的指示符图标

指示符图标在屏幕顶部的状态栏上显示,报告未接来电、新信息、日 历事件、设备状态等。

丽恩 副团15:06

屏幕顶部的图标提供设备状态的相关信息。 下表列出了部分常见图 标。

# 主屏

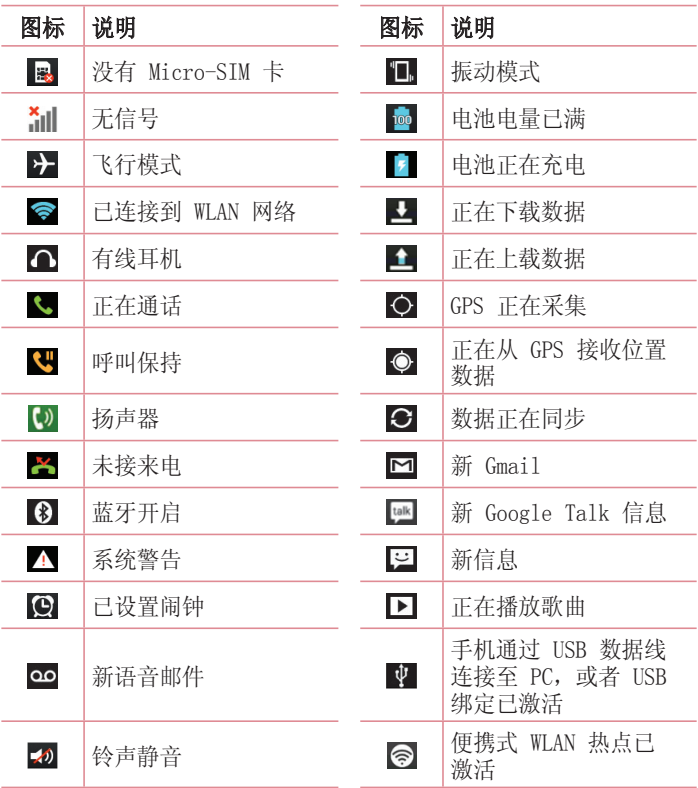

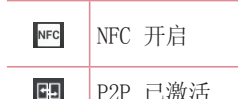

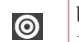

NFC 开启 USB 绑定和便携式热点 均已激活

各注:状态栏中的图标位置可能根据功能或服务而有所不同。

## 屏上键盘

您可以使用屏上键盘输入文本。在您需要输入文本时,屏上键盘会自 动显示在屏幕上。要手动显示键盘,只需点触要输入文本的文本字 段。

#### 使用键盘并输入文本

 轻触一次以使键入的下一字母变为大写字母。轻触两次表示全部为 大写字母。

■ 轻触以切换为数字和符号键盘。 您也可以点触并按住此选项卡 以杳看"设置"菜单。

一 轻触以输入空格。

轻触以在信息字段新建一行。

【■ 轻触以删除上一字符。

## 输入带注音的字母 入带注音的字母

当选择法语或西班牙语作为文本输入语言时,您可以输入特殊的法语 或西班牙语字符(如"á")。

例如,要输入"a",请点触并按住"a"键,直到放大键变大并显示 其他语言的字符。然后,选择所需特殊字符。

# Google 帐户设置

首次打开手机时,您有机会激活网络,登录到 Google 帐户,并选择 如何使用某些 Google 服务。

## 设置您的 Google 帐户:

• 从提示的设置屏幕登录到 Google 帐户。

或者

• 点触 | | | > 应用程序选项卡 > 选择某个 Google 应用程序 (如 Gmail > 选择新建以创建新帐户。

如果您有 Google 帐户,点触现有,输入您的电子邮件地址和密码, 然后点触 ▶.

一旦在手机上设置了 Google 帐户, 您的手机将自动与网络上的 Google 帐户同步。

您的联系人、Gmail 消息、日历事件和来自网络上这些应用程序和服 务的其它信息将与您的手机同步。(具体取决于您的同步设置)。 登录后,您可在手机上使用 Gmail™ 收发邮件和利用 Google 服务。

# 连接到网络和设备

## WLAN

使用 WLAN,您可在无线接入点 (AP) 覆盖区内高速访问互联网。使用 WLAN 尽情享受无线互联网,而且无需额外付费。

## 连接  $WAN$  网络

要在手机上使用 WLAN, 您需要访问无线接入点或"热点"。一些接入 点已打开,您只需连接即可。其他接入点处于隐藏状态或使用安全功 能,因此您必须配置手机才能进行连接。

禁用不使用的 WLAN,以延长电池使用寿命。

各注: 如果您在 WLAN 区域之外, 或者将 WLAN 设为关, 关闭则您的移动运 营商可能为移动数据使用收取额外的费用。

## 打开 WLAN 并连接 WLAN 网络

- **1** 点触 > 应用程序选项卡 > 用程序 设置 > "无线和网络"选项卡中 置 的 WLAN。
- 2 将 WLAN 设置为开, 以将其打开, 开始搜索可用的 WLAN 网络。
- **3** 再次轻触 WLAN 菜单,查看范围内的有效 WLAN 网络列表。
	- 锁图标表示受到安全保护的网络。
- **4** 点触某个网络进行连接。
	- 如果网络受到安全保护,您会收到提示,要求输入密码或其他凭 据。(请咨询网络管理员获取详细信息)。
- **5** 状态栏显示了可指明 WLAN 状态的图标。

## 蓝牙

与大多数手机不同,您可以通过不从蓝牙菜单运行对应的应用程序, 使用蓝牙发送数据。

#### 备注:

- LG 对经蓝牙无线功能发送或接收的数据的丢失、拦截或误用不承 担任何责任。
- 随时确保您与之共享和接收数据的设备可靠且安全。如果设备间 存在障碍物,则需要缩短操作距离。
- 某些未经 Bluetooth SIG 测试或认可的设备可能与您的设备不兼 容。

#### 打开蓝牙,将手机与蓝牙设备配对

您必须将您的设备与另一设备配对方可与其连接。

- 1 点触 **|| || > 应用程序**选项卡 > 设置 > 将"无线和网络"选项卡中 的蓝牙设为开。
- 2 再次轻触**蓝牙**菜单。在看到使设备可见的选项和设备搜索选项后, 轻触**搜索设备**,查看"蓝牙范围"中的设备。
- **3** 从列表中选择您要配对的设备。

一旦配对成功,您的设备将连接到该设备。

备注: 有些耳机或免提式车载套件设备可能有固定的蓝牙 PIN, 如 0000。 如果其它设备具有 PIN,将要求您输入。

#### 使用蓝牙无线功能发送数据

- 1 从相应的应用程序或**下载内容**中选择文件或项目, 如联系人、日历 事件或媒体文件。
- **2** 选择选项以通过蓝牙发送数据。

各注: 洗择洗项的方法可能会因数据类型的不同而有所变化。

**3** 搜索并配对已启用蓝牙的设备。

#### 使用蓝牙无线功能接收数据

**1** 点触 > 应用程序选项卡 > 用程序 设置 > 将蓝牙设为"开"并点触 牙 使 设备可见以在其他设备上可见。

各注: 选择您设备可见的时间长度, 然后点触 三 > 可见超时。

2 选择配对以确认您愿意接收来自该设备的数据。

## 共享手机的数据连接

在没有无线连接可用时,USB 绑定和便携式 WLAN 热点功能非常有 用。 您可以通过 USB 数据线 (USB 绑定) 将您手机的移动数据连接 与一台电脑共享。通过将手机变为便携式 WLAN 热点,您可以一次与 多个设备共享手机的数据连接。

当手机共享其数据连接时,状态栏中将出现一个图标,同时通知栏中 将出现持续的通知。

有关绑定和便携式热点的信息,包括支持的操作系统及其他详细信 息,请访问 <http://www.android.com/tether>。 更改便携式 WLAN 热点设置:

1 点触 **| | | | > 应用程序**选项卡 > 设置 > "无线和网络" 选项卡中的 绑定 & 网络 > 便携式 WLAN 热点 > 选择要调整的选项。

# 连接到网络和设备

提示! 如果您的电脑运行 Windows 7 或部分 Linux 风格的最新分发(例 如 Ubuntu),通常无需准备电脑进行绑定。但是如果运行的是较早版本的 Windows 或其他操作系统, 则可能要先准备您的电脑, 才能通过 USB 建立 网络连接。如需获得有关哪种操作系统支持 USB 绑定以及如何配置它们的 最新信息,请访问 [http://www.android.com/tether。](http://www.android.com/tether)

### 重命名或确保您的便携式热点安全

您可以更改手机 WLAN 网络名称 (SSID) 的名称并确保其 WLAN 网络 的安全。

- 1 在主屏上点触 | 田 > 应用程序选项卡 > 设置。
- 2 点触"无线和网络"洗项卡中的**绑定 & 网络,** 然后选择 **便携式** WLAN 热点。
- 3 确保勾选了便携式 WLAN 热点。
- 4 点触设置 WLAN 热点。
	- 设置 WLAN 热点对话框将打开。
	- 您可以更改**网络 SSID**(名称),这将是其他电脑在扫描 WLAN 网 络时看到的名称。
	- 您也可以点触**安全性**菜单来为网络配置 WLAN 保护访问 2 (WPA2) 安全性以及预共享密钥 (PSK)。
	- 如果点触 WPA2 PSK 安全性选项, 则密码字段将会添加到设置 WLAN 热点对话框中。如果输入密码, 您将需要在将手机的热点与 电脑或其他设备连接时输入密码。您可以在安全性菜单中点触开 放, 以从 WLAN 网络中删除安全性。
- **5** 点触保存。

注意!如果将安全性选项设为开放,则不可避免其他人在未经授权的情况下 使用在线服务并可能产生额外收费。为避免未授权使用,最好保持激活安 全性选项。

## 使用 WLAN Direct

您可在使用 Android 手机并通过相同 WLAN & WLAN Direct 网络连接 的用户之间共享音乐、图片和视频内容。 提前检查您的 WLAN & WLAN Direct 网络, 确保用户已连接到相同的

网络。

- **1** 点触 > 应用程序选项卡 > 用程序 设置 >WLAN(在"无线和网络"项 LAN 下)。
- 2 点触菜单键 > WLAN Direct。
- **3** 在扫描到的设备列表中选择要连接的设备。点触确定。

## SmartShare

SmartShare 使用 DLNA (数字生活网络联盟)技术, 通过无线网络共 享数字内容。要支持此功能,双方设备都必须经过 DLNA 认证。

### 打开 SmartShare 并允许共享内容

- **1** 点触 > 应用程序选项卡 > 用程序 SmartShare martShare 。
- **2** 点触菜单键 > 设置。
- 3 点触**可检测性**以允许其他设备检测到您的设备。
- 如果要自动接受来自其他设备的共享请求,请点触**始终接受请求**。
- 如果要允许其他设备将媒体文件上传到您的手机, 请点触接收文件。

备注: 确保内部存储器已正确安装, 并已选中"设置"菜单中的"接收文 件"选项。

- **4** 在"我的共享内容"部分,点触以勾选您要共享的内容类型。从以 下选项选择:图片、视频和音乐。
- 5 SmartShare 目前已激活,可以开始共享内容。

#### 控制您的图像生成设备

可让您的图像生成设备(如电视)播放来自远程内容库(如电脑)的

# 连接到网络和设备

多媒体内容。

各注: 请确保已正确配置您的设备(如电视和电脑)的 DLNA 功能。

1 点触 **| | | > 应用程序**选项卡 > SmartShare <sup>2</sup>.

2 点触至按钮 , 从图像生成设备列表中选择设备。

3 点触来自按钮 **, 选择远程内容库的设备。** 

**4** 您可以浏览远程内容库。

5 点触并按住内容缩略图, 或点触**菜单**键 | = | > 播放。

#### 共享手机或图像生成设备(如电视)中的内容

各注: 请确保已正确配置您的图像生成设备。

1 使用"图片库"应用程序欣赏您的图片或视频时, 请点触"标 题"区域上的选项卡 (二) / 同 / 同。

:需要连接至网络。

- :选择网络中的设备。
- :当前正在通过 SmartShare 共享内容。

**2** 从图像生成设备列表中选择设备以播放文件。

各注: 按照相同步骤使用音乐播放器、视频播放器和 Polaris Office 来共 享内容。

注意: 要使用此应用程序, 请确保您的设备已通过 WLAN 连接到本地网络。 部分启用了 DLNA 的设备(如 TV)仅支持 DLNA 的 DMP 功能,将不会显示 在图像生成设备列表中。 您的设备可能无法播放某些内容。

#### 从远程内容库下载内容

**1** 点触 > 应用程序选项卡 > 用程序 SmartShare martShare 。

- 2 点触来自按钮 -, 选择远程内容库的设备。
- **3** 您现在可以浏览内容库。
- **4** 点触并按住内容缩略图,然后点触下载。

注意: 有几种类型的内容不受支持。

### 从远程内容库上传内容

- **1** 点触 > 应用程序选项卡 > 用程序 SmartShare martShare 。
- 2 点触来自按钮 **, 然后选择我的手机。**
- **3** 您可以浏览本地内容库。
- **4** 点触并按住内容缩略图,然后点触上载。
- **5** 选择要上传的远程内容库的设备。

注意: 有些已启用 DLNA 的设备不支持 DMS 上传功能, 因此无法上传文 件。 有几种类型的内容不受支持。

## 使用 USB 数据线的 PC 连接

了解在 USB 连接模式下,如何使用 USB 数据线将您的设备与 PC 相 连。

备注: 需要使用 LG 集成的 USB 驱动程序才能连接 LG 设备与 PC。它将在 安装 LG PC Suite 软件时自动安装。

### 使用 USB 大容量存储模式传输音乐、照片和视频

- **1** 使用 USB 数据线将手机连接到 PC。
- **2** 如果您未在 PC 上安装 LG Android 平台驱动程序,则需要手动更 改设置。选择系统设置 > PC 连接 > USB 连接类型, 然后选择媒体 同步 $(MTP)$ 。
- **3** 您现在可以在 PC 中查看大容量存储内容,然后传输文件。

# 连接到网络和设备

### 与 Windows Media Player 同步 同步

确保 Windows Media Player 已安装在您的 PC 上。

- **1** 使用 USB 数据线将手机连接到安装了 Windows Media Player 的 PC 上。
- 2 选择媒体同步 (MTP) 选项。连接后, PC 上显示弹出窗口。
- **3** 打开 Windows Media Player 以同步音乐文件。
- **4** 在弹出窗口中编辑或输入设备的名称(如有必要)。
- **5** 选中并拖动所需音乐文件至同步列表。
- **6** 开始同步。
- 要与 Windows Media Player 同步,必须满足以下要求。

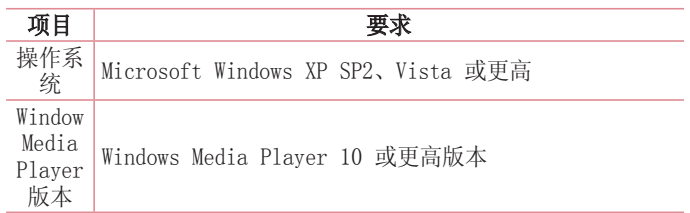

• 如果 Windows Media Player 版本低于 10,请安装第 10 版或更高 版本。

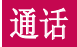

# 拨打电话

- **1** 点触 以打开键盘。
- 2 使用键盘输入号码。 要删除一个数字, 请点触 【x】。
- **3** 点触 以拨打电话。
- 4 要结束通话,请点触**结束**图标 o

提示! 要输入"+"以拨打国际电话, 请点触并按住 10+

## 呼叫联系人

- 1 点触 1 可以打开电话本。
- 2 滚动浏览联系人列表,或点触**搜索联系人**,输入您要呼叫的联系人 姓名。
- 3 在列表中,点触要呼叫的联系人两次或点触

## 接听和拒绝电话

在锁定状态收到来电时, 按任何方向滑动 、 以接听来电。 按任何方向滑动 ■ 以拒绝来电。 要发送信息,请按住并滑动底部的用消息拒绝图标。

#### 提示! 用消息拒绝

您可以使用此功能快速发送信息。此选项可用于在会议时拒接来电并发送 信息。

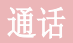

## 调节通话音量

要在通话期间调节通话音量,请使用手机左侧的音量调高和调低键。

## 拨打第二个电话

- 1 在初始呼叫中, 点触**菜单 = > 添加通话**, 然后拨号。通过点触 图, 您还可以查看最近拨打的号码列表, 或者通过点触 ■ 并选择 要呼叫的联系人,您可以搜索联系人。
- **2** 点触 拨打电话。
- **3** 此时呼叫屏幕上显示两个呼叫。初始呼叫被锁定,通话方进入保持 状态。
- 4 点触显示的数字可在不同的通话间切换。或点触 I 合并通话进行 多方通话。
- 5 要结束当前通话, 请点触**结束**, 或者点触**主屏**键并向下滑动通知 栏,然后选择结束通话图标

各注: 您需要对每通电话付费。

## 查看通话记录

在主屏上,点触 < 并选择通话记录选项卡 图。 查看所有已拨电话、已接来电和未接来电的完整列表。

#### 提示!

- 点触任意通话记录条目,以查看通话日期、时间和时长。
- 点触菜单键 = . 然后点触全部删除以删除所有记录条目。

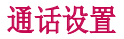

您可以配置通话设置(例如来电转接)以及运营商提供的其他特殊功 能。

- 1 在主屏上点触 。
- 2 点触 ■。
- 3 轻触通话设置,然后选择要调整的选项。

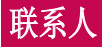

在手机上添加联系人,并将其与 Google 帐户或其他支持联系人同步 的帐户中的联系人同步。

## 搜索联系人

### 在主屏上

- 1 点触 1 可以打开电话本。
- 2 点触**搜索联系人,**使用键盘输入联系人姓名。

## 添加新联系人

- 1 点触 C,输入新联系人的号码,然后点触菜单键<sup>[=]。点触添加</sup> 至"联系人" > 新建联系人。
- **2** 如果要为新联系人添加图片,请点触图像区域。 从拍照或从图片库中进行选择中选择。
- **3** 点触 以选择联系人类型。
- **4** 点触联系人信息类别,并输入有关联系人的详细信息。
- **5** 点触保存。

## 常用电话本

您可以按收藏夹归类经常呼叫的联系人。

#### 将联系人添加到收藏夹

- 1 点触 1 可以打开电话本。
- **2** 点触联系人以查看其详细信息。
- **3** 点触联系人姓名右侧的星号。 星号变为黄色。

### 从收藏夹列表中删除联系人

- 1 点触 1 可以打开电话本。
- **2** 点触 选项卡,选择一个联系人以查看其详细信息。

**3** 点触联系人姓名右侧的黄色星号。星号变为灰色,联系人已从收藏 夹中删除。

## 创建群组

- 1 点触 1 可以打开电话本。
- 2 点触群组,然后点触菜单键<sup>[三]</sup>。选择新群组。
- **3** 输入新群组的名称。此外,您还能为新建群组设置铃声。
- 4 点触**保存**以保存群组。

各注: 如果您删除一个群组, 分配至该群组的联系人不会被删除。他们将保 留在您的电话本中。

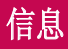

您的手机将短信和彩信结合到一个直观易用的菜单中。

## 发送信息

- 1 点触主屏上的 2 图标, 然后点触 7 打开空白信息。
- 2 在收件人字段中输入联系人姓名或电话号码。随着您输入联系人姓 名,匹配的联系人将会显示。您可以点触建议的收件人。您可以添 加多个联系人。

各注: 您将按每个收件人每条文本信息付费。

- 3 点触"输入内容"字段并开始编写信息。
- 4 点触 = 以打开"选项"菜单。从这些选项中选择: 快速信息、插 入表情符号、计划发送、添加主题和取消。

提示! 您可以点触 @ 图标以附加想要在信息中共享的文件。

- **5** 点触发送发送信息。
- **6** 屏幕上会显示回复。当您查看并发送附加信息时,将创建信息会 话。

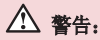

- 160 个字符的限制在不同国家/地区有所不同,具体取决于语言和短信编 码方式。
- 如果在短信中添加图像、视频或音频文件, 则短信将自动转换为彩信, 您 需要支付相应费用。
线程框

与另一方交换的信息(短信、彩信)将以时间顺序显示,以便您方便 查看对话概述。

## 更改信息设置

手机已预定义信息设置,因此,您可以立即发送信息。您可以根据喜 好更改设置。

• 点触主屏上的**信息**图标,点触 | = , 然后轻触设置。

# 电子邮件

您可以使用电子邮件应用程序读取 Gmail 等服务的电子邮件。电子邮 件应用程序支持以下帐户类型:POP3、IMAP 和 Exchange。 您的服务提供商或系统管理员可提供您需要的帐户设置。

## 管理电子邮件帐户

首次打开电子邮件应用程序时, 将打开一个设置向导, 帮助您设置电 子邮件帐户。

初始设置后,电子邮件将显示您的收件箱中的内容。 如果添加了多个 帐户,您可以在帐户之间切换。

#### 添加另一个电子邮件帐户:

• 点触 > 应用程序选项卡 > 用程序 电子邮件 > 点触 > 设置 > 点  $\overline{m}$   $\overline{m}$  添加帐户。

#### 更改电子邮件帐户设置:

• 点触 > 应用程序选项卡 > 用程序 电子邮件 > 点触 子邮件 > 设置 > 常 规设置。

#### 删除电子邮件帐户:

• 点触 > 应用程序选项卡 > 用程序 电子邮件 > 点触 子邮件 > 设置 > 点 触> 点触要删除的帐户 > 删除 > 选择是。

## 使用帐户文件夹

点触 > 应用程序选项卡 > 用程序 电子邮件,点触 并选择文件夹。 每个帐户均具有收件箱、发件箱、已发送和草稿箱文件夹。取决于您 帐户的服务提供商支持的功能,您可能具有其他文件夹。

## 撰写和发送电子邮件

#### 要撰写和发送邮件

- 1 在电子邮件应用程序中,点触
- **2** 输入邮件目标收件人的地址。输入文字时,匹配的地址从您的联系 人中提供。用分号分隔多个地址。
- 3 点触"菜单键"以添加抄送/密送, 如果需要, 请点触 2 以附加 文件。
- **4** 输入邮件的正文。
- 5 点触  $\triangleright$ 。

提示! 收件箱收到新电子邮件时, 您将收到声音或振动通知。

# 照相机

要打开相机应用程序,轻触主屏上的照相机。。

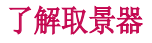

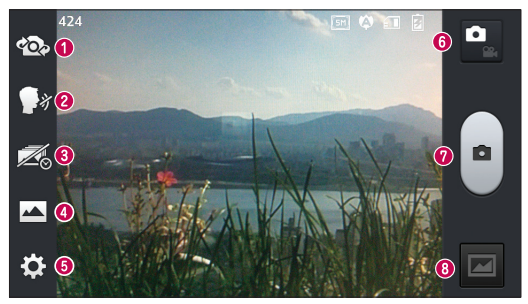

- 1 切换相机 在后置相机镜头与前置相机镜头之间切换。
- <sup>2</sup> 语音快门 要拍照, 说出以下词语之一: Cheese、Smile、 Whisky、Kimchi 或 LG。
- 6 时间捕捉拍摄 点触此图标在按下快门之前拍下错过的瞬间。
- **4 拍摄模式 从以下选项选择: 正常、HDR、全景或连环拍摄。**
- 6 设置 点触此图标可以打开"设置"菜单。请参阅使用高级设 置。
- **6 视频模式** 点触此图标切换到视频模式。
- **<sup>⊙</sup>拍照**
- 6 图片库 点触以杳看最近拍摄的照片。您可以访问"图片库"并 查看相机模式下保存的照片。

备注: 拍照前, 请确保相机镜头清洁干净。

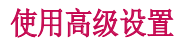

从取景器中轻触 3 以打开高级选项。滚动列表,您可以更改相机设 置。 选择选项后,轻触**返回**键。

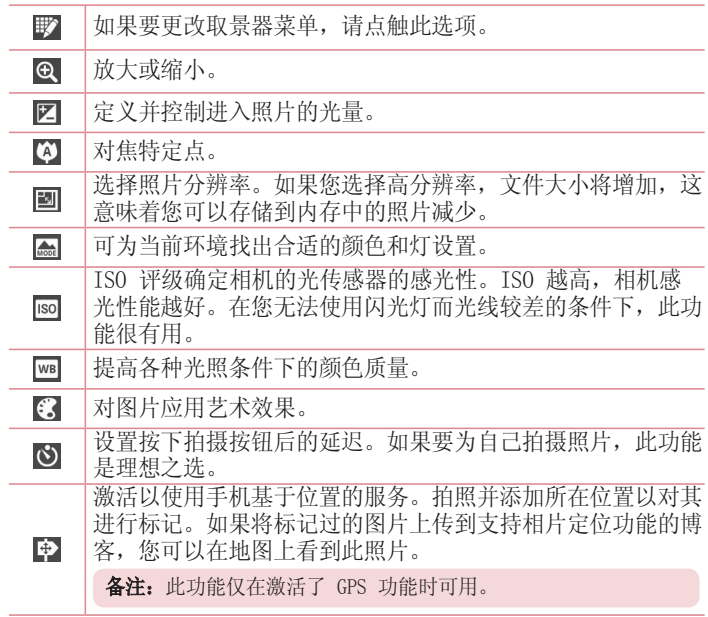

# 照相机

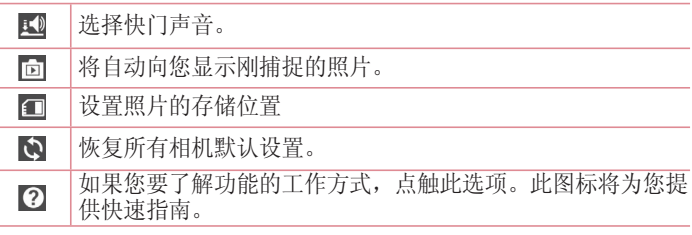

### 提示!

- 退出相机时,部分设置将返回默认值,如白平衡、色彩效果、计 时器和场景模式。拍摄下一张照片之前,请先查看。
- 设置菜单层叠在取景器之上,因此,当您更改照片颜色或质量 时, 您将在"设置"菜单下预览到图像更改效果。

## 快速拍照

- 1 打开**照相机**应用程序。
- **2** 水平拿稳手机,将镜头对准您要拍摄的物体。
- **3** 取景器屏幕的中间会出现一个对焦框。此外,您还可以轻触屏幕上 的任何位置以在该点上对焦。
- **4** 对焦框变绿时,表示相机已对好焦。
- **5** 点触 以拍摄照片。

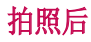

点触 以查看拍摄的上一张照片。

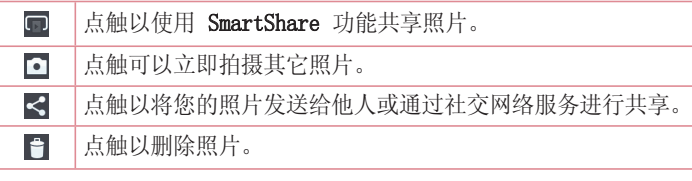

**提示!** 如果有 SNS 帐户并在手机上设置了该帐户, 您可以向 SNS 社区共 享您的照片。

各注: 漫游时如果下载了彩信, 可能会额外收费。

#### 点触菜单键 以打开所有高级选项。

将图像设置为 - 点触以将照片用作联系人照片、主屏墙纸或锁定屏幕 墙纸。

- 移动 点触以将照片移至其他位置。
- 复制 点触以复制选定照片并将其保存至其它相册。
- 重命名 点触以编辑选定照片的名称。

向左或向右旋转 - 向左旋转或向右旋转。

- 前切 裁切照片。使用手指移过屏幕以选定要裁切的区域。
- 编辑 杳看和编辑照片。
- 幻灯片 自动逐张显示当前文件夹中的图像。
- 详细信息 杳找有关此内容的更多信息。

# 照相机

## 查看保存的照片

您可以在相机模式下访问保存的照片。只需轻触"图片库"图标 然后将显示图片库。

- 要查看更多照片,请向左或向右滚动。
- 要放大或缩小,请轻触两次屏幕或将两个手指放在屏幕上,然后分开 (使两根手指靠近可将其缩小)。

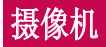

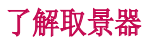

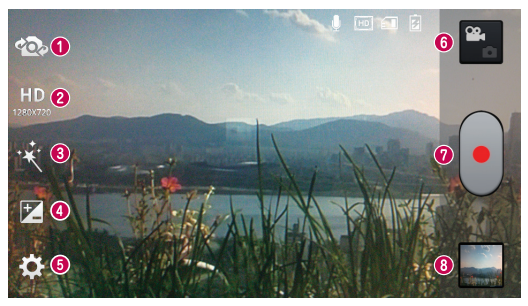

- 1 切换相机 在后置相机镜头与前置相机镜头之间切换。
- 2 视频大小 点触可设置正在录制的视频的大小(以像素为单 位)。
- 实时效果 实时效果为拍摄的视频提供多种视觉效果。 ❸
- **4 亮度** 您可以调节明暗度。
- 6 设置 点触此图标可以打开"设置"菜单。
- 6 相机模式 点触此图标切换到相机模式。
- <sup>**Ø 开始录制**</sup>
- 6 图片库 点触以杳看最近录制的视频。 您可以访问"图片库"并 查看视频模式下保存的视频。

提示!

录制视频时,将两根手指放在屏幕上并缩放手指,即可使用缩放功能。

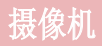

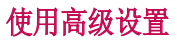

从取景器中点触 3 以打开所有高级选项。

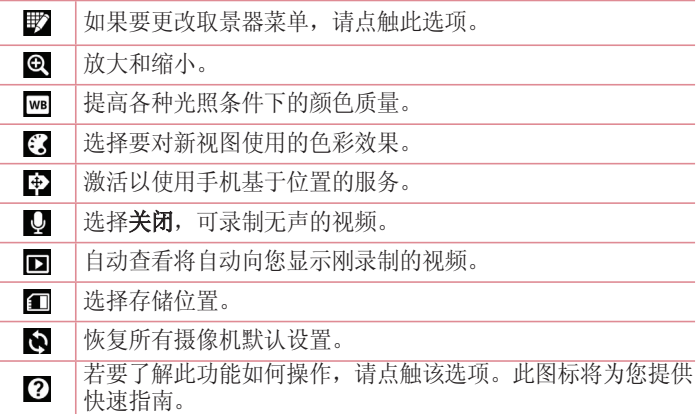

## 录制快速视频

- 1 打开**照相机**应用程序并点触视频模式按钮。
- **2** 屏幕上将显示摄像机的取景器。
- **3** 拿稳手机,将镜头对准您要摄像的物体。
- **4** 点触 一次,开始录制。
- **5** 取景器的左上角红灯闪烁,计时器显示视频长度。
- **6** 点触屏幕上的 停止录制。

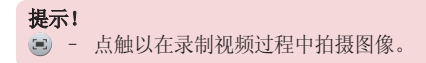

## 录制视频后

点按 以检视已储存影片的图片库。

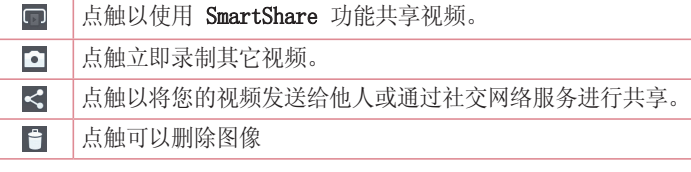

各注: 漫游时如果下载了彩信, 可能会额外收费。

## 观看保存的视频

在取景器中,轻触 ■ > ●。

## 观看视频时调节音量

要在播放视频时调节音量,请使用手机左侧的音量键。

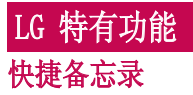

在通话过程中使用快捷备忘录可通过当前手机屏幕上保存的图片切实 有效地创建备忘录。

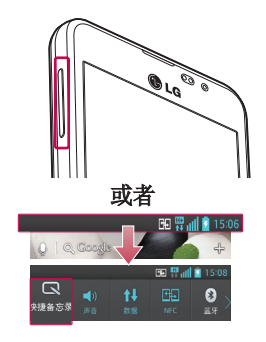

**1** 通过在要捕捉的屏幕上同时按 住音量调高和调低键,进入快 捷备忘录屏幕。

#### 或者

点触并向下滑动状态栏, 然后点 触 图。

2 从笔型、颜色中洗择所需菜单洗 项,然后创建备忘录。

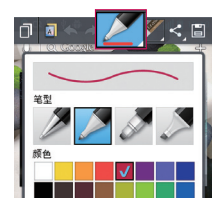

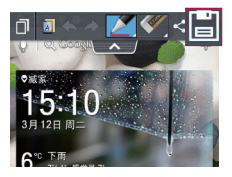

**3** 在"编辑"菜单点触 将其 选定,以使用当前屏幕保存备 忘录。

各注: 使用快捷备忘录时请使用指尖。不要使用指甲。

#### 使用快捷备忘录选项

使用快捷各忘录功能时,您可以轻松使用 QuickMenu 选项。

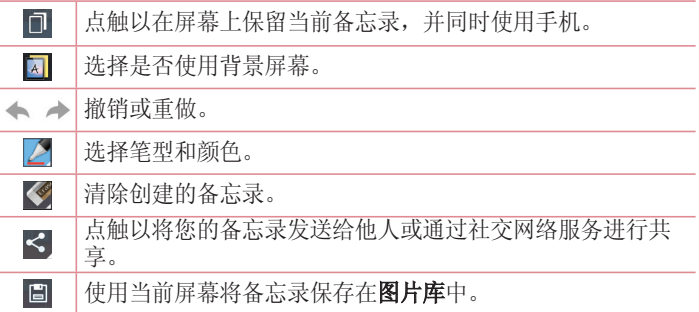

#### 查看保存的快捷备忘录

点触图片库, 选择QuickMemo相册。

# LG 特有功能

## QuickTranslator

只需将智能手机的相机对准您要理解的外语句子。您可以随时随地获 得实时翻译。

您可以从 Google Play Store 购买更多字典以用于脱机翻译。

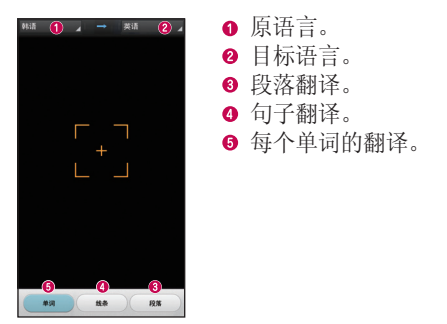

**1** 点触 > 应用程序选项卡 > 用程序 QuickTranslator。 uickTranslator

#### **2** 点触单词、线条或段落。

**3** 点触并选择所需语言。

**4** 手持手机对准您要翻译的对象几秒。

备注: 仅免费提供一个字典。必须购买附加字典。请从下列列表中选择要作 为免费字典安装的字典。

备注: 识别率可能有所差别, 具体取决于需要翻译的字幕的大小、字体、颜 色、亮度和角度。

## QSlide apps

QSlide apps 通过在手机显示屏上执行叠加操作, 轻松实现多窗口浏 览。

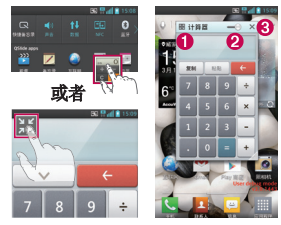

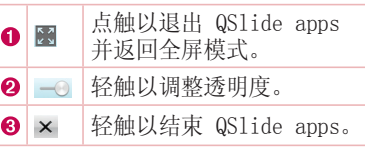

- **1** 点触并向下滑动状态栏 > 点触 QSlide apps 应用程序或使用 QSlide apps 功能支持的功能时 > 点触 ■。该功能将在屏幕上持续显示为 小窗口。
- **2** 您可以拨打电话、浏览网络或选择其他手机选项。当透明度栏未满 —— 时, 也可以使用和轻触小窗口的后方屏幕。

备注: QSlide apps 可同时支持两个窗口。

#### 提示!

请使用手指点触并滑动通知面板。

点触  $\equiv$  >  $\equiv$ , 以管理通知面板中的"快速设置"或"QSlide apps"。

# LG 特有功能

## $LG$  SmartWorld

LG SmartWorld 提供了琳琅满目的精彩内容(游戏、应用程序、壁纸 和铃声), 将计 LG 手机用户有机会体验到更丰富的"移动生活"。

## 如何从手机访问 LG SmartWorld

- 1 点触 > 应用程序选项卡 > 轻触 ◎ 图标以访问 LG Smart-World。
- **2** 输入您在 LG SmartWorld 的 ID/密码,轻触"登录"。如果尚未注 册,请轻触"注册"以获得 LG SmartWorld 会员资格。
- **3** 下载所需的内容。

#### 备注: 如果没有 (3) 图标怎么办?

- 1 使用手机网络浏览器访问 LG SmartWorld (www.lgworld.com),并选择您 所在的国家/地区。
- 2 下载 LG SmartWorld 应用程序。
- 3 运行和安装下载的文件。
- 4 轻触 G 图标以访问 LG SmartWorld。

## 如何使用 LG SmartWorld

• 参加 LG SmartWorld 每月的促销活动。

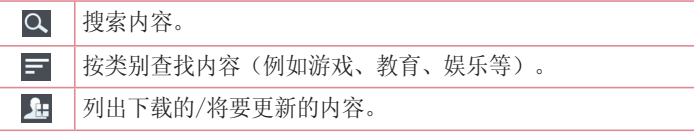

• 尝试使用简单的"菜单"按钮,迅速找到您正在寻找的功能。 向您推荐的应用程序 - 根据您以前的选择所建议的内容。 设置 - 设置情景模式和显示。

#### 登录 - 设置您的 ID 和密码。

• 还可以试用其他有用功能。(内容详细资料屏幕)。

 $A:$  可能并非所有运营商或所有国家/地区都提供 LG SmartWorld。

### 屏幕手机

屏幕手机允许您通过 USB 或蓝牙连接从 PC 查看手机屏幕。您也可以 使用鼠标或键盘从您的 PC 控制手机。

### 屏幕手机图标

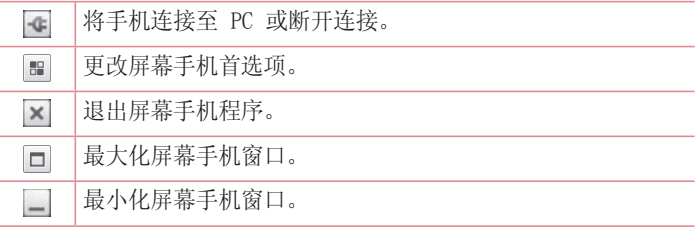

### 屏幕手机功能

- 实时传输和控制:在连接至 PC 时显示并控制您的手机。
- 鼠标控制:允许您使用鼠标在 PC 屏幕上单击或拖动来控制您的手 机。
- 使用键盘输入文本:允许您使用电脑键盘撰写短信或便笺。
- 文件传输(手机到 PC): 从手机发送文件(例如照片、视频、音乐 和 Polaris Office 文件) 到 PC。 只需右键单击您要发送到 PC 的文件并单击"保存到 PC"。
- 文件传输(PC 到手机):从 PC 发送文件到手机。 只需选择您要

# LG 特有功能

传输的文件并将其拖放到屏幕手机窗口即可。您发送的文件存储在内 置 SD 卡上。

• 实时事件通知:以弹出窗口提示的方式通知您有来电或短信/彩信/多 媒体信息。

#### 如果在 PC 上安装屏幕手机

- **1** 访问 LG 主页 (www.lg.com),然后选择您所在的国家/语言。
- 2 转到 移动设备 > 手机 > 产品服务 > 服务与支持 > 输入型号名称 或数字 > 点击搜索。单击搜索到的型号名 > 下载中的 On-Screen-Phone, 然后单击下载。

# 多媒体

# 图片库

您可以将多媒体文件保存在内存中,以便轻松访问所有多媒体文件。 使用此应用程序可以查看图片和视频等多媒体文件。

**1** 点触 > 应用程序选项卡 > 用程序 图片库。 打开存储多媒体文件的目录栏列表。

#### 备注:

- 某些文件格式不受支持,具体取决于在设备上安装的软件。
- 某些文件可能无法正确播放,具体取决于其编码方式。

## 查看图片

启动图片库将显示您的可用文件夹。其它应用程序(例如电子邮件) 保存图片时,将自动创建下载文件夹以包含此图片。同样,捕捉截屏 图将自动创建截屏文件夹。选择文件夹以将其打开。

文件夹中的图片按创建日期显示。选择一张图片以全屏查看。向左或 向右滚动以查看下一张或上一张图像。

#### 放大和缩小

使用以下方法之一可以放大图像:

- 在任何位置轻触两次可以放大。
- 在任何位置展开两根手指可放大。双指并拢可以缩小,轻触两次可 以还原。

### 播放视频

视频文件在预览中显示 ▶ 图标。选择要观看的视频并轻触 ▶ 视 频应用程序将启动。

### 编辑照片/视频

查看照片/视频,轻触**菜单**键 | ≡, 然后使用高级编辑选项。

•幻灯片: 开始以幻灯片的形式放映当前文件夹中的图像。

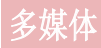

### 删除图像

使用以下方法之一:

• 在文件夹中, 轻触 日 并通过勾选选择照片/视频, 然后轻触删除。 • 杳看照片/视频时,轻触

#### 设置为墙纸

查看照片时,点触菜单键 | = > 将图像设置为可将图像设为主屏墙 纸、锁定屏幕墙纸、联系人照片。

#### 备注:

- 某些文件格式不受支持,具体取决于设备的软件。
- 如果文件大小超过可用内存,打开文件时可能会发生错误。

## 视频

手机拥有内置的视频播放器,可让您播放所有喜爱的视频。要访问视 频播放器,点触 | | | > 应用程序选项卡 > 视频。

### 播放视频

- 1 点触 | | | > 应用程序选项卡 > 视频。
- **2** 选择您要播放的视频。

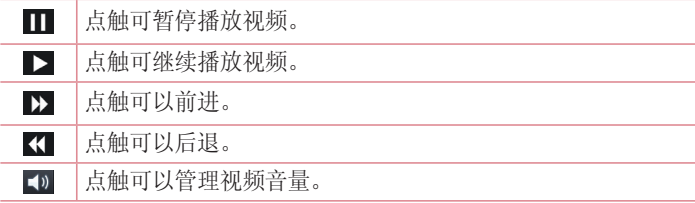

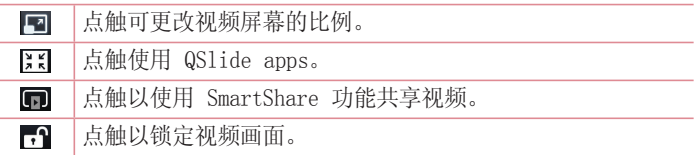

要在观看视频时更改音量,请按手机左侧的上下音量键。 点触并按住列表中的视频,将显示分享、剪辑、删除和详细信息选 项。

## 视频编辑器

您可以编辑存储在手机上的照片或视频。

各注: 视频编辑功能仅适用于通过此手机录制的照片或视频。

## <项目列表屏幕> 项目列表屏幕>

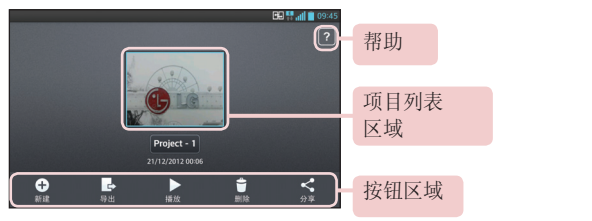

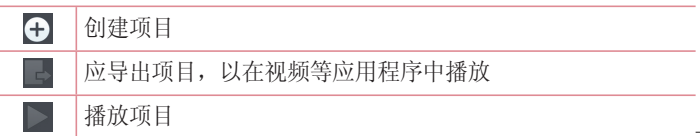

# 多媒体

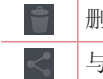

删除项目

### 与 YouTube 等应用程序共享项目

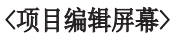

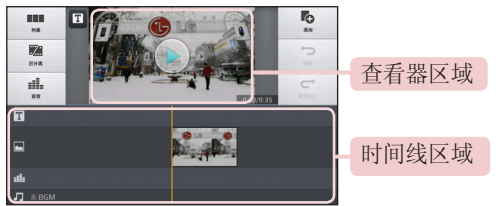

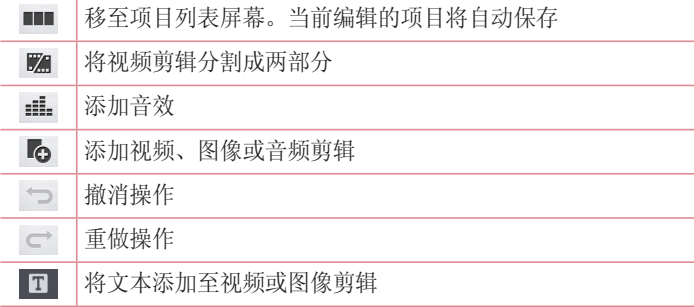

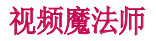

您可以使用图像/视频和音乐制作自己的电影。

- 1 点触 **| | | | | | | | | | | | | | | | 程序**选项卡 > 视频魔法师。
- **2** 查看要执行的步骤的简短说明后,轻触确定。

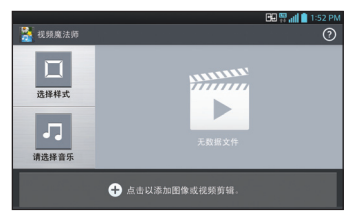

- **3** 轻触 以将图像或视频添加至电影。
- 4 轻触所需图像或视频, 然后轻触 ▼。
- •要删除图像或视频,轻触 并选择所需文件 > 7.
- 要重新设定, 点触并按住图像/视频, 然后将其拖放至所需位置。
- 5 轻触选择样式以选择所需的电影样式。
- 滚动杳看并选择所需样式。 滚动杳看样式时, 将显示预览。
- 6 轻触请选择音乐以选择背景音乐。
- **7** 轻触 以播放电影。
- 8 轻触 2 以使用文本、标签或魔法区编辑视频剪辑。
- 编辑视频后, 轻触 7。
- **9 轻触 圖 以保存视频。** 
	- 轻触 © 以杳看有关如何使用此功能的帮助信息。

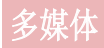

## 音乐

手机拥有内置的音乐播放器,因此,您可以播放所有喜爱的曲目。 要 访问音乐播放器,点触 | | | > 应用程序选项卡 > 音乐。

### 将音乐文件添加至手机

开始时将音乐文件传输至手机:

- 使用媒体同步 (MTP) 传输音乐。
- 从无线 Web 下载。
- 将手机与计算机同步。
- 通过蓝牙接收文件。

### 使用媒体同步 (MTP) 传输音乐

- **1** 使用 USB 数据线将手机连接到 PC。
- 2 选择媒体同步 (MTP) 选项。您的手机将在电脑上显示为另一个硬 盘驱动器。单击该驱动器进行查看。将 PC 中的文件复制到驱动器 文件夹。
- 3 完成文件传输后, 将状态栏向下滑动并点触USB已**连接 > 仅充电**。 现在,您可以安全地拔下设备。

### 播放歌曲

- 1 点触 **| | | | | | | | | | | | | | | | 程序**选项卡 > 音乐。
- **2** 点触歌曲。
- **3** 选择您要播放的歌曲。

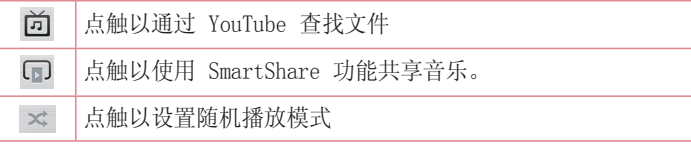

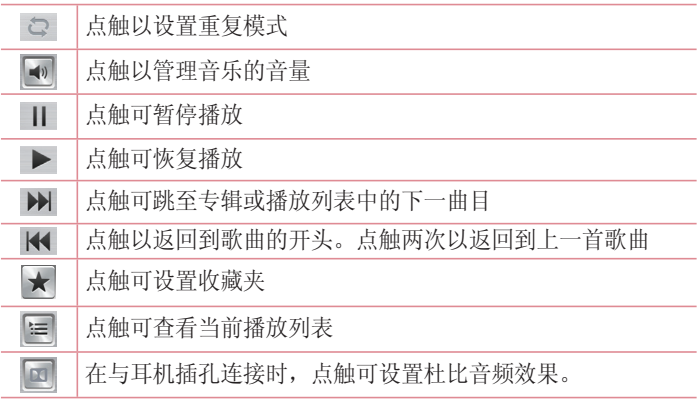

要在聆听音乐时更改音量,请按手机左侧的上下音量键。 点触并按住列表中的任何歌曲。将显示播放、添加到播放列表、分 享、设置为铃声、删除、详细信息和搜索洗项。

#### 备注:

- 某些文件格式不受支持,具体取决于设备的软件。
- 如果文件大小超过可用内存,打开文件时可能会发生错误。

各注:音乐文件的版权可能受国际条约和国家版权法保护。 因此,可能需要获得许可或许可证才能复制音乐。 在某些国家/地区,国际法禁止私人复制版权所有的材料。在下载或复制文 件之前,请检查相应国家/地区关于使用此类材料的国家/地区立法。

## 设置闹钟 实用工具

- 1 点触 | | | | > 应用程序选项卡 > 闹钟/时钟 > <mark>中</mark>。
- **2** 在设置闹钟后,手机会让您得知闹钟响铃之前的剩余时间。
- 3 设置重复、再响间隔、振动、铃声、闹钟音量、自动应用程序启动 器、拼图锁和备忘录。点触保存。

备注:要更改闹钟列表屏幕上的闹钟设置,点触菜单键 =, 然后选择"设 置"。

## 使用计算器

- **1** 点触 > 应用程序选项卡 > 用程序 计算器。
- **2** 点触数字键输入数字。
- 3 对于简单的计算,请点触要执行的功能(+、-、x 或 ÷),然后 点触 =。
- 4 对于更复杂的计算,点触 **,** , , 选择**高级面板**, 然后选择 sin、 cos、tan、log 等。
- 5 要检查历史记录, 请轻触图标 v。

## 将事件添加到日程表中

- **1** 点触 > 应用程序选项卡 > 用程序 日历。
- **2** 在屏幕上,您会发现不同视图类型(日、周、月、日程)的日历。
- 3 轻触要为其添加事件的日期并点触(+)。
- 4 点触活动名称,然后输入事件名称。
- 5 点触**位置,** 然后输入位置。杳看日期并输入活动开始和结束的时 间。
- 6 如果您要为事件添加备注,请点触**说明**, 然后输入详细信息。
- 7 如果要重复闹钟,请设置重复,必要时设置提醒。
- 8 点触**保存**以在日历中保存事件。

## 录音机

使用录音机录制录音机或其他音频文件。

录制声音或语音

- **1** 点触 > 应用程序选项卡并选择 用程序 录音机。
- **2** 点触 开始录音。
- **3** 选择 结束录音。
- 4 点触 ▶ 收听录音。

备注:点触 可访问专辑。您可以收听保存的录音。可用的录制时间可 能与实际录制时间不同。

### 发送录音

- 1 录音完成后, 您可以点触 < 以发送音频剪辑。
- 2 选择选项: **蓝牙、电子邮件、FileShare、Gmail、备忘录或信息**。 选择信息时,录音将被添加至信息。然后,您可以像平常一样编写 和发送信息。

## 任务管理器

您可以使用任务管理器管理应用程序。您可以轻松检查当前运行的应 用程序数量和关闭特定应用程序。您也可以卸载在设备上安装的应用 程序。

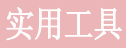

# 任务

此任务可与 MS Exchange 帐户同步。您可以在 MS Outlook 或 MS Office Outlook Web Access 中创建任务、修订和删除任务。

#### 同步 MS Exchange

- **1** 从主屏点触 > 设置。
- **2** 点触帐户与同步 >添加帐户。
- 3 点触 Microsoft Exchange 以创建电子邮件地址和密码。
- **4** 确保勾选同步任务。

## Polaris Viewer

Polaris Viewer 是专业的移动办公解决方案,让用户可使用移动设 备随时随地方便地查看各种类型的办公文档,如 Word、Excel 和 PowerPoint 文件。

点触 > 应用程序选项卡 > 用程序 Polaris Viewer 4 。 olaris 4

#### 查看文件

现在,移动用户可在移动设备上轻松查看各种文件类型,包括 Microsoft Office 文档和 Adobe PDF。使用 Polaris Office 查看文 档时,对象和布局与原始文档相同。

## FileShare

此功能可让您从手机共享文件。

- 1 点触 **| | | > 应用程序**选项卡 > FileShare。
- **2** 选择要共享的内容类型。从这些选项中选择:图像、视频、音乐和 文档。

## Backup

### 关于备份和恢复智能手机数据

建议您定期在内部存储器上创建和保存备份文件,尤其是在更新任何 软件之前。当智能手机丢失、被盗或因无法预料的问题受损时,存储 卡上保留的最新备份文件也许能让您恢复智能手机数据。

此"备份"应用程序在 LG 智能手机、其他软件版本或操作系统间受支 持。因此,购买新 LG 智能手机时,您可以将当前手机数据备份到新手 机中。

如果您已在智能手机上预加载 Backup 应用程序, 那么, 您可以使 用此应用程序,备份和恢复大多数智能手机数据,应用程序(包括不 受保护的应用程序)、其设置、下**载的应用程序、预装的应用程序、** 书签、日历、通话记录、联系人、窗口设置、信息和系统设置。您可 以:

- 手动备份智能手机数据。
- 计划自动备份智能手机数据。
- 恢复智能手机数据。

各注: 请注意, 各份功能不支持各份用户数据和媒体数据(图片/视频/音 乐)。请使用媒体同步 (MTP) 备份这些文件。使用 USB 数据线将手机连接 至计算机并点触媒体同步 (MTP)。

## 警告

要预防在备份或恢复操作中出现因电池电量不足引起的意外关机,您应始终 为电池充满电。

# 实用工具

### 备份智能手机数据

- 1 点触 **| | | > 应用程序**洗项卡 > Backup > 备份 > 外置SD卡或内部 存储器。
- 2 点触添加新备份以输入备份文件的名称,然后选择继续。
- 3 选择要备份的项目旁边的复选框,然后选择继续以进行备份。
- **4** 备份完所有选定文件后,您将看到信息"完成"。 选择继续以完成 备份数据。

### 计划自动备份

您也可以根据您的计划设置,计划智能手机数据的自动备份。 要执行 此操作,请完成下列步骤:

- **1** 点触 > 应用程序选项卡 > 用程序 Backup > ackup 定时。
- 2 在定时备份位置屏幕,点触外置SD卡或内部存储器。
- **3** 通过此列表选择您要备份设备数据和设置的频率,然后选择继续。
- 4 选择要备份的数据旁边的复选框,然后选择继续以完成计划设置。

#### 恢复智能手机数据

要恢复位于机载设备内存中的数据,必须关闭大容量存储模式。

备注: 在恢复备份文件之前, 存储在 智能手机上的所有文件都将被删除。

- 1 点触 **| | | > 应用程序**洗项卡 > Backup > 还原 > 外置SD卡或内部 存储器。
- 2 在还原位置屏幕中, 选择包含要恢复数据的备份文件。
- 3 选择要恢复的项目旁边的复选框,然后选择继续以将数据恢复到手 机。

各注: 请注意, 手机数据将被各份内容覆盖。

- **4** 如果备份文件被加密,请键入创建的加密密码。
- **5** 恢复完所有选定文件后,您将看到信息"完成"。选择是以重启手 机。

各注: 您可以设置"启用加密"以加密备份文件, 从而达到额外保护的目 的。

点触菜单 = (从Backup屏幕), 然后选择设定 > 安全防护 > 使用 加密并选定此复选框。您必须具有激活密码才能恢复同步的管理器数 据。

#### 备注:

您也可以计划自动删除旧备份, 仅保留最新备份。点触菜单 = (从 Backup屏幕), 然后选择设定 > 定时备份 > 自动删除旧的备份文件, 选择 要保留的计划备份的数量。

### Google+

使用此应用程序可以通过 Google 的社交网络服务与他人保持联系。 • 点触 | | | > 应用程序选项卡 > Google +。

各注: 此应用程序可能不可用, 具体取决于地区或服务提供商。

## 语音搜索

使用此应用程序可以使用语音搜索网页。

- 1 点触 | | | | | > **应用程序**选项卡 > 语音搜索。
- 2 屏幕上出现**请开始说话**时, 说出一个关键字或短语。选择显示的建 议关键字之一。

# 实用工具

各注: 此应用程序可能不可用, 具体取决于地区或服务提供商。

## 下载内容

使用此应用程序可以查看通过应用程序下载的文件。

• 点触 | | | > 应用程序选项卡 > 下载内容。

各注: 此应用程序可能不可用, 具体取决于地区或服务提供商。

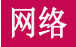

## 互联网

使用此应用程序可以浏览互联网。浏览器为您提供了一个涵盖游戏、 音乐、新闻、体育、娱乐和下载的缤纷世界,您可以快速、直接地通 过手机访问 - 随时随地、不受限制。

各注: 连接这些服务并下载内容时, 可能会产生额外费用。 杏看网络提供 商要求的数据付费。

1 点触 **| | | | > 应用程序**选项卡 > **互联网**。

### 使用 Web 工具栏

轻触并按住 Web 工具栏,然后用手指将其向上滑动以打开。

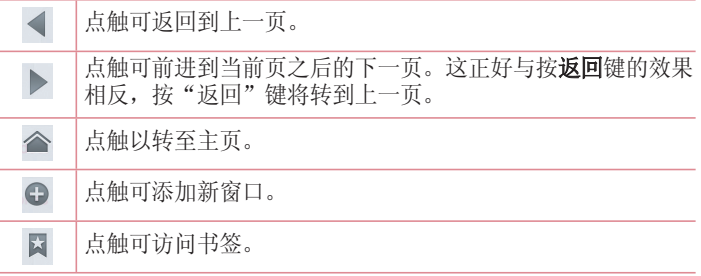

### 查看网页

轻触搜索或键入网址字段,输入网址并轻触开始。

### 打开页面

转至新页面,轻触 □ → + 要转至其它网页,轻触 2, 向上或向下滚动,然后轻触页面以将其 选定。

## 网络

#### 按语音搜索网络

轻触搜索或键入网址字段,轻触 ,说一个关键字,然后选择显示的 建议关键字之一。

各注: 此功能可能不可用, 具体取决于地区或服务提供商。

### 书签

要将当前网页添加至书签,点触 > 保存至书签 > 确定。 要打开添加至书签的网页,轻触 因 并选择一项。

### 历史记录

轻触 区 > 历史记录, 以从最近访问的网页列表中打开网页。 要清除 历史记录,轻触菜单 清除所有历史记录。 除所有历史记录

## 使用弹出浏览器

使用此功能可以在不关闭当前应用程序的情况下访问互联网。 查看联系人或包含网址的笔记等内容时,选择网址,然后轻触"弹出 浏览器"以打开弹出浏览器。 轻触并拖动浏览器,将其移至其它位 置。

要全屏杳看浏览器,轻触 ※。 要关闭浏览器, 轻触 X。

### Chrome

使用 Chrome 可以搜索信息并浏览网页。

**1** 点触 > 应用程序选项卡 > 用程序 Chrome。

各注: 此应用程序可能不可用, 具体取决于地区和服务提供商。

#### 查看网页

轻触搜索或键入网址字段,然后输入网址或搜索条件。

#### 打开页面

要转至新页面, 轻触 □ → +新建标签页。

要转至其它网页,轻触 同,向上或向下滚动,然后轻触页面以将其 选定。

#### 按语音搜索网络

轻触搜索或键入网址字段,轻触 ,说一个关键字,然后选择显示的 建议关键字之一。

#### 与其它设备同步

您使用相同 Google 帐户登录时, 同步要用于其它设备上的 Chrome 的打开选项卡和书签。

要杳看其它设备上的打开选项卡,轻触菜单 ■ → 其他设备。 选择要打开的网页。

要查看书签,轻触☆。

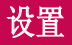

## 访问"设置"菜单

- 1 在主屏上, 点触 **| | | > 应用程序**选项卡 > **设置**。 或者 在主屏上点触 三 > 系统设置。
- **2** 选择设置类别和选项。

## 无线和网络

在这里,您可以管理 WLAN 和蓝牙。 您也可以设置移动网络以及切换 为飞行模式。

#### <WLAN>

 $WLAN - fTH$  WLAN 以连接到可用的 WLAN 网络。

#### 提示! 如何获取 MAC 地址

要使用 MAC 筛选器在某些无线网络中建立连接,您需要在路由器中输入手 机的 MAC 地址。

您可以在以下用户界面找到 MAC 地址: 点触**应用程序**选项卡 > 设置 >

WLAN  $>$   $\equiv$   $>$  高级  $>$  MAC 地址.

#### <蓝牙>

打开或关闭蓝牙无线功能可使用蓝牙。

#### <移动数据>

显示数据使用情况并设置移动数据使用范围。

#### <通话>

配置通话设置(例如来电转接)以及运营商提供的其他特殊功能。

固定拨号 - 打开并汇集一个号码列表, 可从手机拨打此列表中的号 码。您需要提供 PIN2 码,此密码由运营商提供。仅可以使用手机拨 打此号码列表中的号码。

保存未知号码 - 通话后将未知号码添加至联系人。
语音邮件中心 - 可计您选择运营商的语音信箱服务。

来电弹出窗口 - 在使用相机和视频时显示来电弹出窗口。

拒接来电 - 允许您设置拒接来电功能。选择来电拒接模式或拒接列 表。

用消息拒绝 - 想拒绝通话时,可使用此功能快速发送一条消息。此选 项可用于在会议时拒接来电。

连接振动 - 其他方接听电话时振动您的手机。

隐私保护工具 - 隐藏来电的呼叫方姓名和电话号码。

按"电源"按钮结束通话 - 允许您选择结束通话。

来电转接 - 洗择是转接所有通话、线路忙时转接、无人接听时转接, 或无信号时转接。

呼叫限制 - 锁定来电、拨出电话或国际电话。

通话时间 - 杳看"最后通话"、"所有通话"、"已拨电话"和"已 接来电"的通话时间。

其他设置 - 可让您更改以下设置:

本机号码: 选择是否要在拨出电话时显示您的号码。

来电等待:如果激活了来电等待功能, 在通话过程中, 手机将提醒您 有新来电(取决于网络提供商)。

#### <共享与连接>

 $NFC$  - 您的手机是启用 NFC 的手机。 NFC (Near Field Communication, 近距离通信)是一项无线连接技术, 它可使电子设 备之间实现双向通信。它能在几厘米的距离内工作。只需通过设备轻 触,即可与 NFC 标签或其他 NFC 支持设备共享内容。如果您通过设 备点触 NFC 标签, 其将在设备上显示标签内容。

要开启或关闭 NFC: 在主屏上, 使用手指点触并向下滑动通知面板, 然后选择 NFC 图标将其开启。

备注: 激活飞行模式后, 仍可使用 NFC 应用程序。

# 设置

 使用 NFC:要使用 NFC,确保您的设备已开启,且如果已禁用 NFC, 用 NFC: 请激活。

Android Beam - 启用此功能时, 您可以通过将多台设备紧紧握在一 起,将应用程序内容播送至其它具有 NFC 功能的设备。

只需使设备在一起(一般采用背靠背的方式)并点触屏幕即可。 此应 用程序将决定播送的内容。

### <绑定&网络>

飞行模式 - 切换为飞行模式之后, 将禁用所有无线连接。

**便携式 WLAN 热点** - 您可以通过 WLAN 共享移动网络, 并可以配置 便携式 WLAN 热点设置。

VPN - 显示您之前配置的虚拟专用网 (VPN) 的列表。允许您添加不同 类型的 VPN。

移动网络 - 为数据漫游、网络模式和运营商、接入点名称 (APN) 等 项设置选项。

各注: 您必须设置锁定屏幕 PIN 或密码才能使用凭据存储。

### 设备

#### <声音>

静音模式 - 将声音模式改为静音模式和拦截来电。

声音模式 - 洗择"声音"、"仅振动"或"静音"。

音量 - 管理手机铃声、通知声音、触摸反馈与系统、音乐、视频、游 戏和其他媒体音量。

响铃并振动 - 在接到电话和通知时发出振动反馈。

手机铃声 - 允许您设置默认来电铃声。

通知声音 - 允许您设置默认通知铃声。

来电振动 - 允许您将手机设置为来电振动。

按号盘按键音 - 允许您将手机设置为在使用拨号盘拨号时播放音调。 **触摸声音** - 允许您将手机设置为在点触按钮、图标和其他可响应点触 的屏上项目时播放声音。

屏幕锁定提示音 - 允许您将手机设置为在锁定和解锁屏幕时播放声 音。

**触摸时振动** - 允许您设置点触手机屏幕时的振动反馈。

#### <显示屏>

亮度 - 调整屏幕亮度。 度

屏幕待机时间 - 设置屏幕超时的时间。

白动旋转屏幕 - 设置为在旋转手机时自动切换方向。

字体类型 - 更改显示字体类型。

字体大小 - 更改显示字体的大小。

前触摸键灯 - 设置正面按键持续亮灯时间。

运动传感器校准 - 可让您提高倾斜精确度和传感器速度。

#### <主屏>

#### 设置主题、屏幕点击效果、壁纸或循环滚动屏幕。选择选项以设置仅 为纵向视图和主页备份与还原。

<锁定屏幕>

洗择屏幕锁定 - 设置屏幕锁定类型以保护手机。打开一组屏幕, 它们 可指导您绘制屏幕解锁图案。 设置无、滑动、人脸解锁、图案、PIN 或密码。

如果启用了图案锁定类型,当您打开手机或唤醒屏幕时,系统将提示 您画出解锁图案,才能将屏幕解锁。

**壁纸** - 从"图片库"或"壁纸图库"图片库中洗择锚定屏墓壁纸。

时钟小部件与快捷方式 - 自定义锁定屏幕上的时钟和快捷方式。

画面效果 - 洗择屏幕效果。

拥有者信息 - 在锁定屏幕上显示机主信息。

锚定计时器 - 设置屏墓超时后的锁定时间。

# 设置

电源按钮立即锁定 - 将屏幕设为在按下电源按钮时锁定。

**触摸时振动** - 允许您设置触摸手机屏幕时的振动反馈。

#### <手势>

- 移动主屏幕项目 点触并按住项目, 倾斜设备以在主屏或应用程序中 移动项目。
- **倾斜敏感度** 测试和调整倾斜传感器主屏和应用程序的敏感度。
- **等待接听的来电** 翻转设备使来电静音。
- 暂停或停止闹铃 翻转设备使闹钟暂停或停止。
- 暂停视频 翻转设备暂停视频播放。
- 帮助 手势功能的帮助。

### <存储>

内部存储器 - 查看内部存储器使用情况。 外置SD卡 - 杳看外置SD卡使用情况。

### <电量使用情况> 电量使用情况>

在此处管理电池并勾选各省电选项。 您也可以检查电量使用情况。

### <应用程序>

查看和管理应用程序。

# 个人

### <帐户与同步>

允许应用程序在后台同步数据,无论您当前是否正在操作它们。 取消 选择此设置可节省电池电量并减少(而非消除)数据使用。

### <位置访问>

访问我的位置 - 如果您选择 Google 定位服务, 您的手机将使用 WLAN 和移动网络确定您的大概位置。 选择此选项时,您将被询问在 提供这些服务时是否允许 Google 使用您的位置。

GPS 卫星 - 如果选择使用 GPS 卫星, 您的手机将确定您的位置并精 确到街道级别。

WLAN 与移动网络位置 - 让应用程序使用 WLAN 和移动网络等来源中 的数据确定您的大概位置。

#### <安全性>

设置 SIM 卡锁定 - 设置 Micro-SIM 卡锁定或更改 Micro-SIM PIN。 密码键入为可见 - 在您键入时显示隐藏的密码的最后一个字符。

设备管理器 - 查看或停用手机管理器。

未知源 - 将设置默认为非 Market 应用程序的安装。

可信凭据 - 显示可信 CA 证书。

从存储器上安装 - 选择安装加密的证书。

清除存储 - 删除所有证书。

#### 〈语言和输入设备>

使用"语言和输入设备"设置为手机上的文本选择语言并配置屏上键 盘(包括已添加到词典中的文字)。

### <备份与重置>

更改设置以管理您的设置和数据。

备份我的数据 - 设为将您的设置和应用程序数据备份至 Google 服 务器。

备份帐户 - 设为备份您的帐户。

自动还原 - 设为在应用程序重新安装在您的设备上时恢复您的设置和 应用程序数据。

重设出厂数据 - 将您的设置恢复为出厂默认值, 然后删除所有数据。 如果以此方式重置手机,首次启动 Android 时,将提示您重新输入相 同类型的信息。

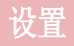

# 系统

### <日期和时间>

使用日期和时间设置可设置日期的显示方式。 您还可使用这些设置来 设置自己的时间和时区,而非从移动网络获取当前时间。

### <辅助工具>

伸用辅助工具可配置您在手机上安装的辅助功能插件。

各注: 需要额外的插件才能变成可选。

#### <PC 连接>

USB 连接类型 - 设置所需模式: 仅充电、媒体同步 (MTP)、USB 绑 定、LG 软件或照相机 (PTP)。

连接时询问 - 手机连接到电脑时在 USB 连接模式中询问。

帮助 - USB 连接的帮助。

PC Suite - 勾选此项以在具有 WLAN 连接时使用 LG PC Suite。 请注意,应通过无线和网络中的 WLAN 连接来连接 LG PC Suite 的 WLAN 网络。

On-Screen Phone - 您可以通过 USB、蓝牙或 WLAN 连接从 PC 显示 屏幕和控制手机。

帮助 - LG 软件的帮助。

### <开发人员选项> 开发人员选项>

请记住,打开这些开发人员设置可能导致出现不合规的设备行为。 建 议仅由高级用户使用开发人员选项。

### <关于手机>

查看法律信息,检查手机状态和软件版本。

# PC 软件 (LG PC Suite)

"LG PC Suite"PC 软件是一种可帮助您使用 USB 数据线和 WLAN 将 设备连接到 PC 的程序。连接后,您可以在 PC 上使用设备的功能。

### 借助 "LG PC Suite" PC 软件, 您可以...

- 在 PC 上管理和播放媒体内容(音乐、电影、图片)。
- 将多媒体内容发送到设备。
- 同步设备和 PC 间的数据(日程表、联系人、书签)。
- 备份设备中的应用程序。
- 更新设备中的软件。
- 备份和恢复设备数据。
- 在您的设备上播放 PC 中的多媒体内容。
- 在设备中备份、创建和编辑备忘录。

各注: 您可使用应用程序中的"帮助"菜单, 杳找如何使用"LG PC Suite"PC 软件。

### 安装 "LG PC Suite" PC 软件

- **1** 可以从 LG 网页下载"LG PC Suite"PC 软件。
- **1** 转到 www.lg.com,选择您所在的国家/语言。
- 2 转至移动设备 > 手机 > 产品服务 > 服务与支持 > 输入型号名称 或数字 >搜索。
- 3 单击搜索到的型号名 > 下**载**中的**电脑同步软件**, 然后单击**下载**, 下 载"LG PC Suite"PC 软件。

### "LG PC Suite" PC 软件的系统要求

- 操作系统: Windows XP (Service pack 3) 32 位、Windows Vista、 Windows 7、Windows 8
- CPU:1 GHz 或更高处理器
- 内存: 512 MB 或更高 RAM
- 图形卡:1024 x 768 分辨率,32 位色彩或更高
- 硬盘:500 MB 或更多的可用硬盘空间(根据要存储数据的容量,可

# PC 软件 (LG PC Suite)

能需要更多的可用硬盘空间。)

• 所需软件:LG 集成的驱动程序、Windows Media Player 10 或更高 版本

### 备注: LG 集成的 USB 驱动程序

需要使用 LG 集成的 USB 驱动程序连接 LG 设备和 PC,并且该驱动程序 将在安装"LG PC Suite"PC 软件时自动安装。

### 将设备与 PC 同步

可以根据便利轻松使用"LG PC Suite"PC 软件同步设备与 PC 中的 数据。 您可同步日程表、联系人和书签。

### 步骤如下:

- **1** 将设备连接到 PC。(使用 USB 数据线或 WLAN 连接)。
- 2 此时将出现 USB 连接类型, 然后选择 LG 软件。
- **3** 连接后,运行程序,然后从屏幕左侧的类别中选择设备部分。
- 4 单击个人信息进行选择。
- 5 选择要同步内容的复选框,然后单击同步按钮。

备注: 要使用 USB 数据线将手机与 PC 同步, 需要在 PC 上安装 LG PC Suite。 请参阅前几页安装 LG PC Suite。

### 将旧设备上的联系人移至新设备

- **1** 使用 PC 同步程序将联系人作为 CSV 文件从旧设备导出到 PC。
- **2** 首先在 PC 上安装"LG PC Suite"。运行程序,并使用 USB 数据 线将您的 Android 手机连接到 PC。
- 3 在顶层菜单中,选择设备 > 导入设备 > 导入联系人。
- **4** 此时会出现一个弹出窗口,可供选择文件类型和要导入的文件。
- 5 在弹出窗口中, 单击**选择文件**, 此时会出现 Windows Explorer。
- 6 在 Windows Explorer 中选择要导入的联系人文件, 然后单击打 开。
- **7** 单击确定。
- 8 此时会出现一个字段映射弹出窗口,可链接至设备中的联系人和新 联系人数据。
- **9** 如果 PC 联系人和设备联系人中的数据出现冲突,请在 LG PC Suite 中 做出必要选择或修改。

单击确定。

# 手机软件更新

### 手机软件更新

### 从互联网的 LG 手机软件更新

有关使用此功能的更多信息,请访问 <http://update.lgmobile.com> 或 http://www.lg.com/common/index.isp → 选择您的国家/地区和 语言。

此功能帮助您方便地从互联网将手机固件更新为最新版本,而无需访 问服务中心。只有当 LG 为您的设备提供了更新的固件版本时,此功 能才可用。

由于手机固件更新要求用户在更新过程期间保持全部注意力,因此, 在继续执行操作之前,请留意每一个步骤中出现的所有说明和提示。 请注意,在升级过程中断开 USB 数据线将严重损坏您的手机。

各注: LG 保留根据自行判断决定固件更新仅可用于指定型号的权利, 不保 证所提供的固件更新版本可供所有手机型号使用。

### 通过空中下载 (OTA) 的 LG 手机软件更新

此功能可让您通过 OTA 方便地将手机的软件更新为较新的版本。只有 当 LG 为您的设备提供了更新的固件版本时,此功能才可用。 首先, 您应在手机上检查软件版本: 设置 > 关于手机 > 软件更新 > 现在检查更新。

各注: 手机内存中的您的个人数据(包括有关您 Google 帐户、其他任何帐 户、您的系统和应用程序数据及设置、下载的任何应用程序和 DRM 许可信 息)可能会在手机软件的更新过程中遗失。因此,LG 建议您在更新手机软 件之前,先备份个人数据。对于任何个人数据的遗失,LG 概不负责。

各注:此功能取决于网络服务提供商、所在区域或国家/地区。

# 关于本用户指南

# 关于本用户指南

- 使用设备之前,请仔细阅读本手册。这将确保您安全而正确地使用 手机。
- 本指南中的部分图像和截屏图可能与您的手机有所不同。
- 您的内容可能与最终产品或者服务提供商或运营商提供的软件有所不 同。内容如有更改,如不另行通知。如需本手册的最新版本,请访问 LG 网站:www.lg.com。
- 您手机的应用程序及其功能可能因国家/地区、区域或硬件规格而有 所不同。对于因使用 LG 以外的提供商开发的应用程序出现的任何性 能问题,LG 概不负责。
- 对于因编辑已编辑的注册表设置或修改操作系统软件而导致的性能或 不兼容问题,LG 概不负责。任何针对操作系统的自定义尝试都可能 导致设备或其应用程序无法按预期工作。
- 与您的设备一同提供的软件、音频、墙纸、图像及其它媒体均经过许 可,可有限使用。如果您提取和使用这些材料以实现商业或其它目 的,可能侵犯版权法。作为用户,您应对非法使用媒体负全部责任。
- 使用信息、上传和下载、自动同步或使用位置服务等数据服务可能需 要支付附加费用。要避免附加费用,选择适合您的需要的数据计划。 联系您的服务提供商以获得更多详情。

# 商标

- LG 和 LG 徽标是 LG Electronics 的注册商标。
- 所有其他商标和版权是其各自所有者的财产。

# 关于本用户指南

# $DivX$  HD  $DIVX$ .

关于 DIVX 视频: DivX® 是由 DivX, LLC (Rovi Corporation 的子 公司)开发的一种数码视频格式。本手机是播放 DivX 视频的 DivX Certified® 官方设备。有关详细信息以及要获取将文件转换为 DivX 格式的工具,请访问 divx.com。

关于 DIVX VIDEO-ON-DEMAND: 要播放购买的 DivX Video-on-Demand (VOD) 电影,必须先注册此 DivX Certified® 设备。要获取您的注册 码,请在设备安装目录下找到 DivX VOD 部分。转到 vod.divx.com 以获取有关如何完成注册的详细信息。

DivX Certified® 可播放高达 HD 720p 的 DivX® 视频,包括额外付 费内容。

DivX®、DivX Certified® 及相关黴标是 Rovi Corporation 或其子公 司的商标,使用必须经过许可。

# Dolby Digital Plus  $\Box$  DOLBY

由 Dolby Laboratories 许可生产。 Dolby 和 double-D 符号是 Dolby Laboratories 的商标。

### 注意:打开源软件

[要获取 GPL、LGPL、MPL 及其他开源证书下的相应源代码,请访问 http://](http://opensource.lge.com/) opensource.lge.com/ 可使用源代码下载所有相关许可条款、声明和通知。

配件

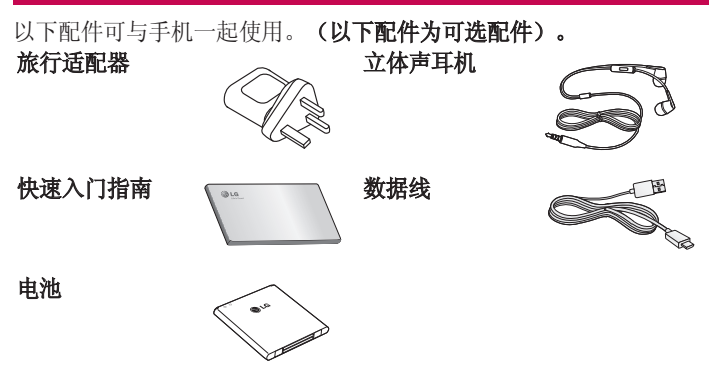

### 备注:

- 务必使用正品 LG 配件。
- 否则可能导致保修失效。
- 配件可能根据国家/地区有所不同。

# 故障排除

本章列出了您在使用手机过程中可能遇到的一些问题。 有些问题可能 需要您致电服务提供商,但大多数问题您可自行解决。

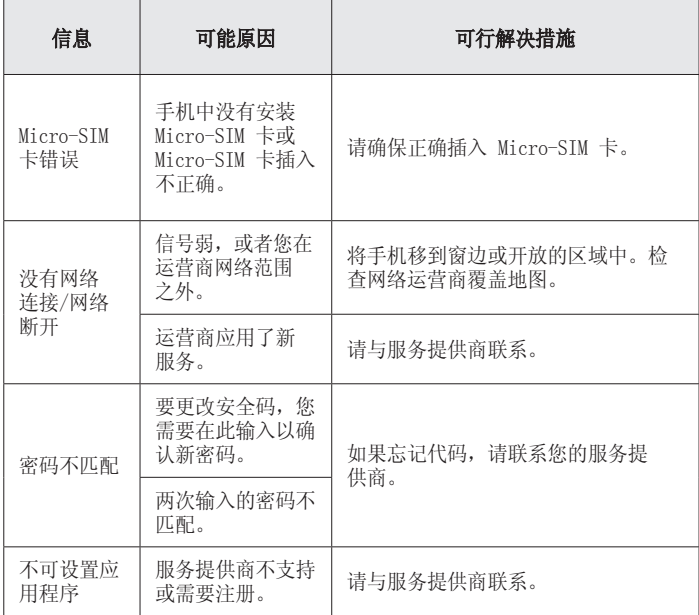

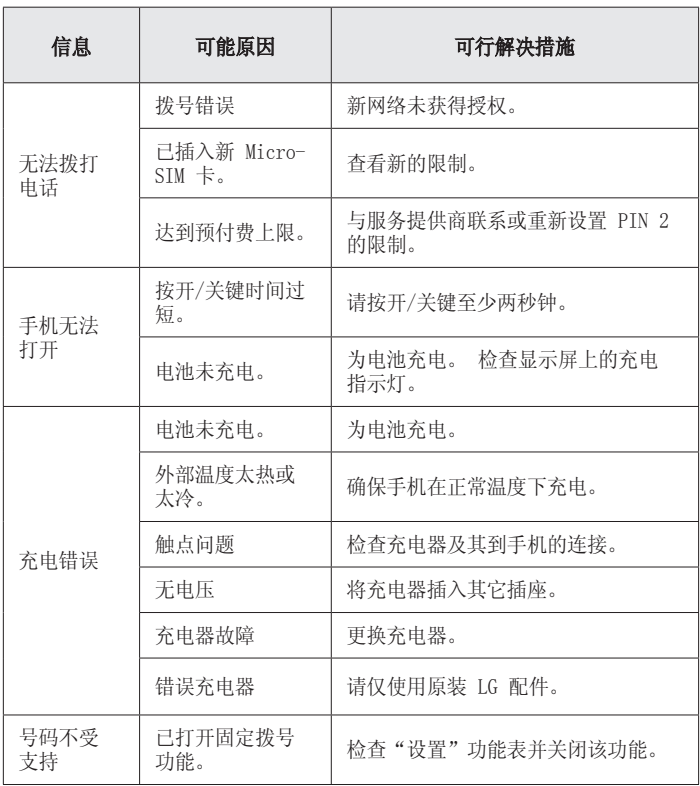

# 故障排除

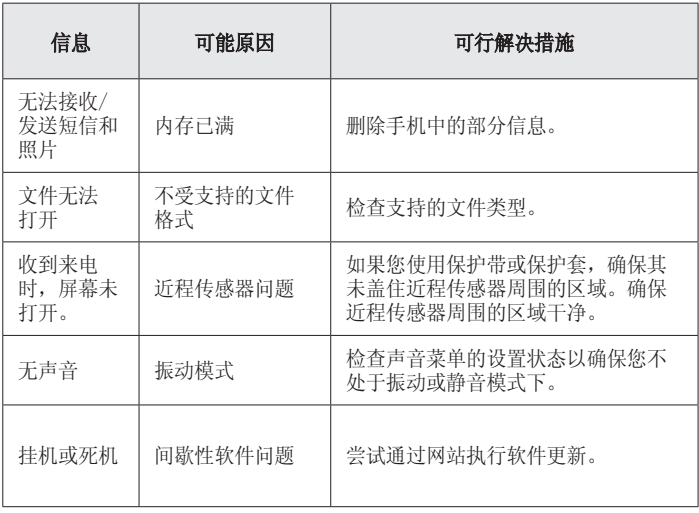

# FAQ

请检查以查看本节是否介绍了您手机遇到的任何问题,然后再将手机 拿去维修或者致电给服务代表。

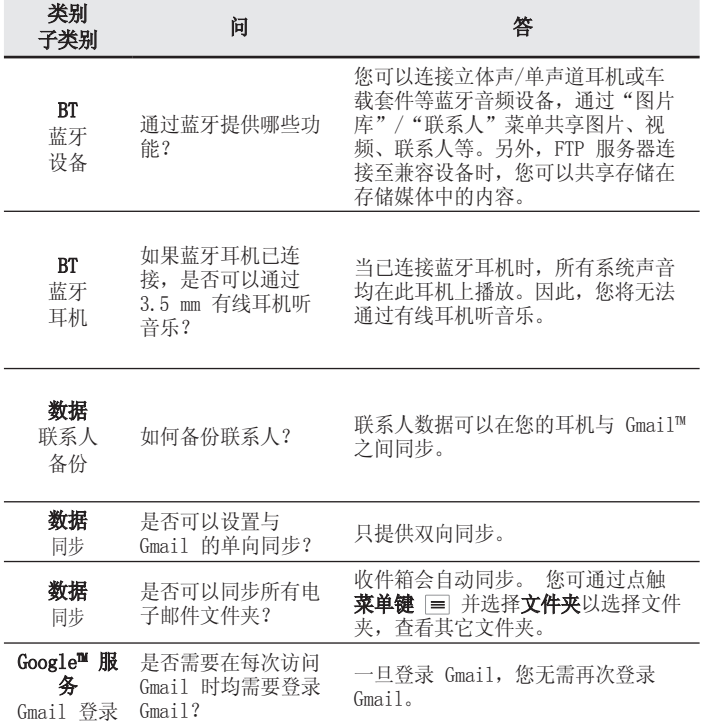

FAQ

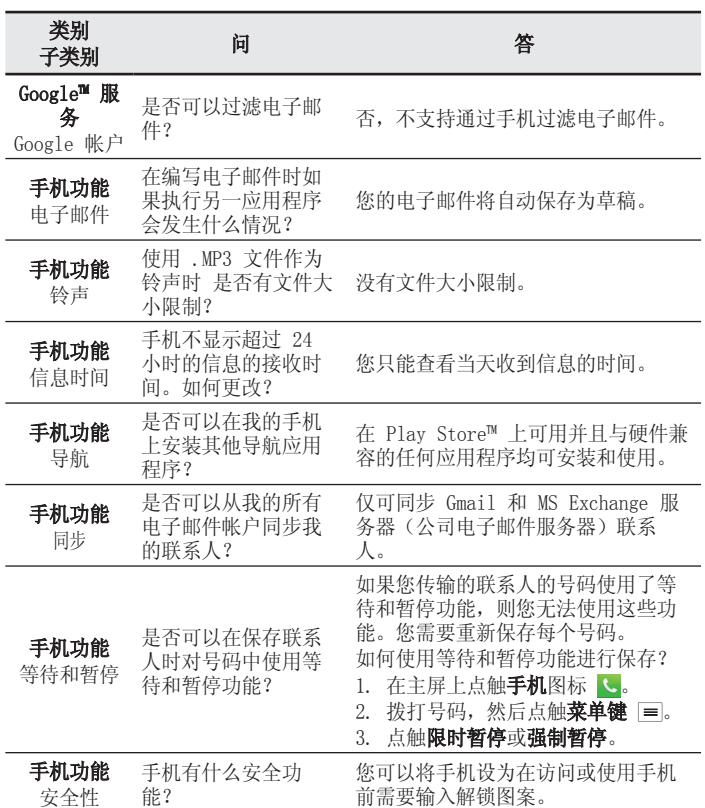

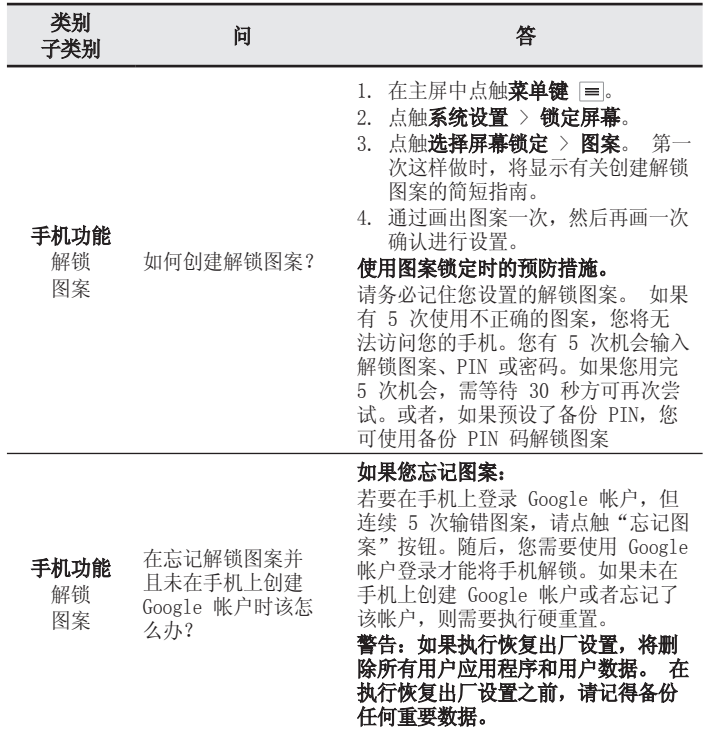

# FAQ

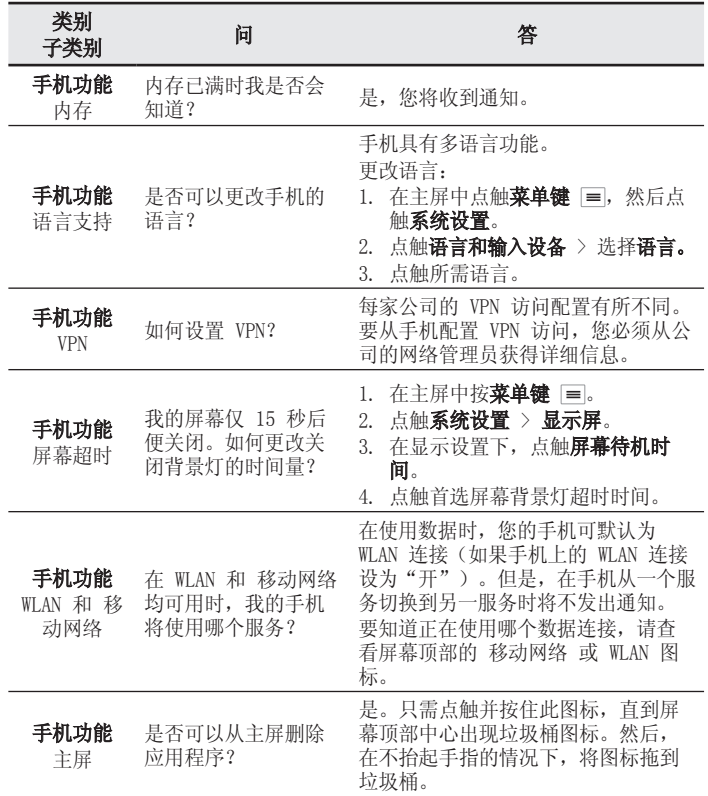

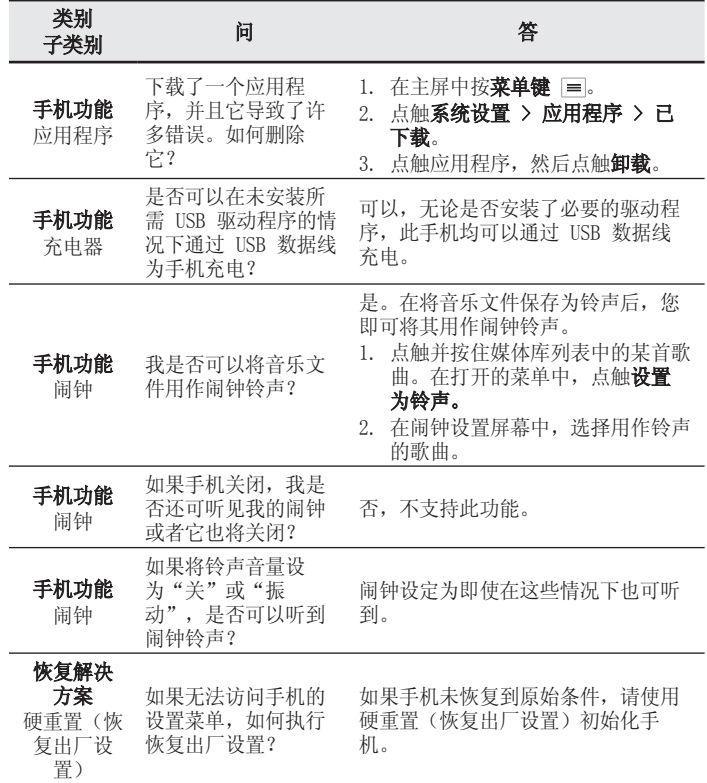

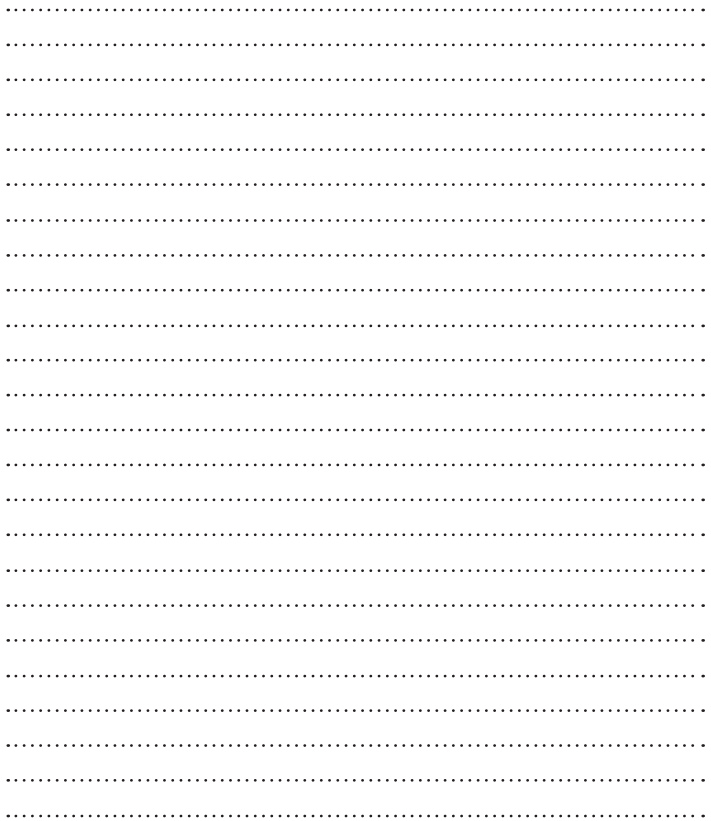

### ENGLISH

# LG User Guide

- Screen displays and illustrations may differ from those you see on actual phone.
- Some of the contents of this guide may not apply to your phone, depending on the software and your service provider. All information in this document is subject to change without notice.
- This handset is not suitable for people who have a visual impairment due to the touch screen keyboard.
- Copyright ©2013 LG Electronics, Inc. All rights reserved. LG and the LG logo are registered trademarks of LG Group and its related entities. All other trademarks are the property of their respective owners.
- Google™, Google Maps™, Gmail™, YouTube™, Google Talk™ and Play Store™ are trademarks of Google, Inc.

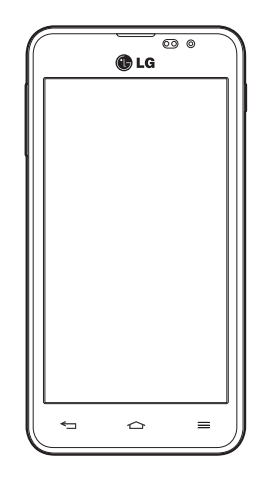

# Table of contents

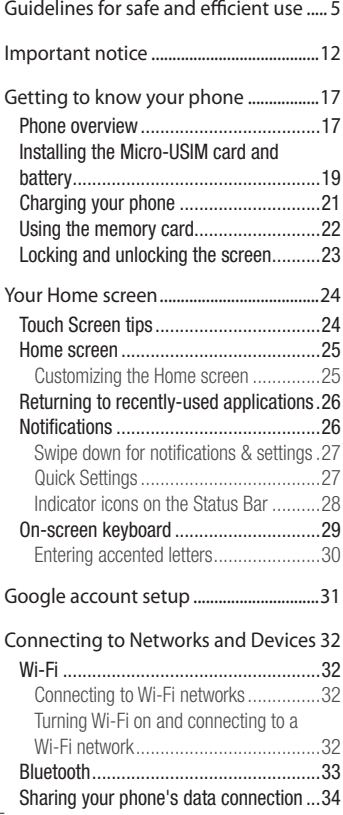

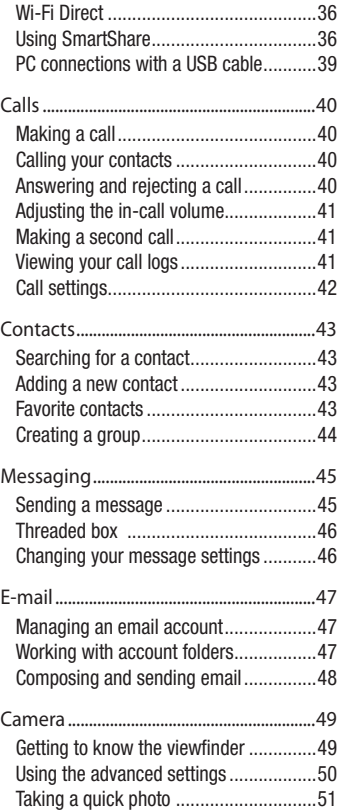

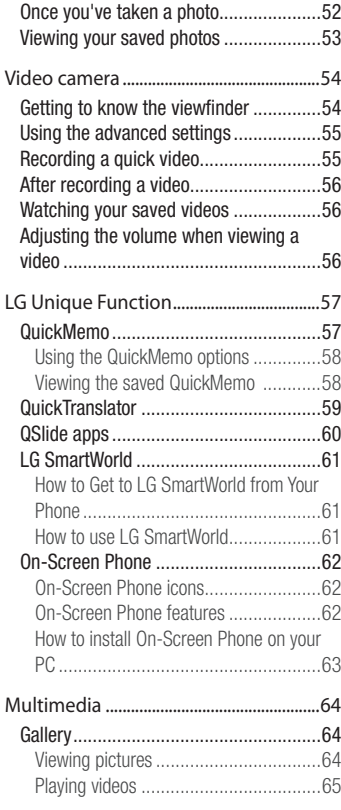

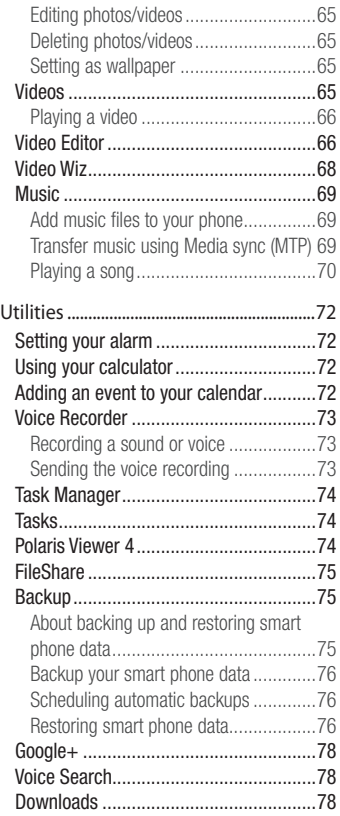

# Table of contents

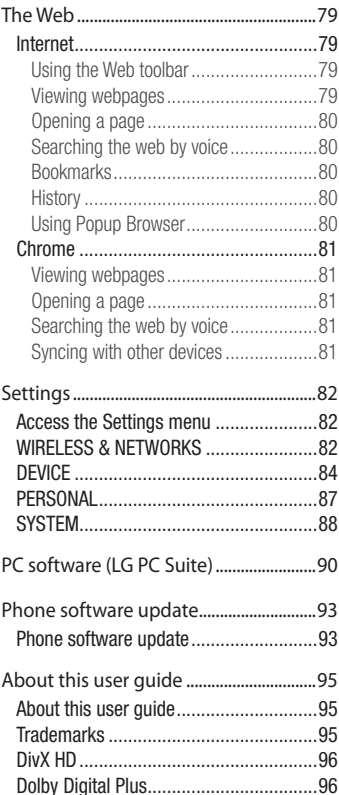

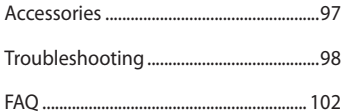

# Guidelines for safe and efficient use

Please read these simple guidelines. Not following these guidelines may be dangerous or illegal.

### Exposure to radio frequency energy

Radio wave exposure and Specific Absorption Rate (SAR) information.

This mobile phone model LG-P875 has been designed to comply with applicable safety requirements for exposure to radio waves. These requirements are based on scientific guidelines that include safety margins designed to assure the safety of all persons, regardless of age and health.

- The radio wave exposure quidelines employ a unit of measurement known as the Specific Absorption Rate (SAR). Tests for SAR are conducted using standardised methods with the phone transmitting at its highest certified power level in all used frequency bands.
- While there may be differences between the SAR levels of various LG phone models, they are all designed to meet the relevant guidelines for exposure to radio waves.
- The SAR limit recommended by the International Commission on Non-Ionizing Radiation Protection (ICNIRP) is 2 W/kg averaged over 10g of tissue.
- The highest SAR value for this model phone tested for use at the ear is 0.000 W/kg (10g) and when worn on the body is 0.000 W/Kg (10g).
- This device meets RF exposure guidelines when used either in the normal use position against the ear or when positioned at least 1.5 cm away from the body. When a carry case, belt clip or holder is used for body-worn operation, it should not contain metal and should position the product at least 1.5 cm away from your body. In order to transmit data files or messages, this device requires a quality connection to the network. In some cases, transmission of data files or messages may be delayed until such a connection is available. Ensure the above separation distance instructions are followed until the transmission is completed.

# Guidelines for safe and efficient use

### Product care and maintenance

# A WARNING

Only use batteries, chargers and accessories approved for use with this particular phone model. The use of any other types may invalidate any approval or warranty applying to the phone and may be dangerous.

- Do not disassemble this unit. Take it to a qualified service technician when repair work is required.
- Repairs under warranty, at LG's discretion, may include replacement parts or boards that are either new or reconditioned, provided that they have functionality equal to that of the parts being replaced.
- Keep away from electrical appliances such as TVs, radios and personal computers.
- The unit should be kept away from heat sources such as radiators or cookers.
- Do not drop.
- Do not subject this unit to mechanical vibration or shock.
- Switch off the phone in any area where you are required to by special requiations. For example, do not use your phone in hospitals as it may affect sensitive medical equipment.
- Do not handle the phone with wet hands while it is being charged. It may cause an electric shock and can seriously damage your phone.
- Do not charge a handset near flammable material as the handset can become hot and create a fire hazard.
- Use a dry cloth to clean the exterior of the unit (do not use solvents such as benzene, thinner or alcohol).
- Do not charge the phone when it is on soft furnishings.
- The phone should be charged in a well ventilated area.
- Do not subject this unit to excessive smoke or dust.
- Do not keep the phone next to credit cards or transport tickets; it can affect the information on the magnetic strips.
- Do not tap the screen with a sharp object as it may damage the phone.
- Do not expose the phone to liquid or moisture.
- Use accessories like earphones cautiously. Do not touch the antenna unnecessarily.
- Do not use, touch or attempt to remove or fix broken, chipped or cracked glass. Damage to the glass display due to abuse or misuse is not covered under the warranty.
- Your phone is an electronic device that generates heat during normal operation. Extremely prolonged, direct skin contact in the absence of adequate ventilation may result in discomfort or minor burns. Therefore, use care when handling your phone during or immediately after operation.
- If your phone gets wet, immediately unplug it to dry off completely. Do not attempt to accelerate the drying process with an external heating source, such as an oven, microwave or hair dryer.
- The liquid in your wet phone, changes the color of the product label inside your phone. Damage to your device as a result of exposure to liquid is not covered under your warranty.

### Efficient phone operation

### **Electronics devices**

All mobile phones may receive interference, which could affect performance.

- Do not use your mobile phone near medical equipment without requesting permission. Avoid placing the phone over pacemakers, for example, in your breast pocket.
- Some hearing aids might be disturbed by mobile phones.
- Minor interference may affect TVs, radios, PCs etc.

# Guidelines for safe and efficient use

# Road safety

Check the laws and regulations on the use of mobile phones in the area when you drive.

- Do not use a hand-held phone while driving.
- Give full attention to driving.
- Pull off the road and park before making or answering a call if driving conditions so require.
- RF energy may affect some electronic systems in your vehicle such as car stereos and safety equipment.
- When your vehicle is equipped with an air bag, do not obstruct with installed or portable wireless equipment. It can cause the air bag to fail or cause serious injury due to improper performance.
- If you are listening to music whilst out and about, please ensure that the volume is at a reasonable level so that you are aware of your surroundings. This is of particular importance when near roads.

# Avoid damage to your hearing

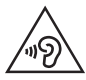

To prevent possible hearing damage, do not listen at high volume levels for long periods.

Damage to your hearing can occur if you are exposed to loud sound for long periods of time. We therefore recommend that you do not turn on or off the handset close to your ear. We also recommend that music and call volumes are set to a reasonable level.

• When using headphones, turn the volume down if you cannot hear the people speaking near you, or if the person sitting next to you can hear what you are listening to.

#### NOTE: Excessive sound pressure from earphones and headphones can cause hearing loss

### Glass Parts

Some parts of your mobile device are made of glass. This glass could break if your mobile device is dropped on a hard surface or receives a substantial impact. If the glass breaks, do not touch or attempt to remove it. Stop using your mobile device until the glass is replaced by an authorised service provider.

### Blasting area

Do not use the phone where blasting is in progress. Observe restrictions and follow any regulations or rules.

### Potentially explosive atmospheres

- Do not use your phone at a refueling point.
- Do not use near fuel or chemicals.
- Do not transport or store flammable gas, liquid or explosives in the same compartment of your vehicle as your mobile phone or accessories.

### In aircraft

Wireless devices can cause interference in aircraft.

- Turn your mobile phone off before boarding any aircraft.
- Do not use it on the plane without permission from the crew.

# Guidelines for safe and efficient use

# Children

Keep the phone in a safe place out of the reach of small children. It includes small parts which may cause a choking hazard if detached.

### Emergency calls

Emergency calls may not be available on all mobile networks. Therefore you should never depend solely on your phone for emergency calls. Check with your local service provider.

### Battery information and care

- You do not need to completely discharge the battery before recharging. Unlike other battery systems, there is no memory effect that could compromise the battery's performance.
- Use only LG batteries and chargers. LG chargers are designed to maximise the battery life.
- Do not disassemble or short-circuit the battery.
- Replace the battery when it no longer provides acceptable performance. The battery pack may be recharged hundreds of times before it needs replacing.
- Recharge the battery if it has not been used for a long time to maximise usability.
- Do not expose the battery charger to direct sunlight or use it in high humidity, such as in the bathroom.
- Do not leave the battery in hot or cold places, as this may deteriorate battery performance.
- There is risk of explosion if the battery is replaced with an incorrect type.
- Dispose of used batteries according to the manufacturer's instructions. Please recycle when possible. Do not dispose as household waste.
- If you need to replace the battery, take it to the nearest authorised LG Electronics service point or dealer for assistance.
- Always unplug the charger from the wall socket after the phone is fully charged to save unnecessary power consumption of the charger.
- Actual battery life will depend on network configuration, product settings, usage patterns, battery and environmental conditions.
- Make sure that no sharp-edged items such as animal's teeth or nails, come into contact with the battery. This could cause a fire.

### DECLARATION OF CONFORMITY

Hereby, LG Electronics declares that this LG-P875 product is in compliance with the essential requirements and other relevant provisions of Directive 1999/5/EC. A copy of the Declaration of Conformity can be found at http:// www.lg.com/global/support/cedoc/RetrieveProductCeDOC.jsp

#### Ambient temperatures

Max: +50°C (discharging), +45°C (charging) Min: -10°C

# Important notice

### Please read this before you start using your phone!

Please check to see whether any problems you encountered with your phone are described in this section before taking the phone in for service or calling a service representative.

### 1. Phone memory

When there is less than 10% of space available in your phone memory, your phone cannot receive new messages. You need to check your phone memory and delete some data, such as applications or messages, to make more memory available.

### **To uninstall applications:**

- **1** Touch  $\mathbf{m}$  > **Apps** tab > **Settings** > **Apps** from the DEVICE.
- **2** Once all applications appear, scroll to and select the application you want to uninstall.
- **3** Touch **Uninstall**.

# 2. Optimizing battery life

Extend your battery's life between charges by turning off features that you don't need to having running constantly in the background. You can monitor how applications and system resources consume battery power.

### **Extending your phone's battery life:**

- Turn off radio communications when you are not using. If you are not using Wi-Fi, Bluetooth or GPS, turn them off.
- Reduce screen brightness and set a shorter screen timeout.
- Turn off automatic syncing for Gmail, Calendar, Contacts and other applications.
- Some applications you have downloaded may reduce battery power.

### **To check the battery power level:**

 $\cdot$  Touch  $\mathbf{m}$  > Apps tab > Settings > About phone from the SYSTEM > Battery. The battery status (charging or discharging) and battery level (percentage charged) is displayed at the top of the screen.

### **To monitor and control how battery power is being used:**

• Touch  $\equiv$  > Apps tab > Settings > About phone from the SYSTEM > Battery > **Battery use**.

Battery usage time is displayed on the screen. It tells you how long it has been since you last connected your phone to a power source or, if currently connected, how long the phone was last running on battery power. The screen shows the applications or services using battery power, listed in order from the greatest to smallest amount used.

# 3. Before installing an open source application and OS

# A WARNING

If you install and use an OS other than the one provided by the manufacturer it may cause your phone to malfunction. In addition, your phone will no longer be covered by the warranty.

# WARNING

To protect your phone and personal data, only download applications from trusted sources, such as Play Store™. If there are improperly installed applications on your phone, the phone may not work normally or a serious error may occur. You must uninstall those applications and all associated data and settings from the phone.

### 4. Using an unlock pattern

Set an unlock pattern to secure your phone. Touch  $\mathbb{H}$  > Apps tab > Settings > Lock **screen** from DEVICE > **Select screen lock** > **Pattern**. This opens a screen that will guide you through how to draw a screen unlock pattern. You have to create a Backup PIN as a safety measure in case you forget your unlock pattern.

Caution: Create a Google account before setting an unlock pattern and remember the Backup PIN you created when creating your pattern lock.

# WARNING

Precautions to take when using pattern lock.

It is very important to remember the unlock pattern you set. You will not be able to access your phone if you use an incorrect pattern 5 times. You have 5 opportunities to enter your unlock pattern, PIN or password. If you have used all 5 opportunities, you can try again after 30 seconds.

### **When you can't recall your unlock Pattern, PIN, or Password: < If you have forgotten your pattern >**

If you logged in to your Google account on the phone but failed to enter the correct pattern 5 times, touch the **Forgot pattern?** button at the bottom of the screen. You are then required to log in with your Google Account or you have to enter the Backup PIN which you entered when creating your Pattern Lock.

If you have not created a Google account on the phone or you forgot Backup PIN, you have to perform a hard reset.

### **< If you have forgotten your PIN or Password >**

If you forget your PIN or Password, you will need to perform a hard reset.

Caution: If you perform a hard reset, all user applications and user data will be deleted.

NOTE: If you have not logged into your Google Account and have forgotten your Unlock Pattern, you will need to enter your Backup PIN.
## 5. Using the Hard Reset (Factory Reset)

If your phone does not restore to its original condition, use a Hard Reset (Factory Reset) to initialize it.

- **1** Turn the power off.
- **2** Press and hold the **Power/Lock key + Volume Down key**.
- **3** LG Logo appears on the screen and After a few seconds, FACTORY HARD RESET screen will appear, Now release all keys.
- **4** The phone will allow you to select the factory reset function in the Android system recovery utility.
- **5** Press the **Power/Lock key** twice and your phone will be restored to its factory settings.To cancel, press any other key..

# WARNING

If you perform a Hard Reset, all user applications, user data and DRM licenses will be deleted. Please remember to backup any important data before performing a Hard Reset.

## 6. Opening and switching applications

Multi-tasking is easy with Android because you can keep more than one application running at the same time. There is no need to quit an application before opening another one. Use and switch between several open applications. Android manages each application, stopping and starting them as needed to ensure that idle applications don't consume resources unnecessarily.

### **To stop applications:**

- **1** Touch  $\mathbf{m}$  > Apps tab > Settings > Apps from DEVICE > RUNNING.
- **2** Scroll and touch the desired application and touch **Stop** to stop it.

## Important notice

**NOTE:** For multitasking, touch **Home key**  $\Rightarrow$  to move to another app while using an app. This does not stop the previous app running in the background on the device. Make sure to touch the Back key  $\leftrightarrow$  to exit an app after using it.

### 7. Transferring music, photos and videos using Media sync (MTP)

- **1** Touch  $\mathbb{H}$  > Apps tab > Settings > Storage from the DEVICE to check out the storage media.
- **2** Connect the phone to your PC using the USB cable.
- **3** A USB connection type list will appear on your phone screen, Select the **Media sync (MTP)** option.
- **4** Open the memory folder on your PC. You can view the mass storage content on your PC and transfer the files.
- **5** Copy the files from your PC to the drive folder.

## 8. Hold your phone upright

Hold your cell phone vertically, as you would a regular phone. Your phone has an internal antenna. Be careful not to scratch or damage the back of the phone, as this may affect performance.

When making/receiving calls or sending/receiving data, avoid holding the lower part of the phone where the antenna is located. Doing so may affect call quality.

### 9. When the screen freezes

**If the screen freezes or the phone does not respond when you try to operate it:** Press and hold the **Power/Lock** key for 10 seconds to turn your phone off. If it still does not work, please contact the service center.

# Getting to know your phone

### Phone overview

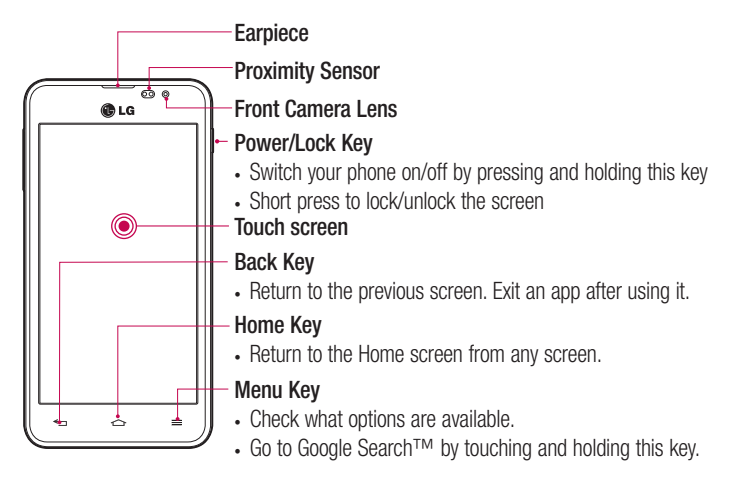

#### NOTE: Proximity sensor

When receiving and making calls, the proximity sensor automatically turns the backlight off and locks the touch screen by sensing when the phone is near your ear. This extends battery life and prevents you from unintentionally activating the touch screen during calls.

## **WARNING**

Placing a heavy object on the phone or sitting on it can damage the LCD and touch screen functions. Do not cover the LCD proximity sensor with protective film. This could cause the sensor to malfunction.

## Getting to know your phone

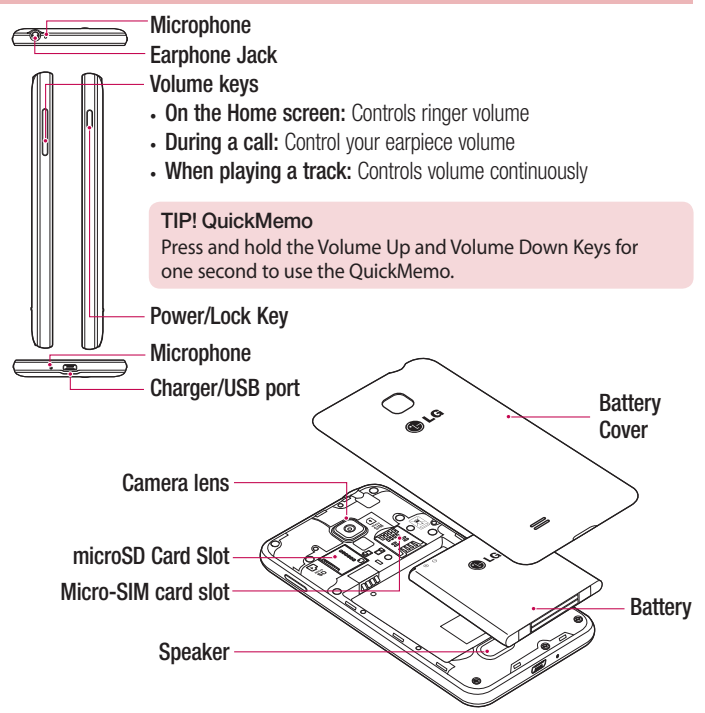

### WARNING

• Be careful not to damage the NFC touch point on the phone, which is part of the NFC antenna.

## Installing the Micro-SIM card and battery

Before you can start exploring your new phone, you'll need to set it up. To insert the Micro-SIM card and battery:

**1** To remove the battery cover, hold the phone firmly in one hand. With your other hand, lift off the battery cover with your index finger as shown in figure.

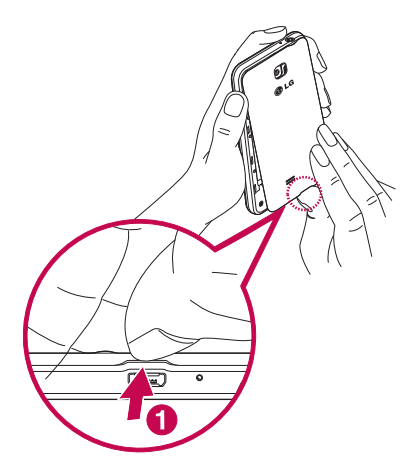

## Getting to know your phone

**2** Slide the Micro-SIM card into slot as shown in the figure. Make sure the gold contact area on the Micro-SIM card is facing downwards.

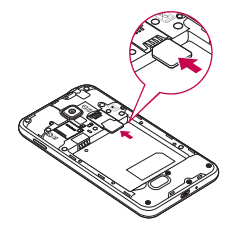

**3** Insert the battery into place by aligning the gold contacts on the phone and the battery (1) and pressing it down until it clicks into place (2).

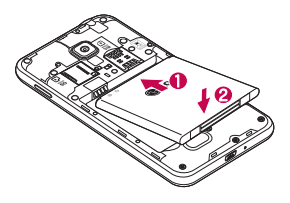

**4** Align the battery cover over the battery compartment (1) and press it down until it clicks into place (2).

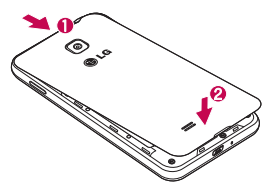

## Charging your phone

Charge the battery before using it for the first time. Use the charger to charge the battery. A computer can be also used to charge the device by connecting them via the USB cable.

## A WARNING

Use only LG-approved chargers, batteries, and cables. When using unapproved chargers or cables, it may cause battery charging delay or pop up the message regarding slow charging. Or, unapproved chargers or cables can cause the battery to explode or damage the device, which are not covered by the warranty.

The charger connector is at the bottom of the phone. Insert the charger and plug it into an electrical outlet.

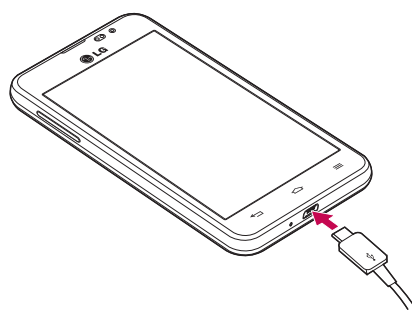

#### NOTE:

- The battery must be fully charged initially to improve battery lifetime.
- Do not open the battery cover while your phone is charging.

## Getting to know your phone

## Using the memory card

Your phone supports the use of microSD™ or microSDHC™ memory cards of up to 32 GB capacity. These memory cards are specifically designed for mobile phones and other ultra-small devices and are ideal for storing media-rich files such as music, programs, videos, and photographs for use with your phone.

#### **To insert a memory card:**

Insert the memory card into the slot. Make sure the gold contact area is facing downwards.

#### **To safely remove the memory card:**

Touch > **Apps** tab > **Settings** > **Storage** from the DEVICE > **Unmount SD card** > **OK**.

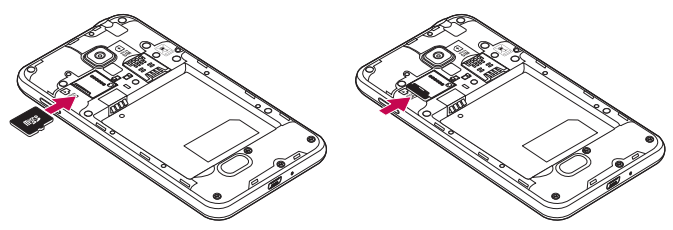

### NOTE:

- Use only compatible memory cards with your phone. Using incompatible memory cards may damage the card and data stored on the card, as well as the phone.
- As the device uses FAT32, the maximum size for any given file is 4 GB.

# A WARNING

Do not insert or remove the memory card when the phone is on. Doing so may damage the memory card as well as your phone, and the data stored on the memory card may become corrupt.

#### **To format the memory card:**

Your memory card may already be formatted. If it isn't, you must format it before you can use it.

NOTE: All files on your memory card are deleted when it is formatted.

- **1** Touch **III** to open the application list.
- **2** Scroll and touch **Settings** > **Storage** from the DEVICE tab.
- **3** Touch **Unmount SD card** and touch **OK** to confirm.
- **4** Touch **Erase SD card** > **Erase SD card** > **Erase everything**.
- **5** If you have set a pattern lock, input the pattern lock then select **Erase everything**.

NOTE: If there is content on your memory card, the folder structure may be different after formatting, as all the files will have been deleted.

## Locking and unlocking the screen

If you do not use the phone for a while, the screen will be automatically turned off and locked. This helps to prevent accidental touches and saves battery power.

When you are not using the phone, press the **Power/Lock key**  $\theta$  to lock your phone. If there are any programs running when you lock your screen, they may be still running in Lock mode. It is recommended that you exit all programs before entering Lock mode to avoid unnecessary charges (e.g. phone calls, web access and data communications). To wake up your phone, press the **Power/Lock key**  $\iint$ . The Lock screen will appear. Touch and slide the Lock screen in any direction to unlock your Home screen. The last screen you viewed will open.

# Your Home screen

## Touch Screen tips

Here are some tips on how to navigate on your phone.

**Tap or touch** – A single finger tap selects items, links, shortcuts and letters on the onscreen keyboard.

**Touch and hold** – Touch and hold an item on the screen by touching it and not lifting your finger until an action occurs. For example, to open a contact's available options, touch and hold the contact in the Contacts list until the context menu opens.

**Drag** – Touch and hold an item for a moment and then, without lifting your finger, move your finger on the screen until you reach the target position. You can drag items on the Home screen to reposition them.

**Swipe or slide** – To swipe or slide, quickly move your finger across the surface of the screen, without pausing when you first touch it (so you don't drag an item instead). For example, you can slide the screen up or down to scroll through a list, or browse through the different Home screens by swiping from left to right (and vice versa).

**Double-tap** – Double-tap to zoom on a webpage or a map. For example, quickly double-tap a section of a webpage to adjust that section to fit the width of the screen. You can also double-tap to zoom in and out while viewing the picture.

**Pinch-to-Zoom** – Use your index finger and thumb in a pinching or spreading motion to zoom in or out when using the browser or Maps, or when browsing pictures.

**Rotate the screen** – From many applications and menus, the orientation of the screen adjusts to the device's physical orientation.

### NOTE:

- To select an item, touch the center of the icon.
- Do not press too hard; the touch screen is sensitive enough to pick up a light, yet firm touch.
- Use the tip of your finger to touch the option you want. Be careful not to touch any other keys.

## Home screen

Simply swipe your finger to the left or right to view the panels. You can customize each panel with apps, downloads, widgets and wallpapers.

NOTE: Some screen images may be different depending on your phone provider.

On your Home screen, you can view menu icons at the bottom of the screen. Menu icons provide easy, one-touch access to the functions you use the most.

- Touch the **Phone** icon to bring up the touch screen dialpad to make a call.
- **Touch the Contacts** icon to open your contacts.
- Touch the **Messaging** icon to access the messaging menu. This is where you can create a new message.
- Touch the **Apps** icon at the bottom of the screen. This displays all of your installed applications. To open any application, simply touch the icon in the applications list.

### Customizing the Home screen

You can customize your Home screen by adding apps, downloads, widgets or changing wallpapers. For more convenience using your phone, add your favorite apps and widgets to the Home screen.

### **To add items on your Home screen:**

- **1** Touch and hold the empty part of the Home screen. Or touch  $\blacksquare$  at the top of the right side.
- **2** In the Add Mode menu, select the item you wish to add. You will then see this added item on the Home screen.
- **3** Drag it to the desired location and lift your finger.

### **To remove an item from the Home screen:**

• **Home screen**  $>$  touch and hold the icon you want to remove  $>$  drag it to  $\Box$ 

## Your Home screen

TIP! To add an application icon to the Home screen from the Apps menu, touch and hold the application you want to add.

#### TIP! Using folders

You can combine several app icons in a folder. Drop one app icon over another one on a Home screen, and the two icons will be combined.

## Returning to recently-used applications

- **1** Touch and hold the **Home** key. The screen displays a pop-up containing the icons of applications you used recently.
- **2** Touch an icon to open the application. Or touch the **Back** key to return to your previous screen.

## **Notifications**

Notifications alert you to the arrival of new messages, calendar events, and alarms, as well as to ongoing events, such as video downloads.

From the notifications panel, you can view your phone's current status and pending notifications.

When a notification arrives, its icon appears at the top of the screen. Icons for pending notifications appear on the left, and system icons showing things like Wi-Fi or battery strength on the right.

NOTE: The available options may vary depending on the region or service provider.

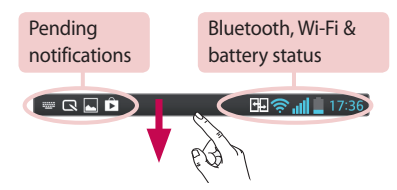

## Swipe down for notifications & settings

Swipe down from the status bar to open the notifications panel. To close the notifications panel, swipe up the bar that is at the bottom of the screen.

NOTE: When long pressing icon at the top of the screen, will go to Settings directly.

## Quick Settings

Use Quick Settings to easily toggle function settings like Wi-Fi, manage display brightness and more. For Quick Settings, swipe down from the status bar to open the notifications panel and swipe or touch for you desired setting.

### **To rearrange Quick Setting items on the notification panel**

Touch  $\equiv$ . You can then check and rearrange items on the notification panel.

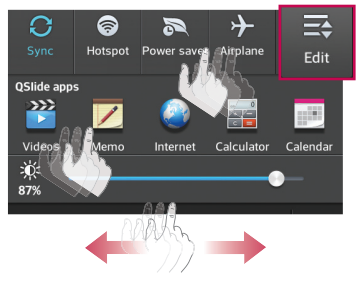

## Your Home screen

### Indicator icons on the Status Bar

Indicator icons appear on the status bar at the top of the screen to report missed calls, new messages, calendar events, device status and more.

#### **田令 11 15:56**

The icons displayed at the top of the screen provide information about the status of the device. The icons listed in the table below are some of the most common ones.

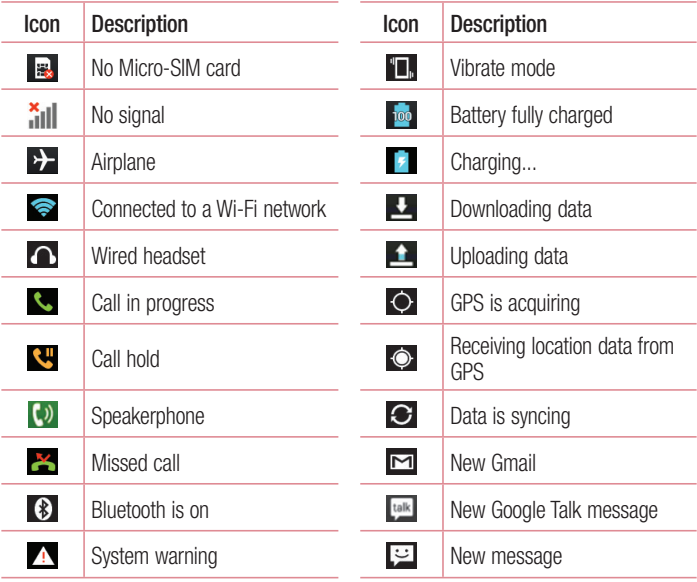

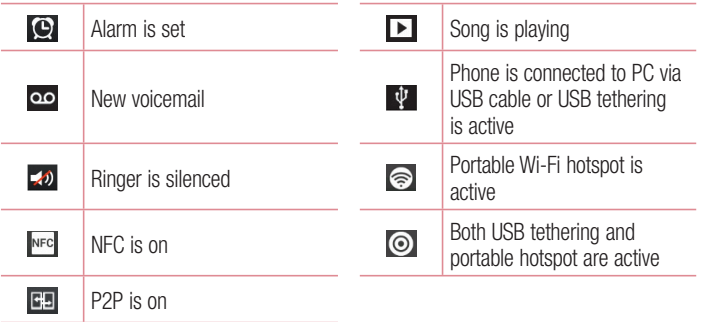

NOTE: The icons location in the status bar may differ according to the function or service.

## On-screen keyboard

You can enter text using the on-screen keyboard. The on-screen keyboard appears automatically on the screen when you need to enter text. To manually display the keyboard, simply touch a text field where you want to enter text.

### **Using the keypad & entering text**

 $\hat{a}$  Tap once to capitalize the next letter you type. Double-tap for all caps.

**The studio te** switch to the numbers and symbols keyboard. You can also touch and hold this tab to view the Settings menu.

- $\overline{\phantom{a}}$  Tap to enter a space.
- $\leq$  Tap to create a new line.
- **Tap to delete the previous character.**

## Your Home screen

### Entering accented letters

When you select French or Spanish as the text entry language, you can enter special French or Spanish characters (e.g. "á").

For example, to input "á", touch and hold the "a" key until the zoom-in key grows bigger and displays characters from different languages.

Then select the special character you want.

# Google account setup

When you first turn on your phone, you have the opportunity to activate the network, to sign into your Google Account and select how you want to use certain Google services.

## To set up your Google account:

- Sign into a Google Account from the prompted set-up screen. **OR**
- Touch  $\equiv$  > Apps tab > select a Google application, such as **Gmail** > select **New** to create a new account.

If you have a Google account, touch **Existing**, enter your email address and password, then touch  $\triangleright$ .

Once you have set up your Google account on your phone, your phone automatically synchronizes with your Google account on the Web.

Your contacts, Gmail messages, Calendar events and other information from these applications and services on the Web are synchronized with your phone. (This will depend on your synchronization settings.)

After signing in, you can use Gmail™ and take advantage of Google services on your phone.

# Connecting to Networks and Devices

# Wi-Fi

With Wi-Fi, you can use high-speed Internet access within the coverage of the wireless access point (AP). Enjoy wireless Internet using Wi-Fi, without extra charges.

### Connecting to Wi-Fi networks

To use Wi-Fi on your phone, you need to access a wireless access point or 'hotspot'. Some access points are open and you can simply connect to them. Others are hidden or use security features; you must configure your phone to be able to connect to them. Turn off Wi-Fi when you're not using it to extend the life of your battery.

NOTE: If you are out of the Wi-Fi zone or have set Wi-Fi to **OFF**, additional charges may be applied by your mobile operator for mobile data use.

### Turning Wi-Fi on and connecting to a Wi-Fi network

- **1**  $\text{Tour} \equiv \text{Down}$  >  $\text{Apos}$  tab >  $\text{Setting}$  >  $\text{Wi-Fi}$  from the WIRELESS & NETWORKS tab.
- **2** Set **Wi-Fi** to **ON** to turn it on and start scanning for available Wi-Fi networks.
- **3** Tap the Wi-Fi menu again to see a list of active and in-range Wi-Fi networks.
	- Secured networks are indicated by a lock icon.
- **4** Touch a network to connect to it.
	- If the network is secured, you are prompted to enter a password or other credentials. (Ask your network administrator for details)
- **5** The status bar displays icons that indicate Wi-Fi status.

## Bluetooth

You can use Bluetooth to send data by running a corresponding application, but not from the Bluetooth menu as on most other mobile phones.

#### NOTE:

- LG is not responsible for the loss, interception or misuse of data sent or received via the Bluetooth wireless feature.
- Always ensure that you share and receive data with devices that are trusted and properly secured. If there are obstacles between the devices, the operating distance may be reduced.
- Some devices, especially those that are not tested or approved by Bluetooth SIG, may be incompatible with your device.

## **Turning on Bluetooth and pairing up your phone with a Bluetooth device**

You must pair your device with another device before you connect to it.

- **1** Touch  $\mathbb{H}$  > Apps tab > Settings > set Bluetooth to ON from the WIRELESS & NETWORKS tab.
- **2** Tap the **Bluetooth** menu again. You will see the option to make your phone visible and option to search devices. Now tap **Search for devices** to view the devices in the Bluetooth Range.
- **3** Choose the device you want to pair with from the list.

Once the paring is successful, your device will connect to the other device.

NOTE: Some devices, especially headsets or hands-free car kits, may have a fixed Bluetooth PIN, such as 0000. If the other device has a PIN, you will be asked to enter it.

# Connecting to Networks and Devices

### **Send data using the Bluetooth wireless feature**

- **1** Select a file or item, such as a contact, calendar event or media file, from an appropriate application or from **Downloads**.
- **2** Select the option for sending data via Bluetooth.

#### NOTE: The method for selecting an option may vary by data type.

**3** Search for and pair with a Bluetooth-enabled device.

### **Receive data using the Bluetooth wireless feature**

**1** Touch  $\mathbb{H}$  > Apps tab > Settings > set Bluetooth to ON and touch Make phone **visible** to be visible on other devices.

**NOTE:** To select the length of time that your device will be visible, touch  $\equiv$ > Visibility timeout.

**2** Select **Accept** to confirm that you are willing to receive data from the device.

# Sharing your phone's data connection

USB tethering and portable Wi-Fi hotspot are great features when there are no wireless connections available. You can share your phone's mobile data connection with a single computer via a USB cable (USB tethering). You can also share your phone's data connection with more than one device at a time by turning your phone into a portable Wi-Fi hotspot.

When your phone is sharing its data connection, an icon appears in the status bar and as an ongoing notification in the notifications drawer.

For the latest information about tethering and portable hotspots, including supported operating systems and other details, visit http://www.android.com/tether.

### **To change Portable Wi-Fi hotspot settings**

**1** Touch  $\mathbb{H}$  > Apps tab > Settings > Tethering & Networks from the WIRELESS & NETWORKS tab > **Portable Wi-Fi hotspot** > choose options that you want to adjust.

TIP! If your computer is running Windows 7 or a recent distribution of some flavours of Linux (such as Ubuntu), you will not usually need to prepare your computer for tethering. But, if you are running an earlier version of Windows or another operating system, you may need to prepare your computer to establish a network connection via USB. For the most current information about which operating systems support USB tethering and how to configure them, visit http://www.android.com/tether.

### **To rename or secure your portable hotspot**

You can change the name of your phone's Wi-Fi network name (SSID) and secure its Wi-Fi network.

- **1** On the Home screen, touch  $\mathbf{F}$  > Apps tab > Settings.
- **2** Touch **Tethering & Networks** from the WIRELESS & NETWORKS tab and select **Portable Wi-Fi hotspot**.
- **3** Ensure that **Portable Wi-Fi hotspot** is checked.
- **4** Touch **Set up Wi-Fi hotspot**.
	- The **Set up Wi-Fi hotspot** dialogue box will open.
	- You can change the **Network SSID** (name) that other computers see when scanning for Wi-Fi networks.
	- You can also touch the **Security** menu to configure the network with Wi-Fi Protected Access 2 (WPA2) security using a pre-shared key (PSK).
	- If you touch the **WPA2 PSK** security option, a password field is added to the **Set up Wi-Fi hotspot** dialogue box. If you enter a password, you will need to enter that password when you connect to the phone's hotspot with a computer or other device. You can set **Open** in the **Security** menu to remove security from your Wi-Fi network.
- **5** Touch **Save**.

# Connecting to Networks and Devices

ATTENTION! If you set the security option as Open, you cannot prevent unauthorised usage of online services by other people and additional charges may be incurred. To avoid unauthorized usage, you are advised to keep the security option active.

## Wi-Fi Direct

Wi-Fi Direct supports a direct connection between Wi-Fi enabled devices without an access point. Due to the high battery usage of Wi-Fi direct, it is recommended that you plug your phone into a power outlet while using the Wi-Fi Direct feature.

### **To turn on Wi-Fi Direct:**

- **1** Tap the **Menu Key**  $\equiv$  > System settings > Wi-Fi.
- **2** Tap the **Menu Key**  $\equiv$  > **Wi-Fi Direct**.
- **3** Select a device to connect with from the scanned device list.

## Using SmartShare

SmartShare uses DLNA (Digital Living Network Alliance) technology to share digital content through a wireless network. Both devices must be DLNA certified to support this feature.

- **1** From the Home screen, touch the Apps Key **in Approximate 1**.
- **2** Touch the **Menu key**  $\equiv$  > **Settings**.
- **3** Touch **Discoverable** to allow your device to be detected by other devices.
- Touch **Always accept requests** if you would like to automatically accept sharing requests from other devices.
- Touch **Receive files** if you would like to allow other devices to upload media files to my phone.

#### NOTE: Make sure that the microSD card is correctly mounted and the Receive files option in the Settings menu is checked.

- **4** Under the Shared content section, touch to checkmark the types of content you would like to share. Choose from **Photos**, **Videos**, and **Music**.
- **5 SmartShare** is now activated and ready to share contents.

#### **To control your renderer devices**

Let your renderer device (e.g., TV) play multimedia content from your remote content library (e.g., PC).

NOTE: Make sure that the DLNA function of your devices is properly configured (e.g., TV and PC).

- **1** Touch the Apps Key **iii** > SmartShare **1**.
- **2** Touch the **To** icon  $\Box$  and select the device from the renderer device list.
- **3** Touch the **From** icon **a** and select the device of the remote content library.
- **4** You can browse the content library.
- **5** Touch and hold a content thumbnail and touch Play or touch the **Menu Key**  $\Rightarrow$ **Play**.

#### **To share content from your phone to your renderer device (e.g. TV)**

#### NOTE: Make sure that your renderer device is properly configured.

- **1** While playing your music using the **Music** application, touch tab **in**  $\sqrt{p}$  (**p**) on the Title area.
- **Example 20**: Need to be connected network
- : Select the device on network
- **Contractly, the content is being shared through SmartShare.**
- **2** Select the device from renderer lists to play the files.

## Connecting to Networks and Devices

NOTE: Follow the similar steps to use the Gallery, Video Player or Polaris Office to share contents.

NOTICE: Check that your device is connected with your home network using Wi-Fi connection to use this application.

Some DLNA enabled devices (e.g. TV) support only the DMP feature of DLNA and will not appear in the renderer device list.

Your device might not be able to play some contents.

#### **To download contents from the remote content library**

- **1** Touch the Apps Key  $\mathbb{H}$  > SmartShare  $\mathbb{R}$ .
- **2** Touch the **From** button **and select the device of the remote content library.**
- **3** You can browse the content library.
- **4** Touch and hold a content thumbnail and then touch **Download**.

NOTICE: Some contents are not supported.

#### **To upload contents to the remote content library**

- **1** Touch the **Apps Key** > **SmartShare** .
- **2** Touch the **From** icon **a** and select **My phone**.
- **3** You can browse the local content library to find the content(s) you want.
- **4** Touch and hold a content thumbnail and then touch **Upload**.
- **5** Select the device of the remote content library to be uploaded.

NOTICE: Some DLNA enabled devices do not support the DMS upload functionality and will not upload files. Some contents are not supported.

## PC connections with a USB cable

Learn to connect your device to a PC with a USB cable in USB connection modes.

### **Transferring music, photos and videos using the USB mass storage mode**

- **1** Connect your phone to a PC using a USB cable.
- **2** If you haven't installed the LG Android Platform Driver on your PC, you will need to manually change the settings. Choose **System settings > PC connection > USB Connection type**, then select **Media sync (MTP)**.
- **3** You can now view the mass storage content on your PC and transfer the files.

### **Synchronize with Windows Media Player**

Ensure that Windows Media Player is installed on your PC.

- **1** Use the USB cable to connect the phone to a PC on which Windows Media Player has been installed.
- **2** Select the **Media sync (MTP)** option. When connected, a pop-up window will appear on the PC.
- **3** Open Windows Media Player to synchronize music files.
- **4** Edit or enter your device's name in the pop-up window (if necessary).
- **5** Select and drag the music files you want to the sync list.
- **6** Start synchronization.
- The following requirements must be satisfied to synchronize with Windows Media Player.

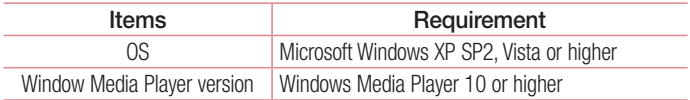

• If the Windows Media Player version is lower than 10, install version 10 or higher.

# **Calls**

## Making a call

- **1** Touch **t** to open the keypad.
- **2** Enter the number using the keypad. To delete a digit, touch the  $\overline{\cdot}$ .
- **3** Touch **to** to make a call.
- **4** To end a call, touch the **End** icon  $\Box$ .

**TIP!** To enter "+" to make international calls, touch and hold  $\overline{O+}$ .

## Calling your contacts

- **1** Touch **t** to open your contacts.
- 2 Scroll through the contact list or enter the first few letters of the contact you want to call by touching **Search contacts**.
- **3** In the list, touch **v** you want to call.

## Answering and rejecting a call

When you receive a call in Lock state, swipe the  $\mathbb{C}$  in any direction to Answer the incoming call.

Swipe the **in** any direction to Decline an incoming call.

Swipe the **Decline with message** icon from the bottom if you want to send a message.

#### TIP! Decline with message

You can send a message quickly using this function. This is useful if you need to reject a call with message during a meeting.

## Adjusting the in-call volume

To adjust the in-call volume during a call, use the Volume up and down keys on the lefthand side of the phone.

## Making a second call

- **1** During your first call, touch **Menu key**  $\equiv$  **> Add call** and dial the number. You can also go to the recently dialled numbers list by touching  $\blacksquare$  or can search contacts by touching  $\blacksquare$  and selecting the contact you want to call.
- **2** Touch **t** to make the call.
- **3** Both calls are displayed on the call screen. Your initial call is locked and put on hold.
- **4** Touch the displayed number to toggle between calls. Or touch **Merge calls** to start a conference call.
- **5** To end active calls, touch **End** or touch the **Home** key and slide the notification bar down and select the **End call** icon **.**

NOTE: You are charged for each call you make.

## Viewing your call logs

On the Home screen, touch **a** and choose the **Call logs** tab  $\blacktriangleright$ . View a complete list of all dialled, received and missed calls.

#### TIP!

- Touch any call log entry to view the date, time and duration of the call.
- Touch the Menu key  $\equiv$ , then touch Delete all to delete all the recorded items.

# **Calls**

## Call settings

You can configure phone call settings such as call forwarding, as well as other special features offered by your carrier.

- **1** On the Home screen, touch **c**.
- **2** Touch  $\equiv$ .
- **3** Tap **Call settings** and choose the options that you wish to adjust.

# **Contacts**

Add contacts to your phone and synchronize them with the contacts in your Google account or other accounts that support contact syncing.

## Searching for a contact

#### **On the Home screen**

- **1** Touch **1** to open your contacts.
- **2** Touch **Search contacts** and enter the contact name using the keyboard.

## Adding a new contact

- **1** Touch **1**, enter the new contact's number, then touch the **Menu key 1**. Touch **Add to Contacts** > **Create new contact**.
- **2** If you want to add a picture to the new contact, touch the image area. Choose from **Take photo** or **Select from Gallery**.
- **3** Select the contact type by touching ...
- **4** Touch a category of contact information and enter the details about your contact.
- **5** Touch **Save**.

## Favorite contacts

You can classify frequently called contacts as favorites.

### **Adding a contact to your favorites**

- **1** Touch **t** to open your contacts.
- **2** Touch a contact to view its details.
- **3** Touch the star to the right corner of the contact's name. The star will turn yellow color.

# **Contacts**

### **Removing a contact from your favorites list**

- **1** Touch **to** to open your contacts.
- **2** Touch the **x** at tab, and choose a contact to view its details.
- **3** Touch the vellow color star to the right corner of the contact's name. The star turns grey color and the contact is removed from your favorites.

## Creating a group

- **1** Touch **t** to open your contacts.
- **2** Touch **Groups** and touch the **Menu key** . Select **New group**.
- **3** Enter a name for the new group. You can also set a ringtone for the newly created group.
- **4** Touch **Save** to save the group.

NOTE: If you delete a group, the contacts assigned to that group will not be lost. They will remain in your contacts.

# **Messaging**

Your phone combines SMS and MMS into one intuitive, easy-to-use menu.

## Sending a message

- **1** Touch **o** on the Home screen and touch **1** To open a blank message.
- **2** Enter a contact name or contact number in the **To** field. As you enter the contact name, matching contacts will appear. You can touch a suggested recipient. You can add more than one contact.

NOTE: You will be charged for a text message for every person to whom you send the message.

- **3** Touch the 'Enter message' field and begin composing your message.
- **4** Touch  $\equiv$  to open the Options menu. Choose from **Quick messages**, **Insert smiley**, **Schedule sending**, **Add subject** and **Discard**.

**TIP!** You can touch the  $\emptyset$  icon to attach the file you want to share to your message.

- **5** Touch **Send** to send your message.
- **6** Responses will appear on the screen. As you view and send additional messages, a message thread is created.

# $\bigwedge$  WARNING:

- The 160-character limit may vary from country to country, depending on the language and how the SMS is coded.
- If an image, video or audio file is added to an SMS message, it is automatically converted into an MMS message and you are charged accordingly.

## **Messaging**

## Threaded box

Messages (SMS, MMS) exchanged with another party can be displayed in chronological order so that you can conveniently see an overview of your conversation.

## Changing your message settings

Your phone message settings are pre-defined, so you can send messages immediately. You can change the settings according to your preferences.

• Touch the **Messaging** icon on the Home screen, touch  $\equiv$  and then tap **Settings**.

# E-mail

You can use the E-mail application to read emails from services like Gmail. The E-mail application supports the following account types: POP3, IMAP and Exchange. Your service provider or system administrator can provide you with the account settings you need.

## Managing an email account

The first time you open the **E-mail** application, a set-up wizard opens to help you to set up an email account.

After the initial set-up, E-mail displays the contents of your inbox.

### **To add another email account:**

 $\cdot$  Touch  $\equiv$  > Apps tab > E-mail >touch  $\equiv$  > Settings >  $\pm$ .

### **To change an email account's settings:**

 $\cdot$  Touch  $\mathbb{H}$  > Apps tab > E-mail > another account in action bar.

### **To delete an email account:**

• Touch  $\mathbb{H}$  > Apps tab > E-mail > touch  $\mathbb{F}$  > Settings > touch  $\mathbb{F}$  > touch an account you want to delete > **Remove** > select **Yes**.

## Working with account folders

Touch  $\mathbf{H}$  > **Apps** tab > **E-mail**, touch  $\mathbf{F}$  and select **Folders**.

Each account has an Inbox, Outbox, Sent and Drafts folder. Depending on the features supported by your account's service provider, you may have additional folders.

## E-mail

## Composing and sending email

#### **To compose and send a message**

- **1** While in the **E-mail** application, touch the **...**
- **2** Enter an address for the message's intended recipient. As you enter text, matching addresses will be proposed from your Contacts. Separate multiple addresses using semicolons.
- **3** Touch the  $\equiv$  to add a Cc/Bcc and Touch  $\gg$  to attach files, if required.
- **4** Enter the text of the message.
- $5$  Touch  $\geq$ .

TIP! When a new email arrives in your Inbox, you will be notified by a sound or vibration.

## **Camera**

To open the Camera application, tap **Camera o** on the Home screen.

## Getting to know the viewfinder

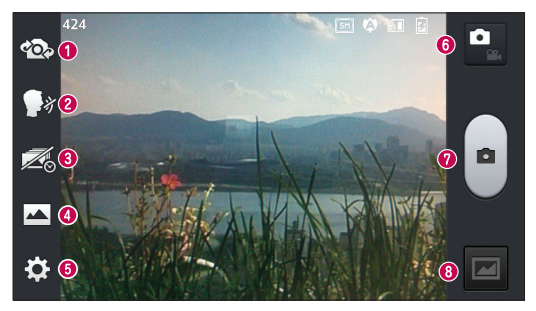

- **Swap camera** Switch between the rear–facing camera lens and the front–facing camera lens.
- **<sup>2</sup>** Cheese shutter To take a photo, say one of the following words: Cheese, Smile, Whisky, Kimchi or LG.
- **<sup>6</sup>** Time catch shot Touch this icon to capture the missing moment before pressing the shutter.
- **Shot mode** Choose from **Normal**, **HDR**, **Panorama** or **Continuous shot**.
- **Settings** Touch this icon to open the settings menu. See **Using the advanced settings**.
- **C** Video mode Touch this icon to switch to video mode.
- **Taking a photo**
- **Gallery** Touch to view the last photo you captured. This enables you to access your gallery and view saved photos while in camera mode.

NOTE: Please ensure the camera lens is clean before taking pictures.

## **Camera**

## Using the advanced settings

In the viewfinder, tap to open the advanced options. You can change the camera settings by scrolling through the list. After selecting the option, tap the **Back** key.

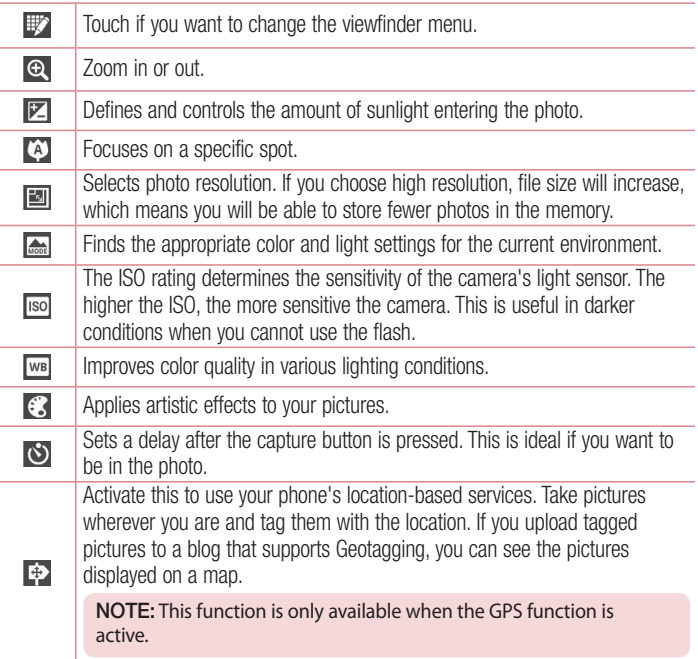
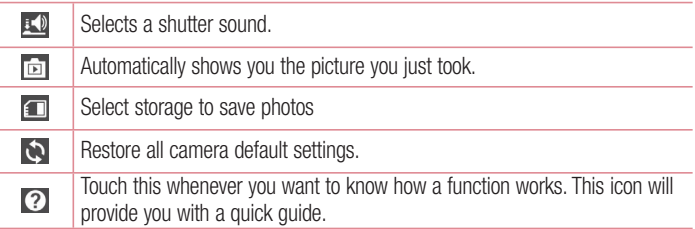

#### TIP!

- When you exit the camera, some settings return to their defaults, such as white balance, color effect, timer and scene mode. Check these before you take your next photo.
- The setting menu is superimposed over the viewfinder, so when you change photo color or quality elements, you will see a preview of the changed image behind the Settings menu.

## Taking a quick photo

- **1** Open the **Camera** application.
- **2** Holding the phone horizontally, point the lens towards the subject you want to photograph.
- **3** A focus box will appear in the center of the viewfinder screen. You can also tap anywhere on the screen to focus on that spot.
- **4** When the focus box turns green, the camera has focused on your subject.
- **5** Touch **o** to capture the photo.

## Camera

## Once you've taken a photo

Touch  $\blacksquare$  to view the last photo you took.

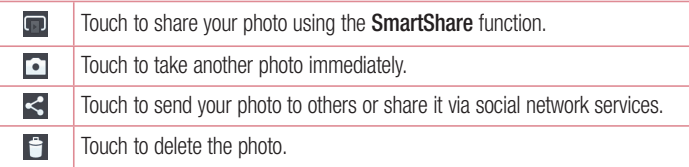

TIP! If you have an SNS account and set it up on your phone, you can share your photo with your SNS community.

NOTE: Additional charges may apply when MMS messages are downloaded while roaming.

Touch the Menu key  $\equiv$  to open all advanced options.

**Set image as** – Touch to use the photo as a **Contact photo, Home screen wallpaper** or **Lock screen wallpaper**.

**Move** – Touch to move the photo to another place.

**Copy** – Touch to copy the selected photo and save it to another album.

**Rename** – Touch to edit the name of the selected photo.

**Rotate left/right** – To rotate left or right.

**Crop** – Crop your photo. Move your finger across the screen to select the area to be cropped.

**Edit** – View and edit the photo.**Slideshow** – Automatically shows you the images in the current folder one after the other.

**Details** – Find out more information about the contents.

## Viewing your saved photos

You can access your saved photos when in camera mode. Just tap the Gallery icon and your Gallery will be displayed.

- To view more photos, scroll left or right.
- To zoom in or out, double-tap the screen or place two fingers and spread them apart (move your fingers closer together to zoom out).

# Video camera

### Getting to know the viewfinder

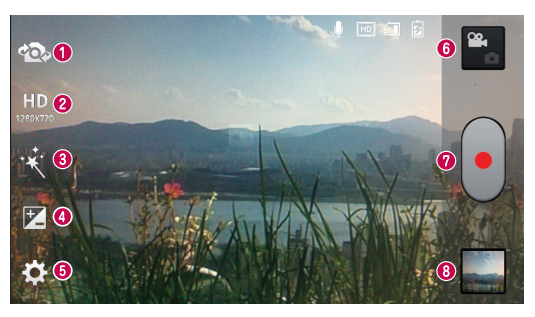

- **Swap camera** Switch between the rear–facing camera lens and the front-facing camera lens.
- **Video size**  Touch to set the size (in pixels) of the video you are recording.
- **Live effect**  Live effect provides various visual effects when taking a video.
- **Brightness** This defines and controls the amount of sunlight entering the video.
- **B** Settings Touch this icon to open the settings menu.
- **Camera mode** Touch this icon to switch to camera mode.
- **<sup>** $\odot$ **</sup> Start recording**
- **Gallery** Touch to view the last video you recorded. This enables you to access your gallery and view your saved videos while in video mode.

#### TIP!

When recording a video, place two fingers on the screen and pinch to use the Zoom function.

# Using the advanced settings

Using the viewfinder, touch **to** to open all the advanced options.

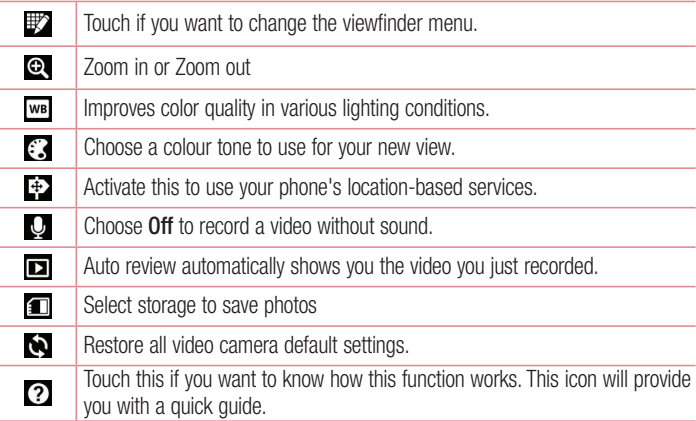

# Recording a quick video

- **1** Open the **Camera** application and touch the **Video mode** button.
- **2** The video camera viewfinder appears on the screen.
- **3** Holding the phone, point the lens towards the subject you wish to capture in your video.
- **4** Touch **o** once to start recording.
- **5** A red light will appear at the top left corner of the viewfinder with a timer showing the length of the video.
- **6** Touch on the screen to stop recording.

## Video camera

#### TIP!

– Touch to capture image during recording a video.

## After recording a video

Touch  $\Box$  to veiw the last video you took.

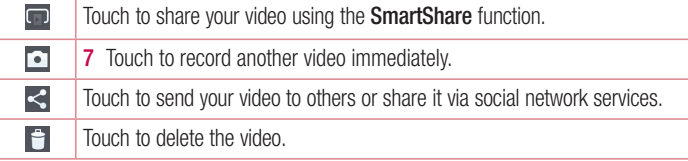

NOTE: Additional charges may apply when MMS messages are downloaded while roaming.

## Watching your saved videos

In the viewfinder, tap  $\Box$  >  $\Box$ .

## Adjusting the volume when viewing a video

To adjust the volume of a video while it is playing, use the volume keys on the left side of the phone.

# **LG Unique Function**

## **QuickMemo**

Use the **QuickMemo** to practically and efficiently create memos during a call, with a saved picture or on the current phone screen.

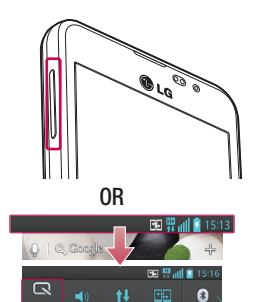

**1** Enter the QuickMemo screen by pressing both the Volume up and down keys for one second on the screen you want to capture.

#### **OR**

Touch and slide the status bar downward and touch  $\blacksquare$ .

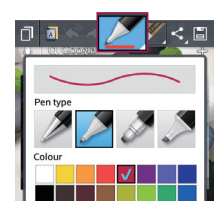

**2** Select the desired menu option from **Pen type**, **Colour**, **Eraser** and create a memo.

# LG Unique Function

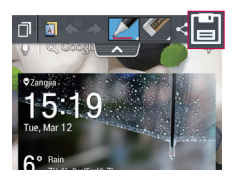

**3** Touch **in** in the Edit menu to save the memo with the current screen

NOTE: Please use a fingertip while using the QuickMemo. Do not use your fingernail.

### Using the QuickMemo options

You can easily use the QuickMenu options when using the QuickMemo.

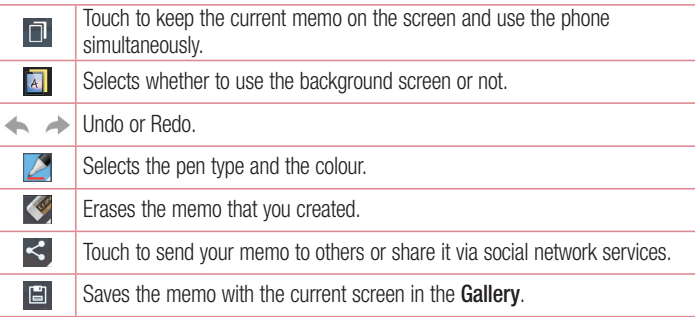

### Viewing the saved QuickMemo

Touch **Gallery** and select the QuickMemo album.

## QuickTranslator

Simply aim the camera of your smart phone at the foreign sentence you want to understand. You can get the real-time translation anywhere and anytime. You can buy additional dictionaries for offline translation from the Google Play Store.

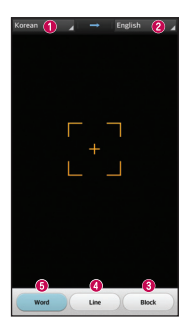

- **O** Home language.
- <sup>O</sup> Destination language
- **O** Translation of block
- **O** Translation of sentence
- **O** Translation of each word.

- **1** Touch  $\mathbf{H}$  > Apps tab > QuickTranslator.
- **2** Touch **Word**, **Line** or **Block**.
- **3** Touch and select the desired language.
- **4** Hold the phone toward the subject you want to translate for a few seconds.

NOTE: Only one dictionary is provided free of charge. Additional dictionaries must be purchased. Please select from the list below the dictionary you would like to install as your complimentary dictionary.

NOTE: There may be a difference in the rate of recognization depending on the size, font, color, brightness and angle of the letters that need to be translated.

# LG Unique Function

## QSlide apps

The **QSlide apps** enables an overlay on your phone's display for easy multi-window viewing.

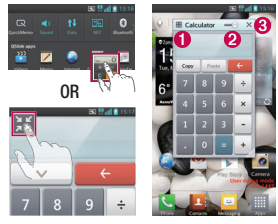

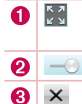

Touch to exit the QSlide apps and return to full window. Tap to adjust transparency. Tap to end the QSlide apps.

- **1** Touch and slide the status bar downward > touch QSlide apps or when using applications that support by the QSlide apps  $>$  touch  $\mathbb{H}$ . The function will be continuously displayed as a small window on your screen.
- **2** You can make a call, browse the Web, or choose other phone options. You can also use and tap the screen of the small windows when the transparency bar is not full .

NOTE: The QSlide apps can support up to two windows at the same time.

#### TIP!

Touch and slide the notification panel down with your finger.

Touch  $\ge$   $>$   $\ge$  to manage the "Quick settings" or "QSlide apps" in the notification panel.

# LG SmartWorld

LG SmartWorld offers an assortment of exciting content - games, applications, wallpaper and ringtones - giving LG phone users the chance to enjoy richer "Mobile Life" experiences.

### How to Get to LG SmartWorld from Your Phone

- **1** Touch  $\mathbf{m}$  > Apps tab > tap the  $\mathbf{G}$  icon to access LG SmartWorld.
- **2** Tap Sign in and enter ID/PW for LG SmartWorld. If you have not signed up yet, tap Register to receive your LG SmartWorld membership.
- **3** Download the content you want.

#### NOTE: What if there is no **to** icon?

- 1 Using a mobile Web browser, access LG SmartWorld (www.lgworld.com) and select your country.
- 2 Download the LG SmartWorld App.
- 3 Run and install the downloaded file.
- 4 Access LG SmartWorld by tapping the **Co** icon.

### How to use LG SmartWorld

• Participate in monthly LG SmartWorld promotions.

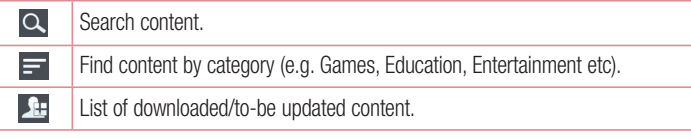

• Try the easy "Menu" buttons to find what you're looking for fast. **Apps for you** – Recommended content based on your previous choices.  **Settings** – Set Profile and Display. **Sign in** – Set your ID and Password.

# **LG Unique Function**

• Try other useful functions as well. (Content Detail screen)

NOTE: LG SmartWorld may not be available from all carriers or in all countries.

## On-Screen Phone

On-Screen Phone allows you to view your mobile phone screen from a PC via a USB or Wi-Fi connection. You can also control your mobile phone from your PC, using the mouse or keyboard.

### On-Screen Phone icons

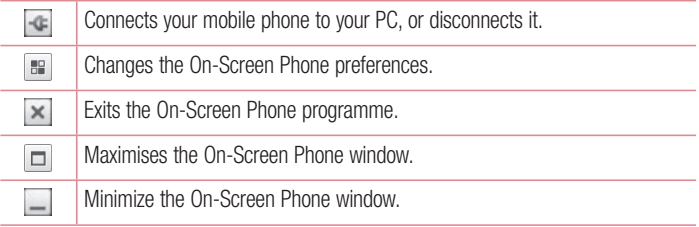

### On-Screen Phone features

- Real-time transfer and control: displays and controls your mobile phone screen when connected to your PC.
- Mouse control: allows you to control your mobile phone by using the mouse to click and drag on your PC screen.
- Text input with keyboard: allows you to compose a text message or note using your computer keyboard.
- File transfer (mobile phone to PC): sends files from your mobile phone (e.g. photos, videos, music and Polaris Office files) to your PC. Simply right-click on the file which you want to send to PC and click on "Save to PC".
- File transfer (PC to mobile phone): sends files from your PC to your mobile phone. Just select the files you wish to transfer and drag and drop them into the On-Screen Phone window. The files sent are stored in internal SD card.
- Real-time event notifications: prompts a pop-up to inform you of any incoming calls or text/multimedia messages.

### How to install On-Screen Phone on your PC

- **1** Visit LG Home (www.lg.com) and select a country of your choice.
- **2** Go to **Support** > **Mobile Support** > Select the Model (LG-P875) > Click **OSP** ( On-Screen Phone ) to download. You can install the On-Screen Phone on your PC.

# **Multimedia**

# **Gallerv**

You can store multimedia files in internal memory for easy access to all your multimedia files. Use this application to view multimedia files like pictures and videos.

**1** Touch  $\mathbf{m}$  > Apps tab > Gallery.

You can manage and share all your image and video files with Gallery.

#### NOTE:

- Some file formats are not supported, depending on the software installed on the device.
- Some files may not play properly, depending on how they are encoded.

### Viewing pictures

Launching Gallery displays your available folders. When another application, such as Email, saves a picture, the download folder is automatically created to contain the picture. Likewise, capturing a screenshot automatically creates the Screenshots folder. Select a folder to open it.

Pictures are displayed by creation date in a folder. Select a picture to view it full screen. Scroll left or right to view the next or previous image.

#### **Zooming in and out**

Use one of the following methods to zoom in on an image:

- Double-tap anywhere to zoom in.
- Spread two fingers apart on any place to zoom in. Pinch to zoom out, or double-tap to return.

### Playing videos

Video files show the  $\bullet$  icon in the preview. Select a video to watch it and tap  $\bullet$ . The **Videos** application will launch.

### Editing photos/videos

When viewing an photo/video, tap the **Menu** key  $\equiv$  and use the advanced editing options.

• Slideshow: start a slideshow with the images in the current folder.

### Deleting photos/videos

Use one of the following methods:

- In a folder, tap **a** and select photos/videos by ticking, and then tap on **Delete**.
- When viewing a photo/Video, tap  $\Box$ .

### Setting as wallpaper

When viewing a photo, touch the **Menu** key  $\equiv$  > Set image as to set the image as wallpaper or to assign it to a contact.

#### NOTE:

- Some file formats are not supported, depending on the device software.
- If the file size exceeds the available memory, an error can occur when you open files.

## Videos

Your phone has a built-in video player that lets you play all of your favorite videos. To access the video player, touch  $\mathbf{H}$  > Apps tab > Videos.

# **Multimedia**

Playing a video

- **1** Touch  $\mathbf{m}$  > Apps tab > Videos.
- **2** Select the video you want to play.

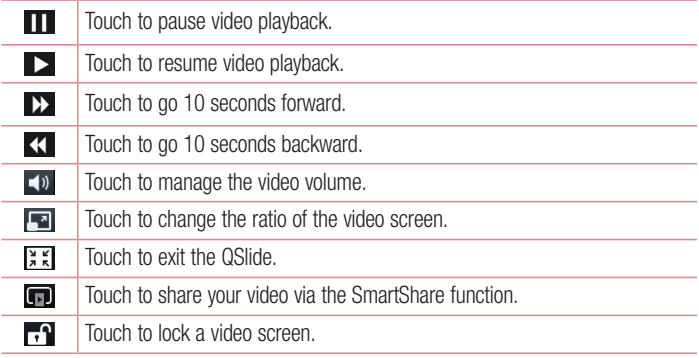

To change the volume while watching a video, press the up and down volume keys on the left-hand side of the phone.

Touch and hold a video in the list. The **Share, Trim, Delete** and **Details** options will be displayed.

# Video Editor

You can edit the photos or videos stored on the phone.

NOTE: Video Editing function is supported only for photos or videos which recorded with this phone.

#### **< Project list screen >**

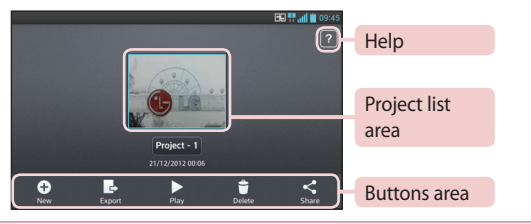

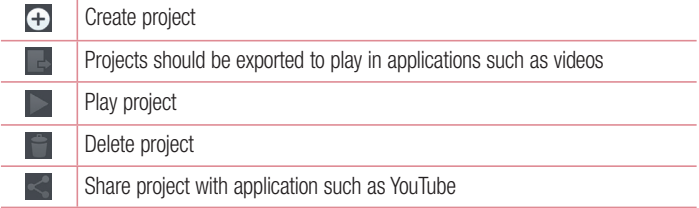

### **< Project edit screen >**

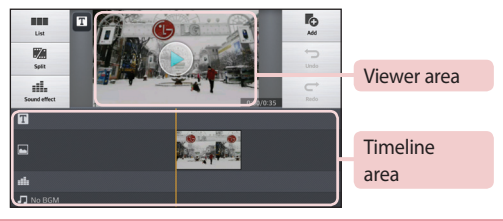

Move to project list screen. Currently edited project is save automatically**BBB** 

# **Multimedia**

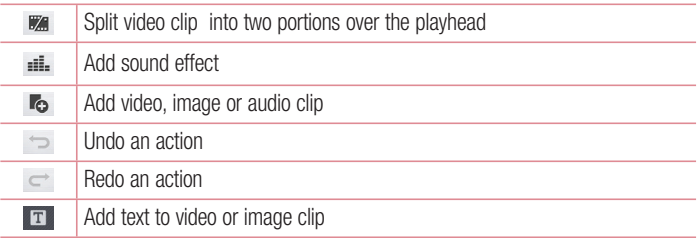

## Video Wiz

You can make your own movie using your images/video and music.

- **1** Touch  $\mathbf{m}$  > Apps tab > Video Wiz.
- **2** After seeing the brief introduction on the steps to follow, tap **OK**.

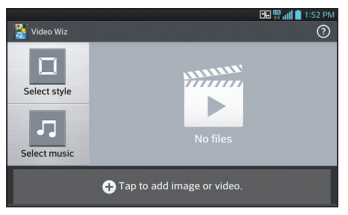

- **3** Tap  $\bigoplus$  to add images or video to your movie.
- **4** Tap the desired images or videos, then tap  $\sqrt{ }$ .
- To remove images or videos, tap  $\bullet$  and select the desired files  $> \bullet$ .
- To rearrange them, touch and hold an image/video, and drag and drop it to the desired position.
- **5** Tap **Select style** to select the desired movie style.
- Scroll through and select the style you want. As you scroll through the styles, a preview will be displayed.
- **6** Tap **Select music** to set the background music.
- **7** Tap **to play your movie.**
- **8** Tap **to** edit the video clip using Text, Sticker or Magic Spot.
- After editing the video, tap  $\sqrt{\phantom{a}}$ .
- **9** Tap **iii** to save the video.

**10 Tap o** to view the help information on using this feature.

# **Music**

Your phone has a built-in music player that lets you play all your favorite tracks. To access the music player, touch  $\mathbf{m}$  > Apps tab > Music.

### Add music files to your phone

Start by transferring music files to your phone:

- Transfer music using Media sync (MTP).
- Download from the wireless Web.
- Synchronize your phone to a computer.
- Receive files via Bluetooth.

## Transfer music using Media sync (MTP)

- **1** Connect the phone to your PC using the USB cable.
- **2** Select the **Media sync (MTP)** option. Your phone will appear as another hard drive on your computer. Click on the drive to view it. Copy the files from your PC to the drive folder.
- **3** When you're finished transferring files, swipe down on the Status Bar and touch **USB connected** > **Charge only**. You may now safely unplug your device.

# **Multimedia**

Playing a song

- **1** Touch  $\mathbf{m}$  > Apps tab > Music.
- **2** Touch **Songs**.
- **3** Select the song you want to play.

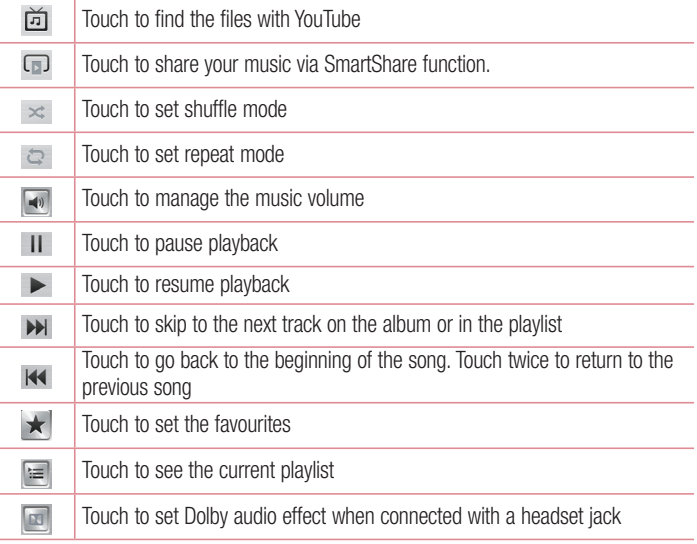

To change the volume while listening to music, press the up and down volume keys on the left-hand side of the phone.

Touch and hold any song in the list. The **Play**, **Add to playlist**, **Share**, **Set as ringtone**, **Delete**, **Details** and **Search** options will be displayed.

#### NOTE:

- Some file formats are not supported, depending on the device software.
- If the file size exceeds the available memory, an error can occur when you open files.

NOTE: Music file copyrights may be protected by international treaties and national copyright laws.

Therefore, it may be necessary to obtain permission or a licence to reproduce or copy music.

In some countries, national laws prohibit private copying of copyrighted material. Before downloading or copying the file, check the national laws of the relevant country concerning the use of such material.

# **Utilities**

## Setting your alarm

- **1**  $T$  Touch  $\mathbf{H} > \mathbf{A}$  **pps**  $\text{tab} > \mathbf{Alarm/Clock} > +1$ .
- **2** After you set the alarm, your phone lets you know how much time is left before the alarm will go off.
- **3** Set **Repeat**, **Snooze duration**, **Vibration**, **Alarm sound, Alarm volume, Auto App Starter, Puzzle lock** and **Memo**. Touch **Save**.

NOTE: To change alarm settings in the alarm list screen, touch the Menu **key** and select Settings.

# Using your calculator

- **1** Touch  $\mathbf{H}$  > Apps tab > Calculator.
- **2** Touch the number keys to enter numbers.
- **3** For simple calculations, touch the function you want to perform (+, –, x or ÷) followed by  $=$ .
- **4** For more complex calculations, touch  $\equiv$ , select the **Advanced panel**, then choose sin, cos, tan, log etc.
- **5** To check the history, tap the icon  $\sim$ .

## Adding an event to your calendar

- **1** Touch  $\mathbf{H}$  > Apps tab > Calendar.
- **2** On the screen, you can find the different view types for the Calendar (Day, Week, Month, Agenda).
- **3** Tap on the date for which you wish to add an event and touch  $\bigoplus$ .
- **4** Touch **Event name** and enter the event name.
- **5** Touch **Location** and enter the location. Check the date and enter the time you wish your event to start and finish.
- **6** If you wish to add a note to your event, touch **Description** and enter the details.
- **7** If you wish to repeat the alarm, set **REPEAT** and set **REMINDERS**, if necessary.
- **8** Touch **Save** to save the event in the calendar.

## Voice Recorder

Use the voice recorder to record voice memos or other audio files.

Recording a sound or voice

- 1 Touch  $\mathbb{H}$  > the **Apps** tab and select **Voice recorder**.
- **2** Touch  $\bullet$  to begin recording.
- **3** Touch  $\blacksquare$  to end the recording.
- **4** Touch **F** to listen to the recording.

NOTE: Touch  $\equiv$  to access your album. You can listen to the saved recording. The available recording time may differ from actual recording time.

### Sending the voice recording

- **1** Once you have finished recording, you can send the audio clip by touching  $\leq$ .
- **2** Choose from **Bluetooth**, **E-mail**, **FileShare**, **Gmail**, **Memo** or **Messaging**. When you select Bluetooth, E-mail, FileShare, Gmail, Memo or Messaging, the voice recording is added to the message. You may then write and send the message as you usually would.

# **Utilities**

## Task Manager

You can manage your applications using Task Manager. You can easily check the number of applications that are currently running and shut down certain applications. You can also uninstall the applications you have installed on your device.

## Tasks

This task can be synchronized with MS Exchange account. You can create task, revise it and delete it in MS outlook or MS Office Outlook Web Access.

#### **To Synchronize MS Exchange**

- **1** From the Home Screen, Touch **E** > Settings.
- **2** Touch **Accounts & sync** > **ADD ACCOUNT**.
- **3** Touch **Microsoft Exchange** to create Email address and Password.
- **4** Make sure if you checkmark Sync task.

## Polaris Viewer

Polaris Viewer is a professional mobile office solution that lets users conveniently view various types of office documents, including Word, Excel and PowerPoint files, anywhere or anytime, using their mobile devices.

Touch > **Apps** tab > **Polaris Viewer 4**.

#### **Viewing files**

Mobile users can now easily view a wide variety of file types, including Microsoft Office documents and Adobe PDF, right on their mobile devices. When viewing documents using Polaris Viewer, the objects and layout remain the same as in the original documents.

# FileShare

This feature allows you to share files from your phone.

- **1**  $T$ ouch  $\mathbf{F}$  >  $\mathbf{A}$  **Apps**  $\tanh$  >  $\mathbf{F}$  **ileShare**.
- **2** Choose the types of content you would like to share. Choose from Images, Videos, Music and Documents.

# **Backup**

### About backing up and restoring smart phone data

It is recommended that you regularly create and save a backup file on the internal storage, especially before updating any software. Maintaining a current backup file in storage memory may allow you to recover smart phone data if your smart phone is lost, stolen, or corrupted by an unforeseen issue.

This Backup application is supported between LG smart phones, other S/W versions or OSs. As a result so, when you buy the new LG smart phone, you can backup the current Your phone data to your new phone.

If you have preloaded **Backup** application on your smart phone, you can backup and restore most of your smart phone data, **Applications** including unprotected applications, their settings, **Applications (Downloaded)**, **Applications (Pre-installed)**, **Bookmarks**, **Calendar**, **Call log**, **Contacts**, **Home screen**, **Messages** and **System settings** using this application You may:

- Perform a manual backup of your smart phone data.
- Schedule automatic backups of your smart phone data.
- Restore your smart phone data.

NOTE: Please note that the Backup function does not support the backup of User data & Media data (Picture/Video/Music). Please backup those files using the Media sync (MTP). Connect your phone to your computer using a USB cable and touch Media sync (MTP).

# **Utilities**

### A WARNING

To protect against unexpected shutoff during backup or restore operations, due to insufficient battery power, you should always keep your battery fully charged.

### Backup your smart phone data

- **1** Touch > **Apps** tab > **Backup** > **Backup** > **Internal Storage** or **SD Card**.
- **2** Touch **Add new** to enter a name for your backup file and select **Continue**.
- **3** Select the check box next to the item you want to backup and select **Continue** to backup.
- 4 When all selected files have been backed up, you will see the message 'Done'. Select **Continue** to finish backing up data.

### Scheduling automatic backups

You can also program automatic backups for the data on your smart phone according to your schedule setting. To do this, complete the following steps:

- **1** Touch  $\mathbb{H}$  > Apps tab > Backup > Schedule.
- **2** On the **Scheduled Backup Location** screen, touch **Internal Storage** or **SD Card**.
- **3** From the list, select how often you want to backup your device data and settings, and select **Continue**.
- **4** Select the check box next to the data you want to backup, and select **Continue** to finish the schedule set.

### Restoring smart phone data

To restore data that is in your on-board device memory, mass storage mode must be turned off.

NOTE: All files that are stored on your smart phone are deleted before the backup file is restored.

- **1** Touch > **Apps** tab > **Backup** > **Restore** > **Internal Storage** or **SD Card**.
- **2** On the **Restore Location** screen, select a backup file that contains the data you wich to rectore
- **3** Select the check box next to the item you wish to restore and select **Continue** to restore it to your phone.

NOTE: Please note that your phone data will be overwritten with the content of your backup.

- **4** If the backup file is encrypted, type the password that you created to encrypt it.
- **5** When all selected files have been restored, you will see the message 'Done'. Select **Yes** to restart the phone.

NOTE: You can set Enable encryption to encrypt your backup files for extra protection.

Touch the **Menu key** from the **Backup** screen, and select **Settings** > **Security** > **Enable encryption** and select the check box. You must have an activation password in order to restore synchronized organizer data.

#### NOTE:

 You can also schedule automatic delete for old backups and keep only the most recent backup. Touch the Menu key  $\equiv$  from the Backup screen, and select Settings > Scheduled backup > Auto delete old backups to select the number of scheduled backups to keep.

# **Utilities**

# Google+

Use this application to stay connected with people via Google's social network service.  $\cdot$  Touch  $\mathbb{H}$  > Apps tab > Google+.

NOTE: This application may not be available depending on the region or service provider.

## Voice Search

Use this application to search webpages using voice.

- **1** Touch  $\mathbf{m}$  > Apps tab > Voice Search.
- **2** Say a keyword or phrase when **Speak now** appears on the screen. Select one of the suggested keywords that appear.

NOTE: This application may not be available depending on the region or service provider.

## **Downloads**

Use this application to see what files have been downloaded through the applications.

 $\cdot$  Touch  $\mathbb{H}$  > Apps tab > Downloads.

NOTE: This application may not be available depending on the region or service provider.

# The Web

## Internet

Use this application to browse the Internet. Browser gives you a fast, full-color world of games, music, news, sports, entertainment and much more, right on your mobile phone wherever you are and whatever you enjoy.

NOTE: Additional charges apply when connecting to these services and downloading content. Check data charges with your network provider.

**1** Touch  $\mathbf{H}$  > Apps tab > Internet.

### Using the Web toolbar

Touch and hold the Web toolbar and slide it upwards with your finger to open.

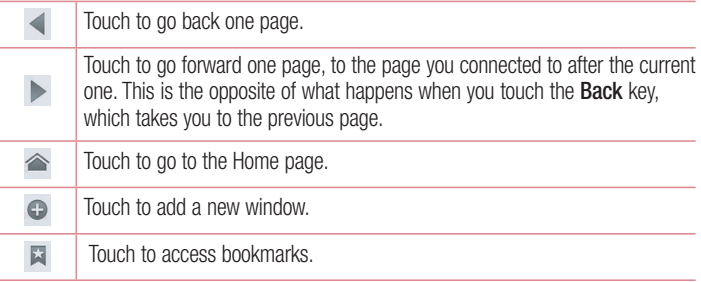

### Viewing webpages

Tap the address field, enter the web address and tap **Go**.

# The Web

### Opening a page

To go to new page, tap  $\Box \rightarrow \bigoplus$ To go to another webpage, tap  $\Box$ , scroll up or down, and tap the page to select it.

### Searching the web by voice

Tap the address field, tap  $\bullet$ , speak a keyword, and then select one of the suggested keywords that appear.

NOTE: This feature may not be available depending on the region or service provider.

### **Bookmarks**

To bookmark the current webpage, touch  $\equiv$  > **Save to bookmarks** > **OK**. To open a bookmarked webpage, tap and select one.

### **History**

Tap  $\Box$  > **History** to open a webpage from the list of recently-visited webpages. To clear the history, tap **Menu key**  $\equiv$  $\rightarrow$  **Clear all history**.

### Using Popup Browser

Use this feature to access the Internet without closing the current application. While viewing content, such as contacts or notes that include web addresses, select a web address, and then tap Popup Browser to open the pop-up browser. Tap and drag the browser to move it to another location.

To view the browser in full screen, tap  $\mathbb{R}$ . To close the browser, tap  $\times$ .

## Chrome

Use Chrome to search for information and browse webpages.

**1** Touch  $\mathbf{m}$  > Apps tab > Chrome.

NOTE: This application may not be available, depending on your region and service provider.

### Viewing webpages

Tap the Address field, and then enter a web address or search criteria.

### Opening a page

To go to a new page, tab  $\Box \rightarrow +$  **New tab.** 

To go to another webpage, tap  $\Box$ , scroll up or down and tap the page to select it.

#### Searching the web by voice

Tap the address field,  $tan \cup$ , speak a keyword and select one of the suggested keywords that appear.

### Syncing with other devices

Sync open tabs and bookmarks to use with Chrome on another device when you are logged in with the same Google account.

To view open tabs on other devices, tap **Menu key**  $\equiv \rightarrow$  **Other devices**.

Select a webpage to open.

To view bookmarks, tap  $\leq$ .

# **Settings**

## Access the Settings menu

**1** On the Home screen, touch  $\mathbf{H}$  > Apps tab > Settings. or

On the Home screen, touch  $\equiv$  > **System settings**.

**2** Select a setting category and select an option.

# WIRELESS & NETWORKS

Here, you can manage Wi-Fi and Bluetooth. You can also set up mobile networks and switch to airplane mode.

#### **< Wi-Fi >**

**Wi-Fi** – Turns on Wi-Fi to connect to available Wi-Fi networks.

#### TIP! How to obtain the MAC address

To set up a connection in some wireless networks with MAC filters, you may need to enter the MAC address of your phone in the router.

You can find the MAC address in the following user interface: touch Apps tab  $>$  Settings  $>$  Wi-Fi $>$   $\equiv$   $>$  Advanced  $>$  MAC address.

#### **< Bluetooth >**

Turn the Bluetooth wireless feature on or off to use Bluetooth.

#### **< Mobile data >**

Displays the data usage and set mobile data usage limit.

#### **< Call >**

Configure phone call settings such as call forwarding and other special features offered by your carrier.

**Fixed dialing numbers** – Turn on and compile a list of numbers that can be called from your phone. You'll need your PIN2, which is available from your operator. Only numbers within the fixed dial list can be called from your phone.

**Save unknown numbers** – Add unknown numbers to contacts after a call.

**Voicemail** – Allows you to select your carrier's voicemail service.

**Incoming call popup** – Display incoming call popup when using camera and videos **Call reject** – Allows you to set the call reject function. Choose from **Call reject mode**  or **Rejection list**.

**Decline with message** – When you want to reject a call, you can send a quick message using this function. This is useful if you need to reject a call during a meeting. **Connection vibration** – Vibrates your phone when the other party answers the call.

**Privacy keeper** – Hides the caller name and number for an incoming call.

**Power button ends call** – Allows you to select your end call.

**Call forwarding** – Choose whether to divert all calls when the line is busy, when there is no answer or when you have no signal.

**Call barring** – Lock incoming, outgoing or international calls.

**Call duration** – View the duration of calls including Last call, All calls, Dialled calls and Received calls.

**Additional settings** – Allows you to change the following settings:

**Caller ID:** Choose whether to display your number in an outgoing call.

 **Call waiting:** If call waiting is activated, the handset will notify you of an incoming call while you are on a call (depending on your network provider).

#### **<Share & Connect>**

**NFC** – Your phone is an NFC-enabled mobile phone. NFC (Near Field Communication) is a wireless connectivity technology that enables two-way communication between electronic devices. It operates over a distance of a few centimeters. You can share your content with an NFC tag or another NFC support device by simply touching it with your device. If you touch an NFC tag with your device, it will display the tag content on your device.

 **To switch NFC on or off:** From the Home screen, touch and slide the notification panel down with your finger, then select the NFC icon to turn it on.

# **Settings**

#### NOTE: When airplane mode is activated, the NFC application can be used.

 **Using NFC:** To use NFC, make sure your device is switched on, and activate NFC if disabled.

**Android Beam** – When this feature is turned on, you can beam app content to another NFC-capable device by holding the devices close together.

Just bring the device together(typically back to back) and then touch your screen. The app determines what gets beamed.

#### **< Tethering & Networks >**

**Airplane mode** – After switching to Airplane mode, all wireless connections are disabled.

**Portable Wi-Fi hotspot** – Allows you to share mobile network via Wi-Fi and you can configure portable Wi-Fi hotspot settings.

**VPN** – Displays the list of Virtual Private Networks (VPNs) that you've previously configured. Allows you to add different types of VPNs.

**Mobile networks** – Set options for data roaming, network mode & operators, access point names (APNs) etc.

NOTE: You must set a lock screen PIN or password before you can use credential storage.

# **DEVICE**

**< Sound >**

**Quiet mode** – Disable notification including call and message to focus on private time effectively.

**Sound profile** – Choose the Sound, either Vibrate only or Silent.

**Volumes** – Manage the volume of Phone ringtone, Notification sound, Touch feedback & system, Music, video, games and other media.

**Ringtone with vibration** – Vibration feedback for calls and notifications.

**Phone ringtone** – Allows you to set your default incoming call ringtone.

**Notification sound** – Allows you to set your default notification ringtone.

**Incoming call vibration** – Set your phone ringtone's volume up automatically when ambient noise levels are high.

**Dial pad touch tones** – Allows you to set the phone to play tones when using the dialpad to dial numbers.

**Touch sounds** – Allows you to set your phone to play a sound when you touch buttons, icons and other onscreen items that react to your touch.

**Screen lock sound** – Allows you to set your phone to play a sound when locking and unlocking the screen.

**Vibrate on touch** – Allows you to set the vibration feedback when the phone screen is touched.

**< Display >**

**Brightness** – Adjust the screen brightness.

**Screen timeout** – Set the time for screen timeout.

**Auto-rotate screen** – Set to switch orientation automatically when you rotate the phone.

**Font type** – Change the type of display font.

**Font size** – Change the size of the display font.

**Front touch key light** – Set the front key light duration.

**Motion sensor calibration** – Allows you to improve the accuracy of the tilt and speed of the sensor.

**< Home screen >**

Set the **Theme**, **Screen swipe effect, Wallpaper** or **Portrait view only.** Select the option to set **Scroll screens circularly** and **Home backup & restore**.

**< Lock screen >**

**Select screen lock** – Set a screen lock type to secure your phone. Opens a set of

# **Settings**

screens that guide you through drawing a screen unlock pattern. Set **None**, **Swipe**, **Face Unlock**, **Pattern**, **PIN** or **Password**.

If you have enabled a Pattern lock type when you turn on your phone or wake up the screen, you will be asked to draw your unlock pattern to unlock the screen.

**Wallpaper** – Select the wallpaper for your lock screen from **Gallery** or **Wallpaper gallery**.

**Clocks & shortcuts** – Customize clocks & shortcuts on the lock screen.

**Screen effect** – Select the screen effect.

**Owner info** – Show owner info on the lock screen.

**Lock timer** – Set the lock time after screen timeout.

**Power button instantly locks** – Set the screen lock when the power button is pressed.

**Vibrate on touch** – Allows you to set the vibration feedback for phone screen touch.

#### **< Gestures >**

**Move Home screen items** – Touch and hold an item and tilt the device to move the item in Home screens or applications.

**Tilt sensitivity** – Test and adjust the sensitivity of the tilt sensor for the Home screen and applications.

**Silence incoming calls** – Flip the device to mute incoming calls.

**Snooze or stop alarm** – Flip the device to snooze or stop alarm.

**Pause video** – Flip the device to pause playing video.

**Help** – Help for gesture functions.

#### **< Storage >**

**INTERNAL STORAGE** – View the internal storage usage.

**SD CARD** – Check total available SD card space. Touch Unmount SD card for safe removal. Erase SD card if you want to delete all data from the SD card.

#### **< Battery >**

**Power saver** – Manage the battery for the power saving items.
## **< Apps >**

View and manage your applications.

## **PFRSONAL**

### **< Accounts & sync >**

Permits applications to synchronize data in the background, whether or not you are actively working in them. Deselecting this setting can save battery power and lower (but not eliminate) data usage.

### **< Location access >**

**Access to my location** – If you select Google's location service, your phone determines your approximate location using Wi-Fi and mobile networks. When you select this option, you're asked whether you consent to allowing Google to use your location when providing these services.

**GPS satellites** – If you select GPS satellites, your phone determines your location to street-level accuracy.

**Wi-Fi & mobile network location** – Lets apps use data from sources such as Wi-Fi and mobile networks to determine your approximate location.

## **< Security >**

**Set up SIM card lock** – Set up Micro-SIM card lock or change the Micro-SIM card PIN.

**Password typing visible** – Show the last character of the hidden password as you type.

**Phone administrators** – View or deactivate phone administrators.

**Unknown sources** – Default setting to install non-Play store applications.

**Trusted credentials** – Display trusted CA certificates.

**Install from storage** – Choose to install encrypted certificates.

**Clear credentials** – Remove all certificates.

## **Settings**

### **< Language & input >**

Use the Language & input settings to select the language for the text on your phone and to configure the on-screen keyboard, including words you've added to its dictionary.

#### **< Backup & reset >**

Change the settings for managing your settings and data.

**Backup my data** – Set to backup your settings and application data to the Google server.

**Backup account** – Set to backup your account.

**Automatic restore** – Set to restore your settings and application data when the applications are reinstalled on your device.

**Factory data reset** – Reset your settings to the factory default values and delete all your data. If you reset the phone this way, you are prompted to re-enter the same information as when you first started Android.

## **SYSTEM**

## **< Date & time >**

Use **Date & time** settings to set how dates will be displayed. You can also use these settings to set your own time and time zone rather than obtaining the current time from the mobile network.

## **< Accessibility >**

Use the **Accessibility** settings to configure accessibility plug-ins you have installed on your phone.

NOTE: Requires additional plug-ins to become selectable.

**< PC connection >**

**USB connection type** – Set the desired mode: **Charge only**, **Media sync (MTP)**, **USB tethering**, **LG software** or **Camera (PTP)**.

**Ask on connection** – Ask in USB connection mode when connecting to a computer. **Help** – Help for USB connection.

**PC Suite** – Checkmark this to use LG PC Suite with your Wi-Fi connection.

Please note that Wi-Fi network should be connected to LG PC Suite via a Wi-Fi connection through WIRELESS & NETWORKS.

**On-Screen Phone** – Displaying the screen and controlling the phone from your PC are available via USB, Bluetooth or Wi-Fi connection.

**Help** – Help for LG software.

### **< Developer options >**

Keep in mind that turning on these developer settings may result in irregular device behavior. The developer options are recommended only for advanced users.

### **< About phone >**

View legal information and check your phone status and software version.

## PC software (LG PC Suite)

"LG PC Suite" PC software is a program that helps you connect your device to a PC via a USB cable and Wi-Fi. Once connected, you can use the functions of your device from your PC.

## **With your "LG PC Suite" PC Software, You Can...**

- Manage and play your media contents (music, movie, picture) on your PC.
- Send multimedia contents to your device.
- Synchronizes data (schedules, contacts, bookmarks) in your device and PC.
- Backup the applications in your device.
- Update the softwares in your device.
- Backup and restore the device data.
- Play multimedia contents of your PC from your device.
- Backup and create and edit the memos in your device

NOTE: You can use the Help menu from the application to find out how to use your "LG PC Suite" PC software.

## **Installing "LG PC Suite" PC Software**

"LG PC Suite" PC software can be downloaded from the webpage of LG.

- **1** Go to www.lg.com and select a country of your choice.
- **2** Go to **Support** > **MOBILE SUPPORT** > **Select the Model** or Go to **Support** > **Mobile** > Select the Model.
- **3** Click **DOWNLOAD** from **MANUALS & DOWNLOAD** and click **PC SYNC** to download "LG PC Suite" PC software.

## **System Requirements for "LG PC Suite" PC software**

- OS: Windows XP (Service pack 3) 32bit, Windows Vista, Windows 7, Windows 8
- CPU: 1 GHz or higher processors
- Memory: 512 MB or higher RAMs
- Graphic card: 1024 x 768 resolution, 32 bit color or higher
- HDD: 500 MB or more free hard disk space (More free hard disk space may be needed depending on the volume of data stored.)
- Required software: LG integrated drivers, Windows Media Player 10 or later

### NOTE: LG Integrated USB Driver

LG integrated USB driver is required to connect an LG device and PC and installed automatically when you install "LG PC Suite" PC software application.

## **Synchronizing your Device to a PC**

Data from your device and PC can be synchronized easily with "LG PC Suite" PC software for your convenience. Contacts, schedules and bookmarks can be synchronized.

The procedure is as follows:

- **1** Connect your device to PC. (Use a USB cable or Wi-Fi connection.)
- **2** The **USB connection type** will appear, then select **LG software**.
- **3** After connection, run the program and select the device section from the category on the left side of the screen.
- **4** Click **Personal information** to select.
- **5** Select the checkbox of contents to synchronize and click the **Sync** button.

NOTE: To synchronize your phone with your PC using the USB cable, you need to install LG PC Suite onto your PC. Please refer to previous pages to install LG PC Suite.

## PC software (LG PC Suite)

## **Moving contacts from your Old Device to your New Device**

- Export your contacts as a CSV file from your old device to your PC using a PC sync program.
- Install "LG PC Suite" on the PC first. Run the program and connect your Android mobile phone to the PC using a USB cable.
- On the top menu, select **Device** > **Import to device** > **Import contacts**.
- A popup window to select the file type and a file to import will appear.
- On the popup, click the **Select a file** and Windows Explorer will appear.
- Select the contacts file to import in Windows Explorer and click the **Open**.
- Click **OK**.
- A **Field mapping** popup to link the contacts in your device and new contacts data will appear.
- If there is a conflict between the data in your PC contacts and device contacts, make the necessary selections or modifications in LG PC Suite.
- Click **OK**.

## Phone software update

## Phone software update

### **LG Mobile phone software update from the Internet**

For more information about using this function, please visit http://update.lgmobile.com or http://www.lg.com/common/index.jsp  $\rightarrow$  select your country and language. This feature allows you to conveniently update the firmware on your phone to a newer version from the Internet without needing to visit a service center. This feature will only be available if and when LG makes a newer firmware version available for your device. Because the mobile phone firmware update requires the user's full attention for the duration of the update process, please make sure you check all instructions and notes that appear at each step before proceeding. Please note that removing the USB data

cable during the upgrade may seriously damage your mobile phone.

NOTE: LG reserves the right to make firmware updates available only for selected models at its own discretion and does not guarantee the availability of the newer version of the firmware for all handset models.

## **LG Mobile Phone software update via Over-the-Air (OTA)**

This feature allows you to conveniently update your phone's software to a newer version via OTA, without connecting using a USB data cable. This feature will only be available if and when LG makes a newer firmware version available for your device. You should first check the software version on your mobile phone: **Settings** > **About phone** > **Software update** > **Check now for update**.

## Phone software update

NOTE: Your personal data from internal phone storage—including information about your Google account and any other accounts, your system/application data and settings, any downloaded applications and your DRM licence might be lost in the process of updating your phone's software. Therefore, LG recommends that you backup your personal data before updating your phone's software. LG does not take responsibility for any loss of personal data.

NOTE: This feature depends on your network service provider, region and country.

## About this user quide

- Before using your device, please carefully read this manual. This will ensure that you use your phone safely and correctly.
- Some of the images and screenshots provided in this guide may appear differently on your phone.
- Your content may differ from the final product, or from software supplied by service providers or carriers, This content may be subject to change without prior notice. For the latest version of this manual, please visit the LG website at www.lg.com.
- Your phone's applications and their functions may vary by country, region, or hardware specifications. LG cannot be held liable for any performance issues resulting from the use of applications developed by providers other than LG.
- LG cannot be held liable for performance or incompatibility issues resulting from edited registry settings being edited or operating system software being modified. Any attempt to customize your operating system may cause the device or its applications to not work as they should.
- Software, audio, wallpaper, images, and other media supplied with your device are licensed for limited use. If you extract and use these materials for commercial or other purposes is, you may be infringing copyright laws. As a user, you are fully are entirely responsible for the illegal use of media.
- Additional charges may be applied for data services, such as messaging, uploading and downloading, auto-syncing, or using location services. To avoid additional charges, select a data plan to is suitable for your needs. Contact your service provider to obtain additional details.

## **Trademarks**

- LG and the LG logo are registered trademarks of LG Electronics.
- All other trademarks and copyrights are the property of their respective owners.

## Phone software update

# DivX HD **DIVX**

**ABOUT DIVX VIDEO:** DivX<sup>®</sup> is a digital video format created by DivX, LLC, a subsidiary of Rovi Corporation. This is an official DivX Certified® device that plays DivX video. Visit divx.com for more information and software tools to convert your files into DivX videos. **ABOUT DIVX VIDEO-ON-DEMAND:** This DivX Certified<sup>®</sup> device must be registered in order to play purchased DivX Video-on-Demand (VOD) movies. To obtain your registration code, locate the DivX VOD section in your device setup menu. Go to vod. divx.com for more information on how to complete your registration.

**DivX Certified® to play DivX® video up to HD 720p, including premium content. DivX®, DivX Certified® and associated logos are trademarks of Rovi Corporation or its subsidiaries and are used under license.**

# Dolby Digital Plus **Department Plus**

**Manufactured under license from Dolby Laboratories. Dolby and the double-D symbol are trademarks of Dolby Laboratories.**

#### Notice: Open Source Software

To obtain the corresponding source code under GPL, LGPL, MPL and other open source licences, please visit http://opensource.lge.com/ All referred licence terms, disclaimers and notices are available for download

with the source code.

## **Accessories**

These accessories are available for use with the your phone. **(Items described below may be optional.)**

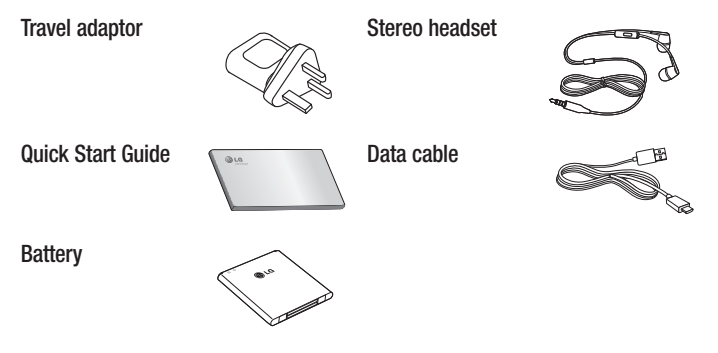

#### NOTE:

- Always use genuine LG accessories.
- Failure to do this may void your warranty.
- Accessories may vary in different regions.

## **Troubleshooting**

This chapter lists some problems you might encounter when using your phone. Some problems require you to call your service provider, but most are easy to fix yourself.

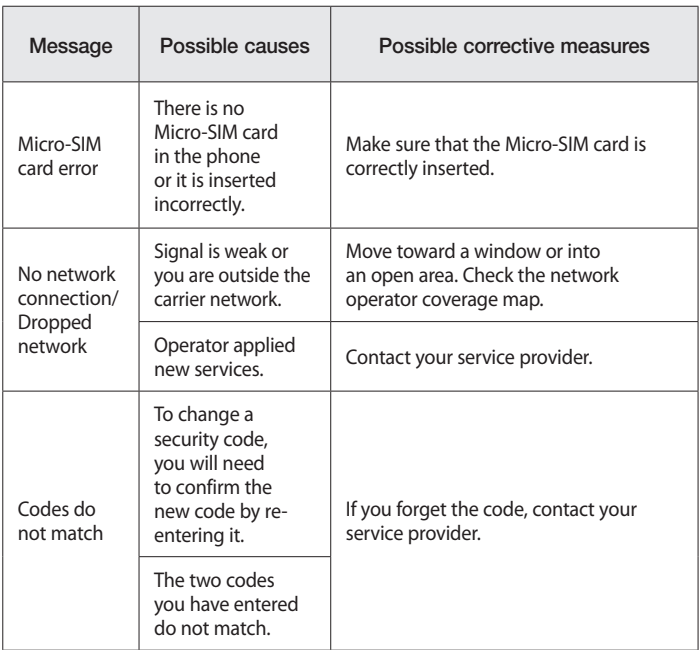

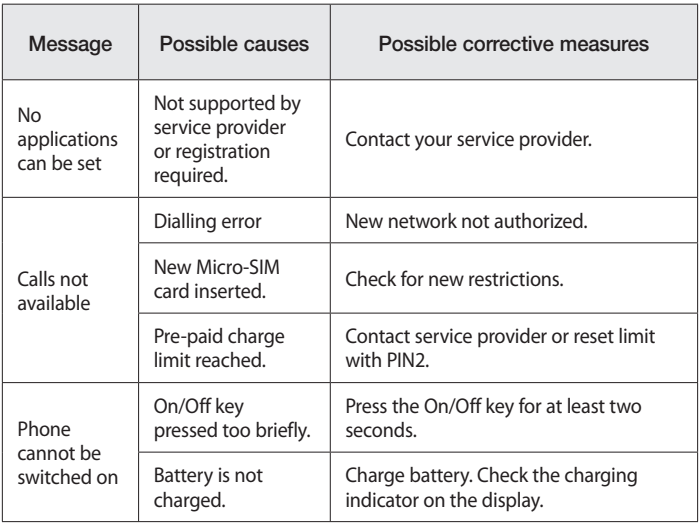

# **Troubleshooting**

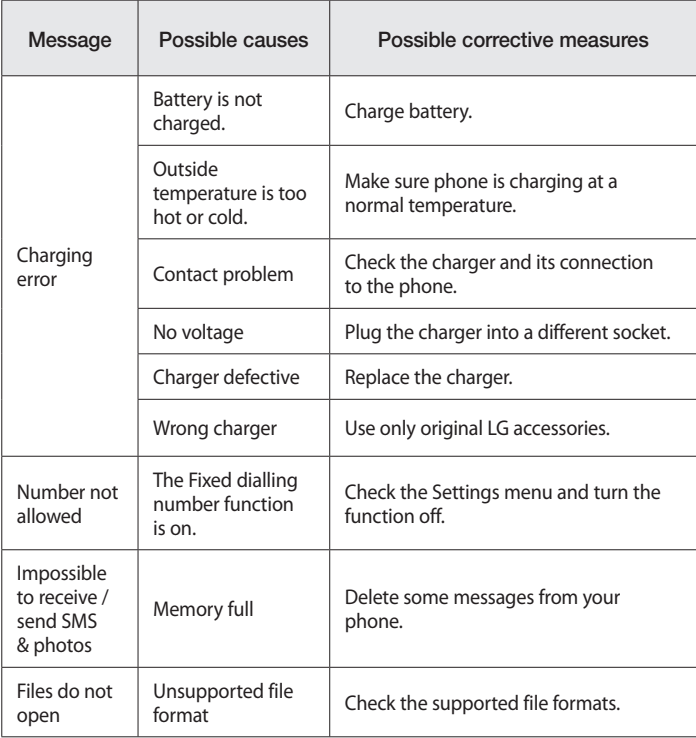

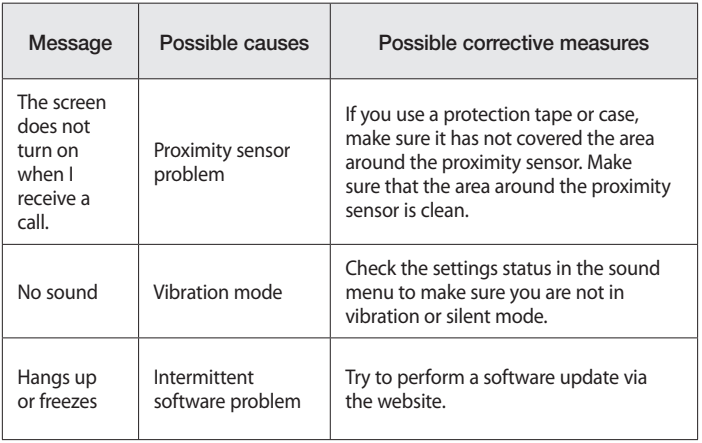

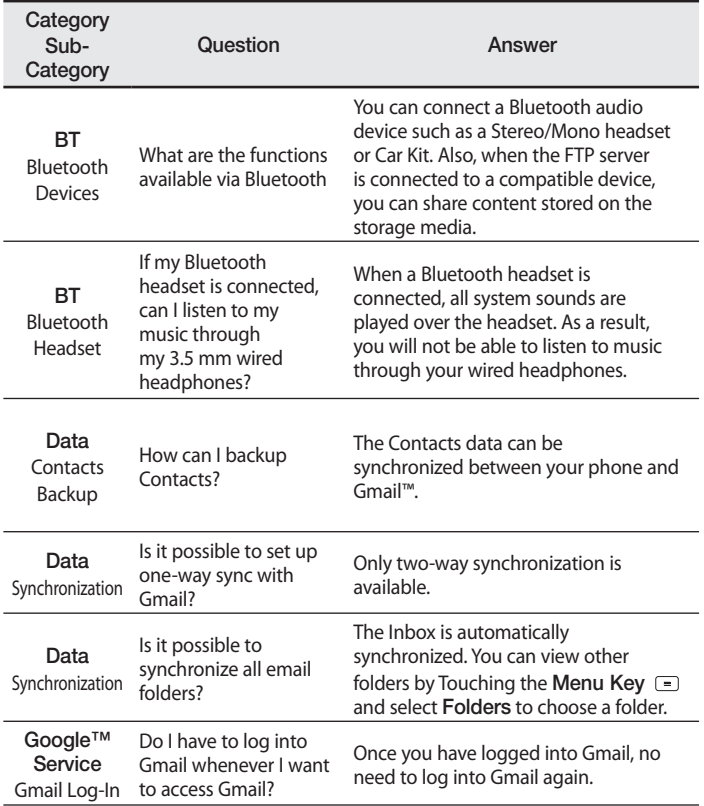

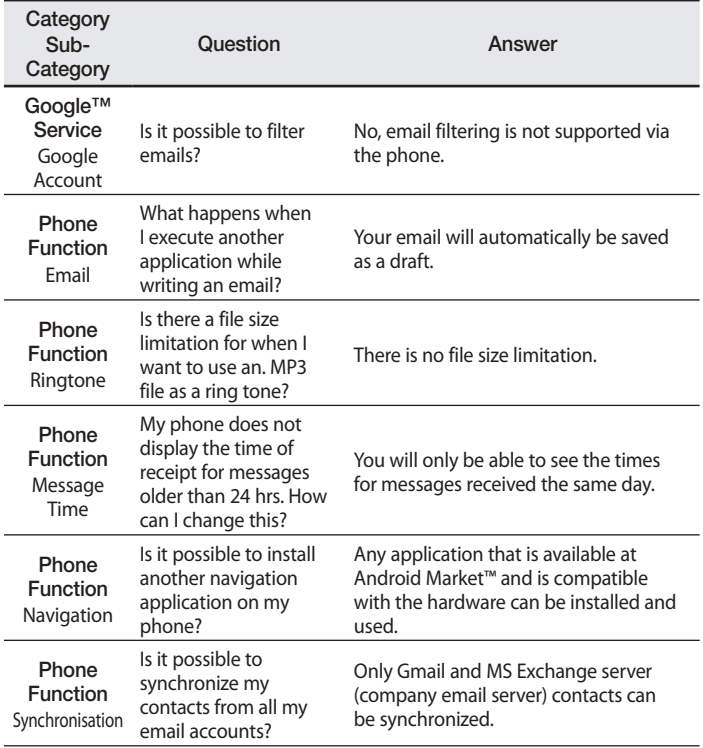

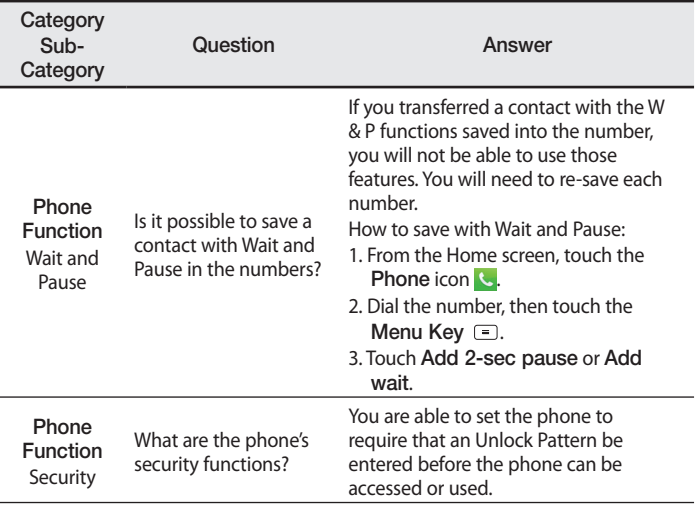

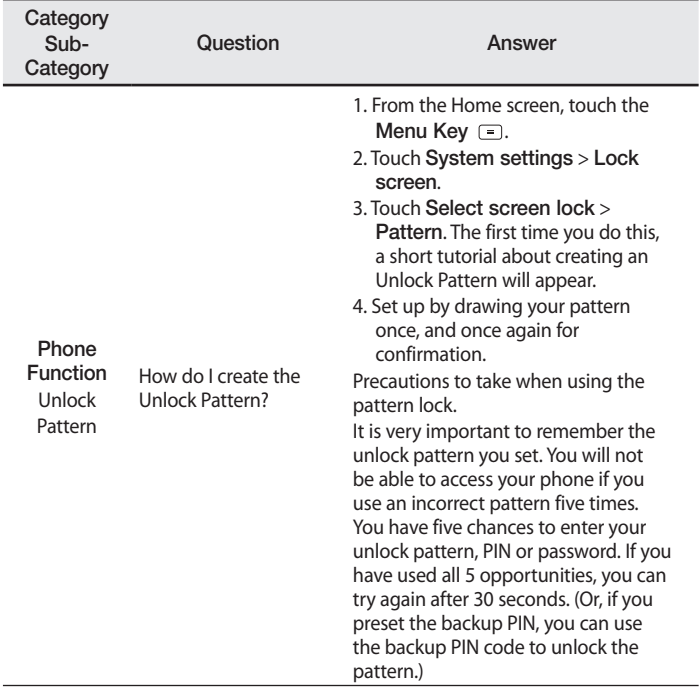

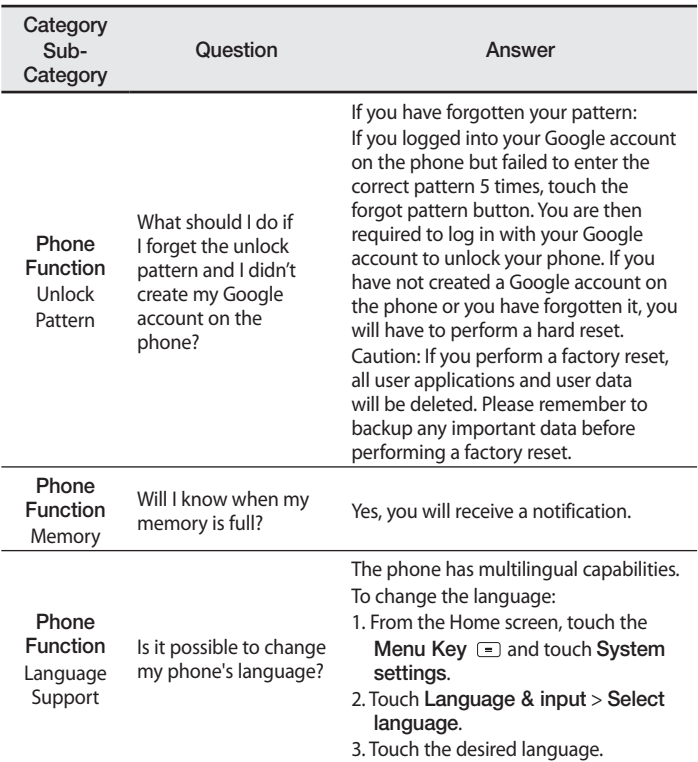

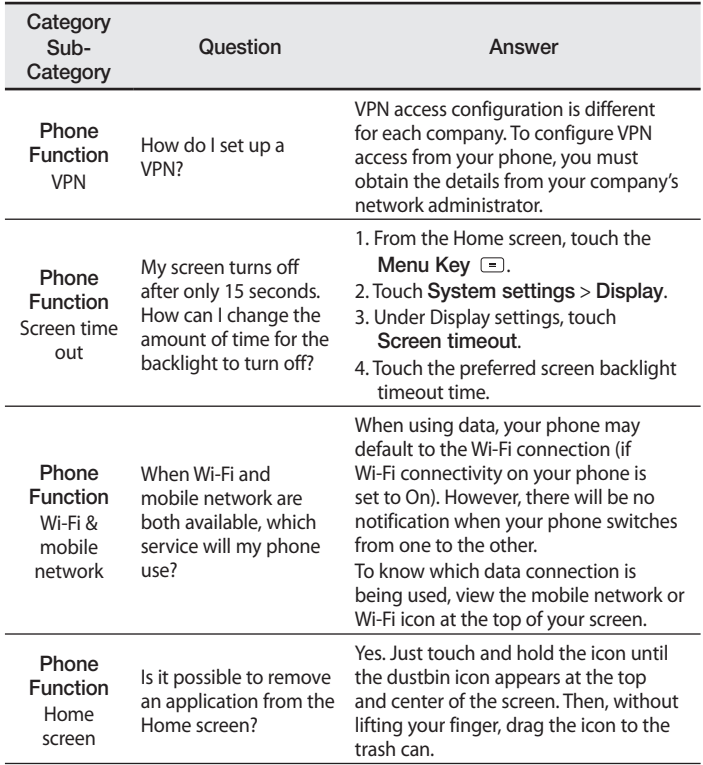

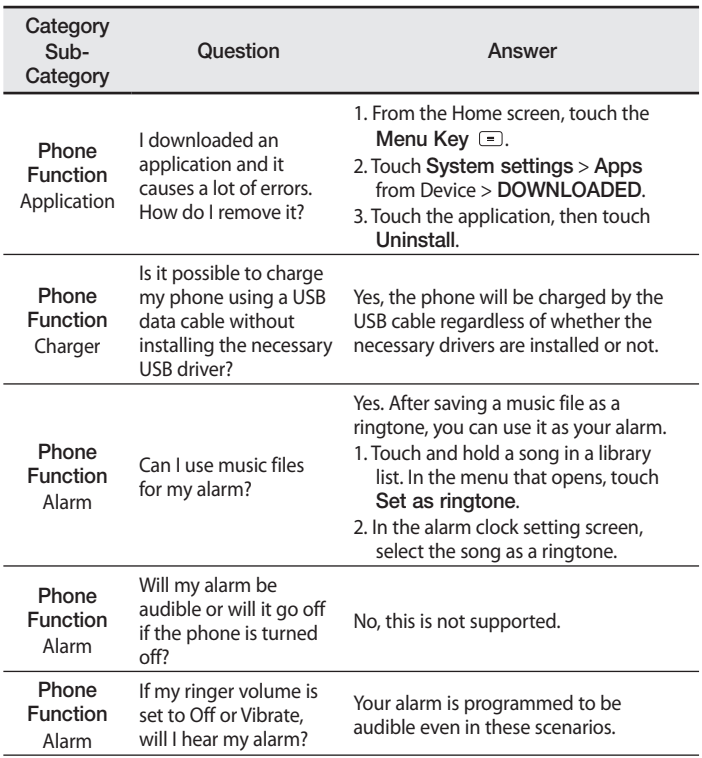

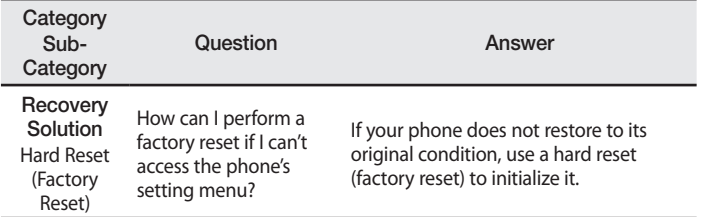

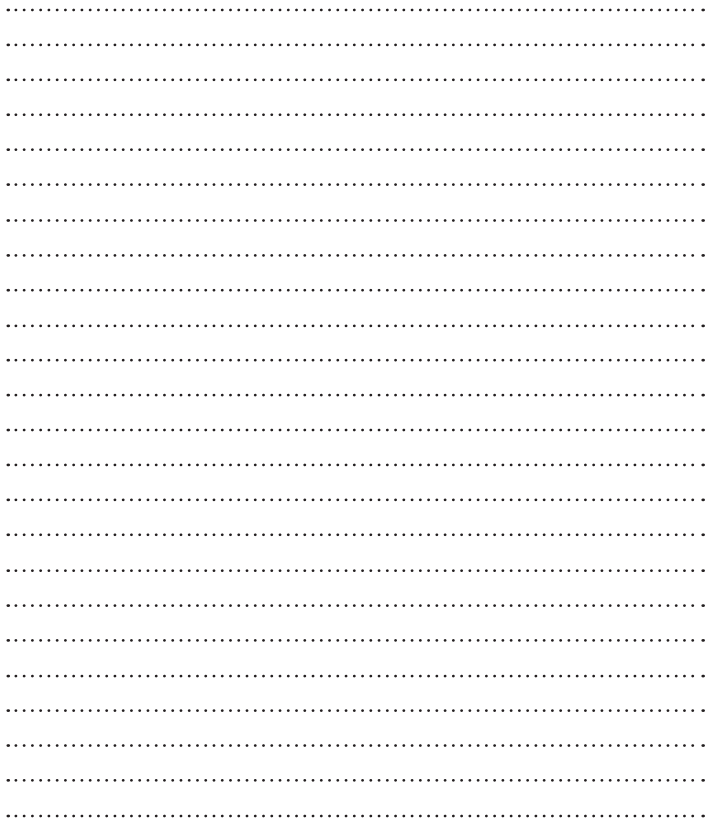

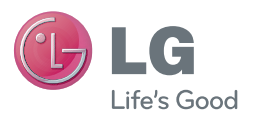

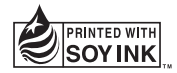

# **CE0168**